# **WEIGHING MODULES**

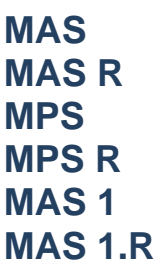

## USER MANUAL

IMMU-13-08-10-21-EN

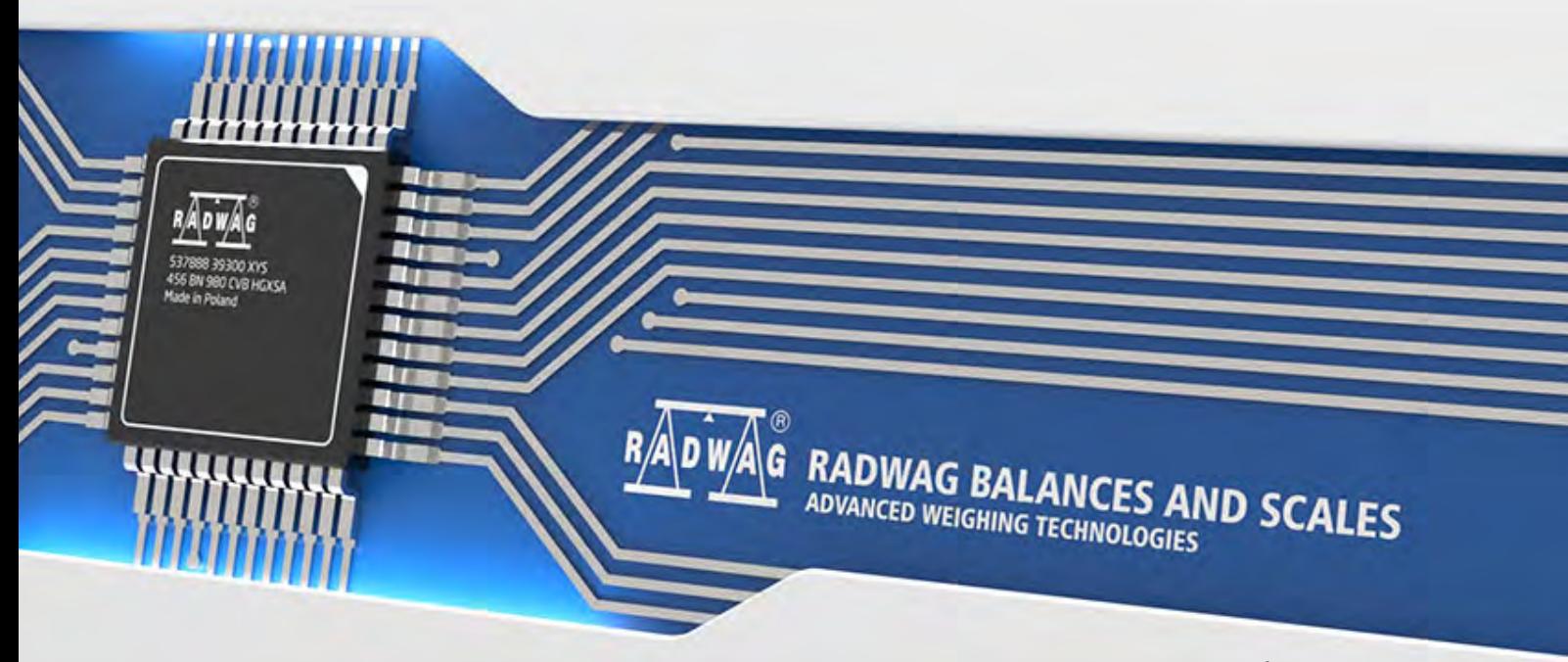

www.radwag.com

Congratulations and thank you for selecting RADWAG product.

You have purchased a device that has been designed and manufactured to give you years of service.

Please read this User Manual carefully, this shall guarantee reliable operation.

OCTOBER 2018

#### **CONTENTS**

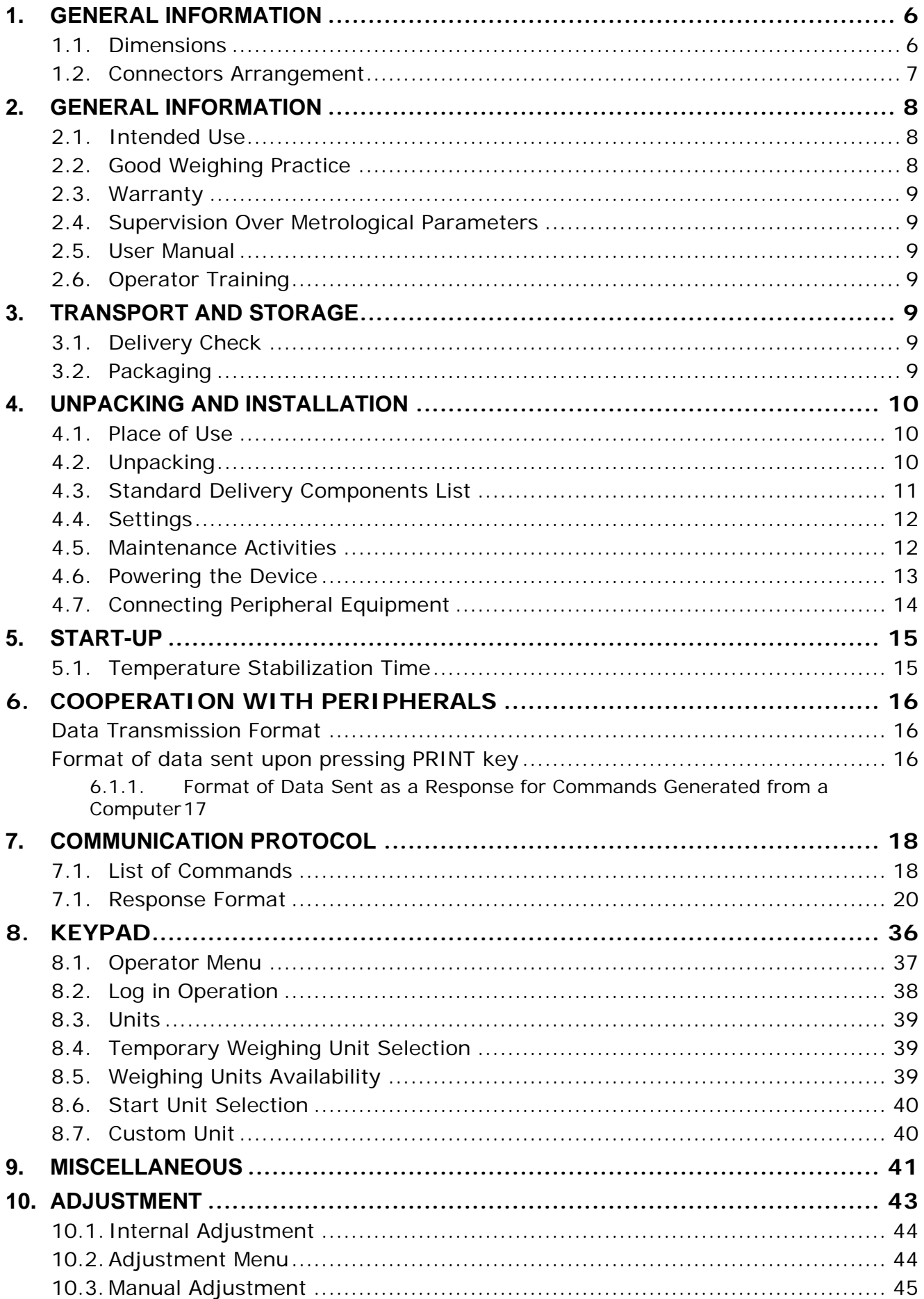

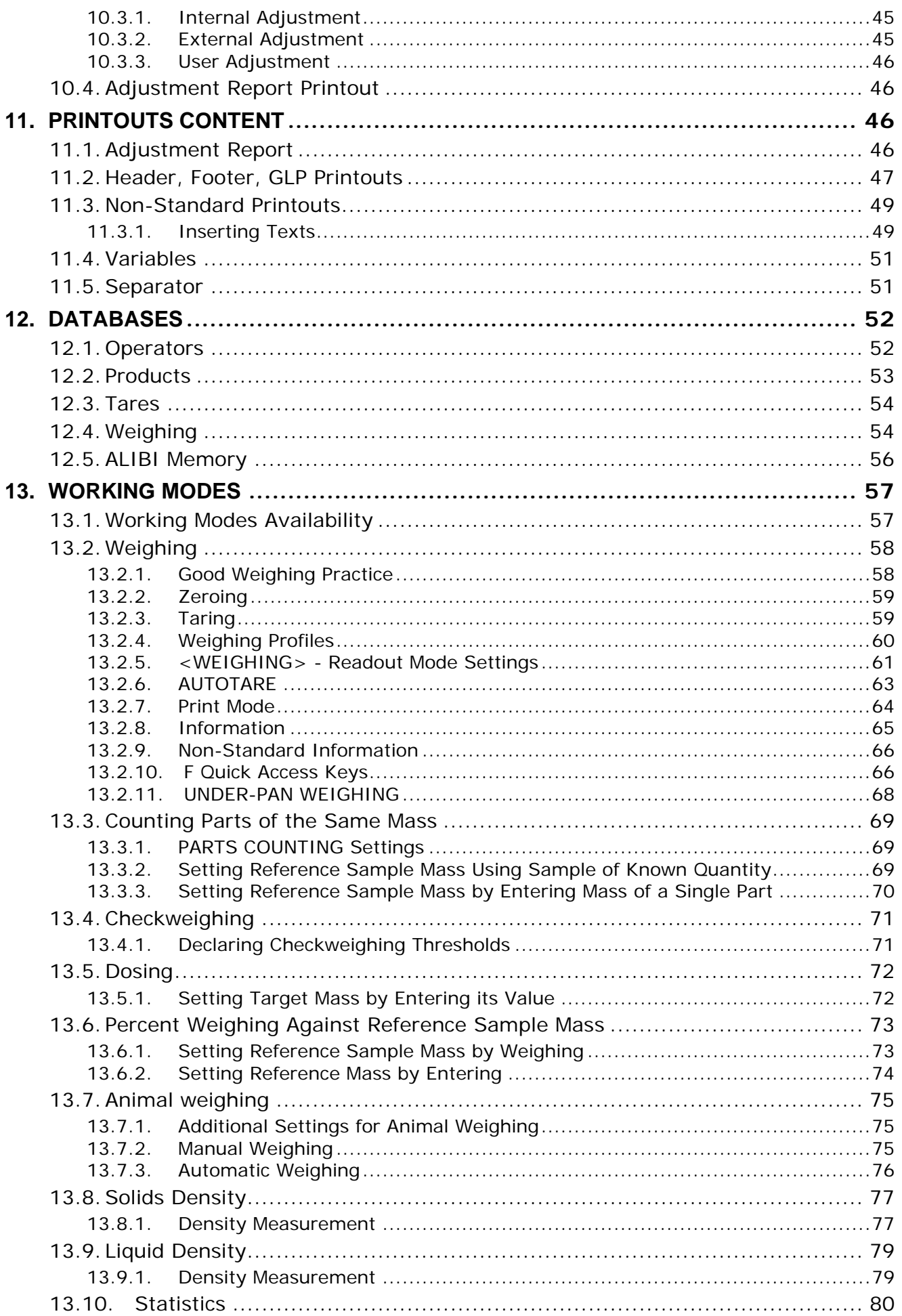

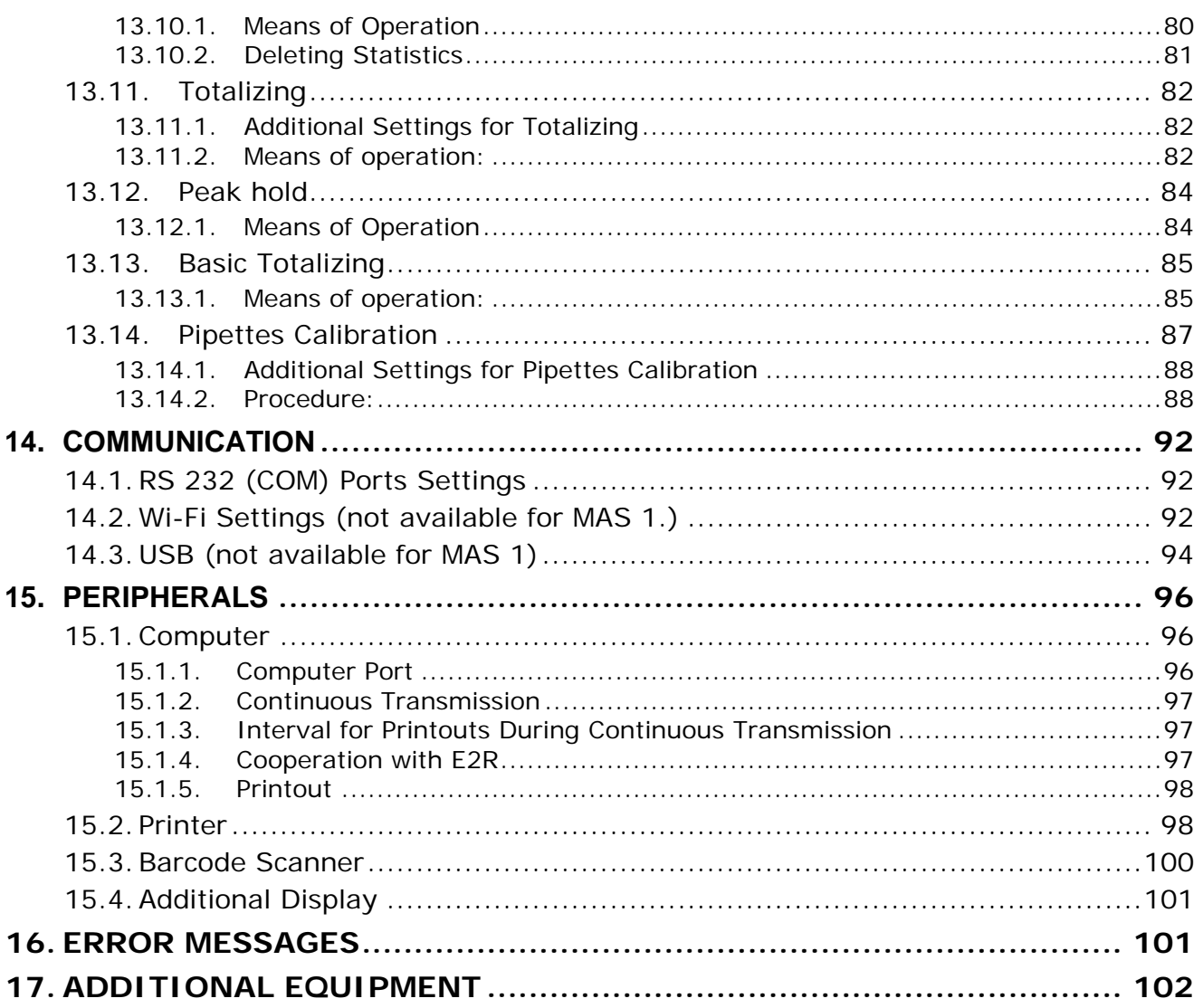

#### <span id="page-5-0"></span>**1. GENERAL INFORMATION**

#### <span id="page-5-1"></span>**1.1.Dimensions**

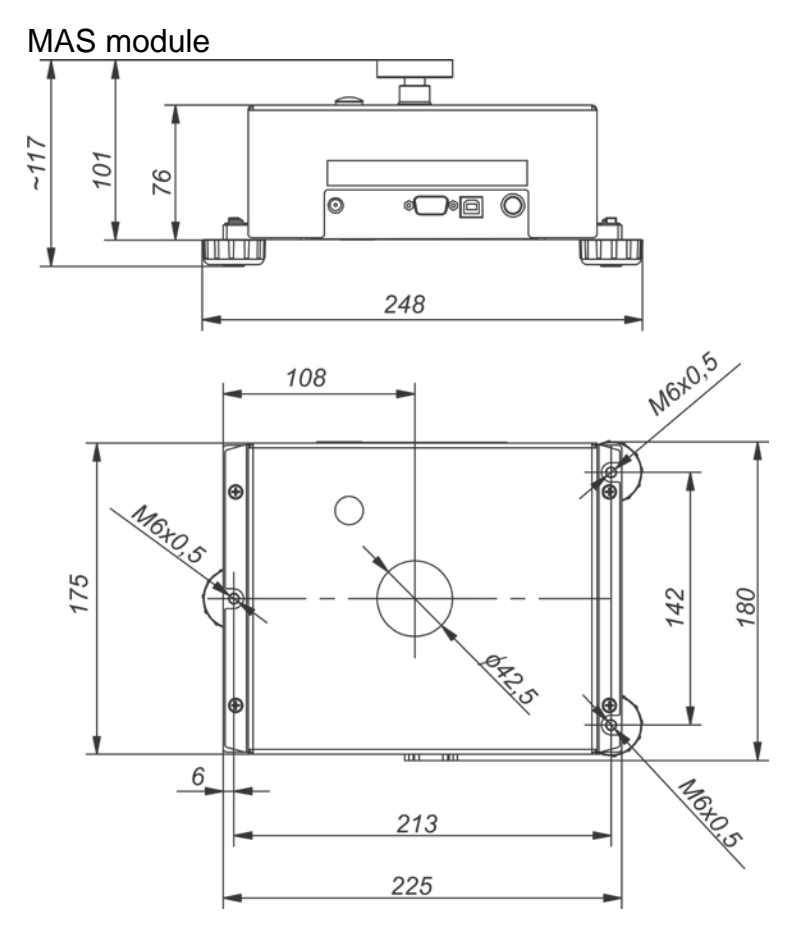

MPS module

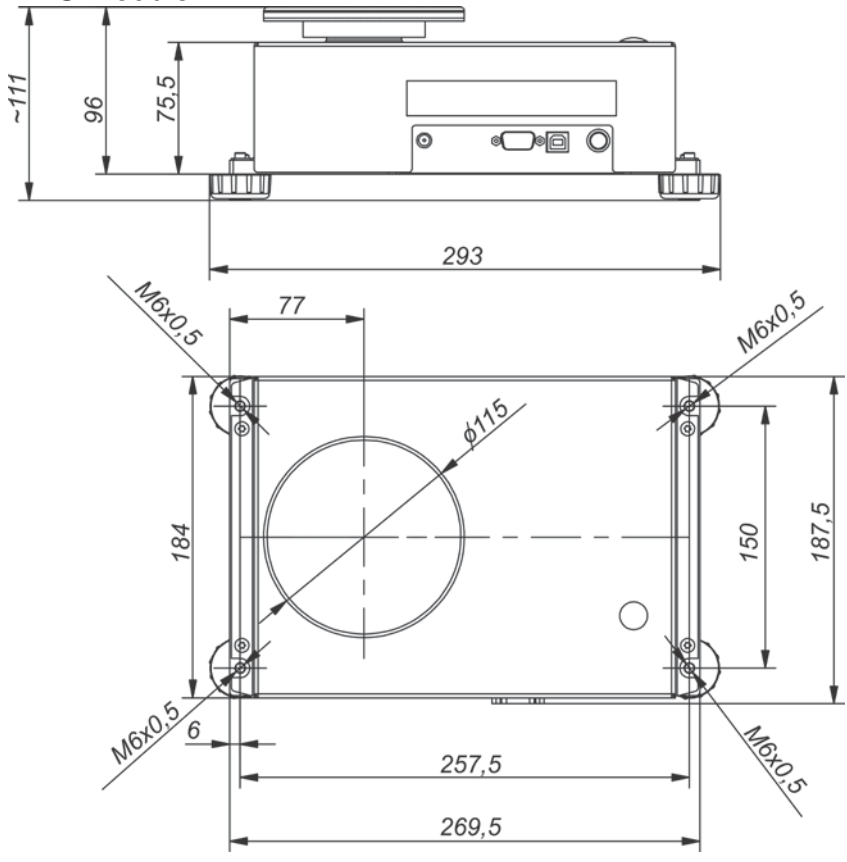

#### MAS 1 Module

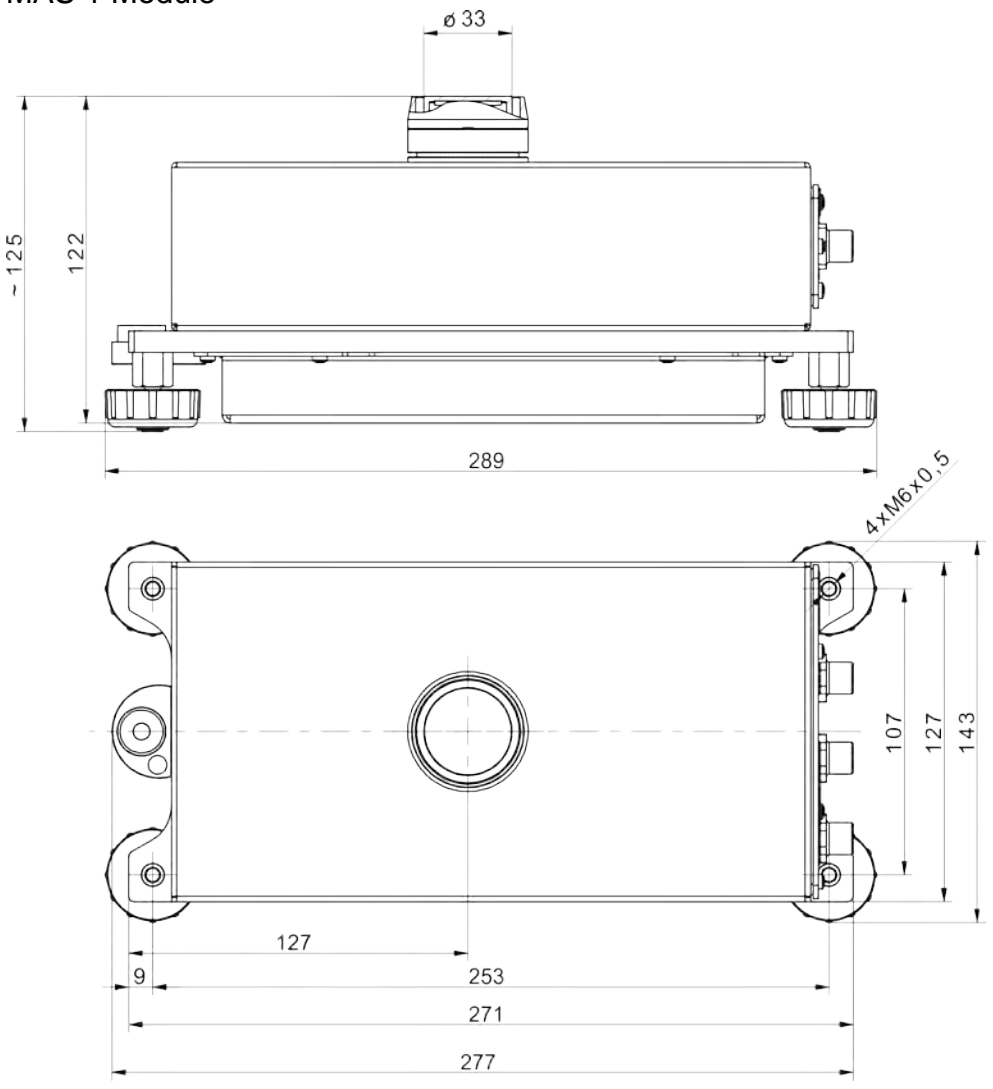

<span id="page-6-0"></span>**1.2.Connectors Arrangement**

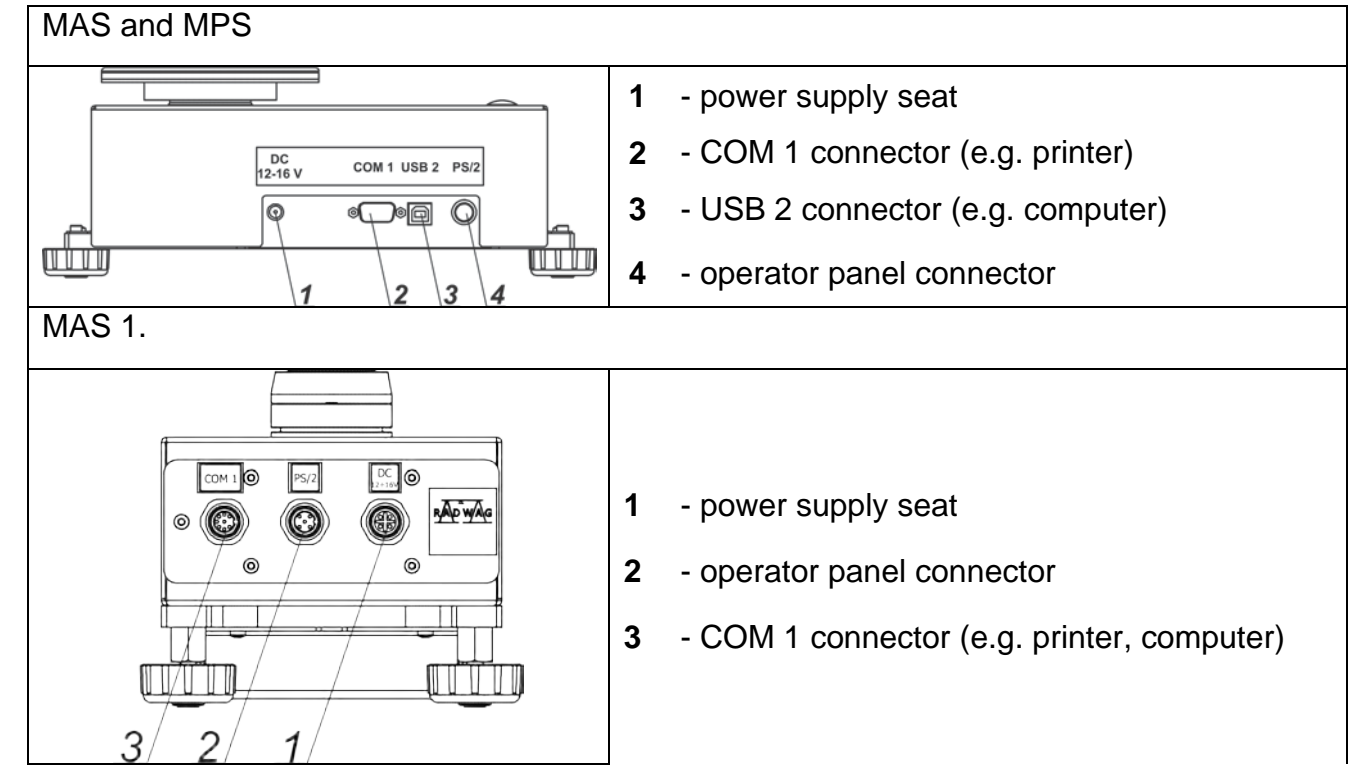

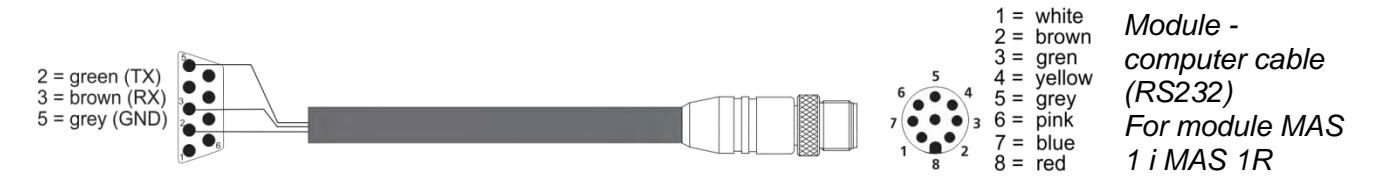

PT0364

#### <span id="page-7-1"></span><span id="page-7-0"></span>**2. GENERAL INFORMATION**

#### **2.1.Intended Use**

The weighing module is based on an electromagnetic digital converter. It is intended for installation on technological lines or in laboratory equipment which require mass measurements of the accuracy equal to or greater than 0.1 mg.

Communication with the module is carried out directly via RS 232 interface or optional operator panel.

Measurements can be carried out using weighing pan or under-pan weighing system when the load is suspended beneath the module *(this does not apply to MAS.1 module)*.

The modules feature internal adjustment, triggered by temperature change, and definable time interval as well as the weighing pan overload protection. They are also equipped with the following communication interfaces: 1 x RS 232, USB type B *(this does not apply to MAS.1 module)*, PS/2.

Possible configurations:

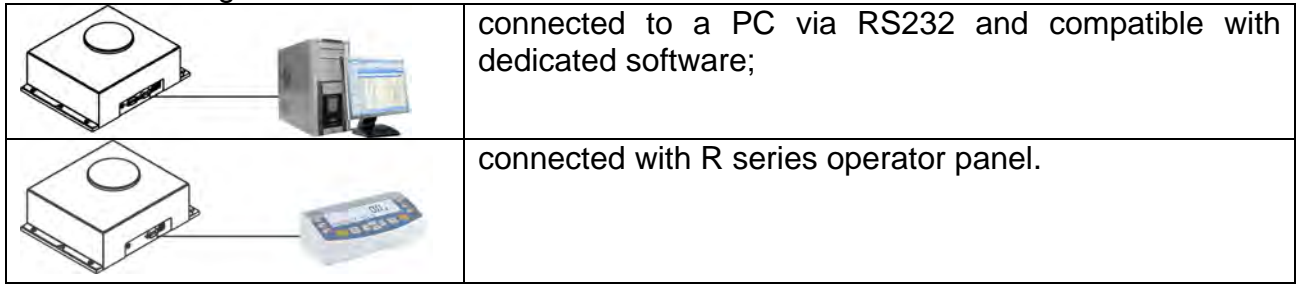

#### <span id="page-7-2"></span>**2.2.Good Weighing Practice**

The module housing is made of aluminium and the weighing pan of stainless steel. It is possible to use a non-standard weighing pan and adjust it to the holding fixture (see the fixture dimensions in the figure below).

An example of weighing pan assembly for the MAS and MAS 1 modules:

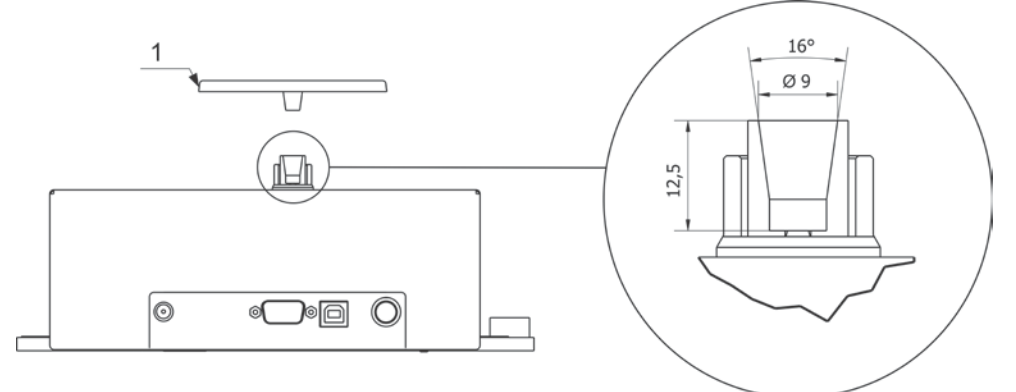

*Caution: in order to avoid any problems, the used supplementary pan has to weigh about 103g (standard weighing pan, delivered with a weighing module, is 103g).* 

Due to the high measuring accuracy, it is recommended to install the module inside customer's instrument (e.g. in a draft shield) in order to reduce the influence of ambient conditions on the measurement result.

The module is not intended for dynamic weighing. Even if small amounts of a sample are added to or taken off the weighing pan, the mass readout should only be taken on stabilization of measurement result (upon displaying stability pictogram). Do not place magnetic materials on the weighing pan. This can damage the measuring system.

Be sure to avoid impact shock and overloading the weighing pan. Remember to include tare value (e.g. mass of a container loaded onto the weighing pan). The module is not designed to operate in hazardous areas.

#### <span id="page-8-0"></span>**2.3.Warranty**

The warranty does not cover:

- product exploitation other than specified in user manual,
- product exploitation other than intended,
- carrying out product modifications,
- unauthorized opening of the instrument panel,
- mechanical defects or defects caused by liquids, water and natural wear,
- defects caused by inappropriate setting or by electrical wiring failures,
- overloading of the measuring mechanism.

#### <span id="page-8-1"></span>**2.4.Supervision Over Metrological Parameters**

Metrological parameters need to be verified in determined time intervals. Inspection frequency depends on ambient conditions in which the weighing instrument is operated, kind of carried out processes and adopted quality management system.

#### <span id="page-8-2"></span>**2.5.User Manual**

Even if you are experienced and have already worked with this type of weighing instrument, you are still obliged to read this user manual carefully prior switching the device on. This user manual provides necessary operation-related information. Following the user manual guidelines guarantees correct weighing instrument performance.

#### <span id="page-8-3"></span>**2.6.Operator Training**

The weighing instrument must be utilized and supervised only by persons who have been trained to operate such type of a weighing instrument.

#### <span id="page-8-4"></span>**3. TRANSPORT AND STORAGE**

#### <span id="page-8-5"></span>**3.1.Delivery Check**

Upon delivery it is necessary to check the package and the device, make sure that your package bears no signs of damage. Otherwise contact the manufacturer's representative.

#### <span id="page-8-6"></span>**3.2.Packaging**

Keep all package elements should your device be transported in the future. Remember that only original packaging can be used for shipping purposes. Prior packing, uncouple any

cables, remove any separable components (weighing pan, shields, inserts). The device components shall be packed into an original packaging, thus being protected against potential damage during transportation.

#### <span id="page-9-0"></span>**4. UNPACKING AND INSTALLATION**

#### <span id="page-9-1"></span>**4.1.Place of Use**

- Make sure that the ambient temperature ranges between:  $+10 \degree C \div +40 \degree C$
- \* Make sure that the relative humidity is not higher than 80%,
- \* Make sure that the temperature change in the course of operation is not rapid,
- **\*** Take special precaution while weighing magnetic objects, as part of the module is a strong magnet. Should such loads be weighed, use under-pan weighing option in order to remove the weighed load from an area influenced by the magnet. The hook for under-pan weighing is installed in the weighing instrument's base.
- **\*** Ground the module's base should static electricity affect the weighing result.

#### <span id="page-9-2"></span>**4.2.Unpacking**

Cut the adhesive tape. Take the device out of the packaging. Open the accessory box, take the device components out of it.

#### <span id="page-10-0"></span>**4.3.Standard Delivery Components List**

- Module
- Weighing pan
- Draft shield
- Power supply
- User manual CD version

#### MAS module weighing pan assembly

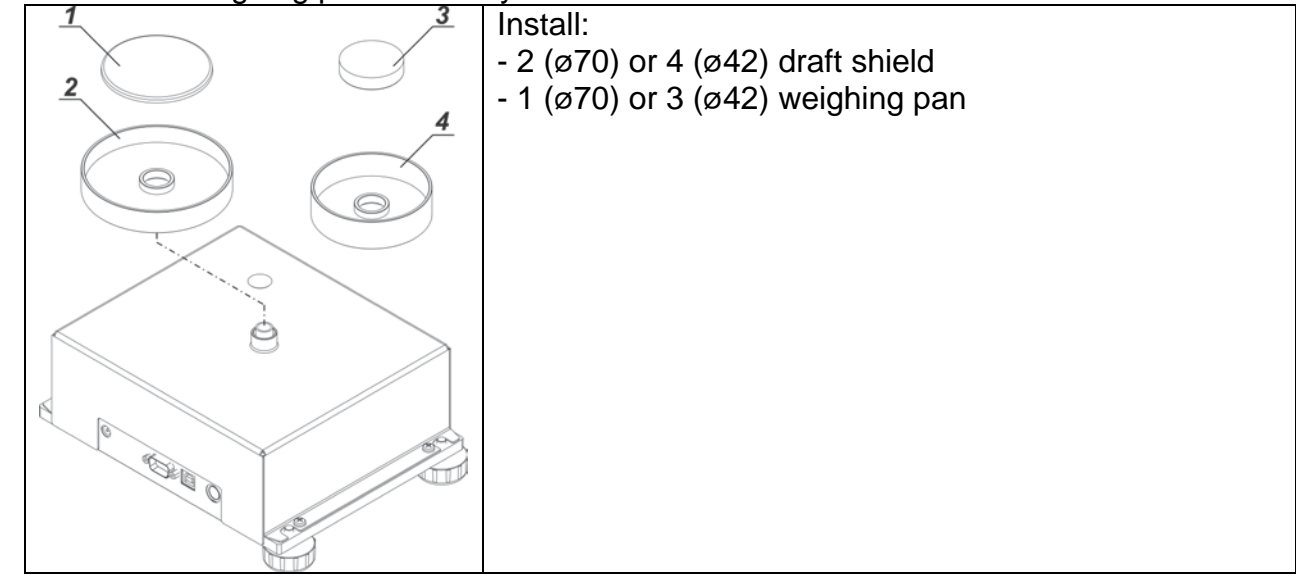

#### MPS module weighing pan assembly

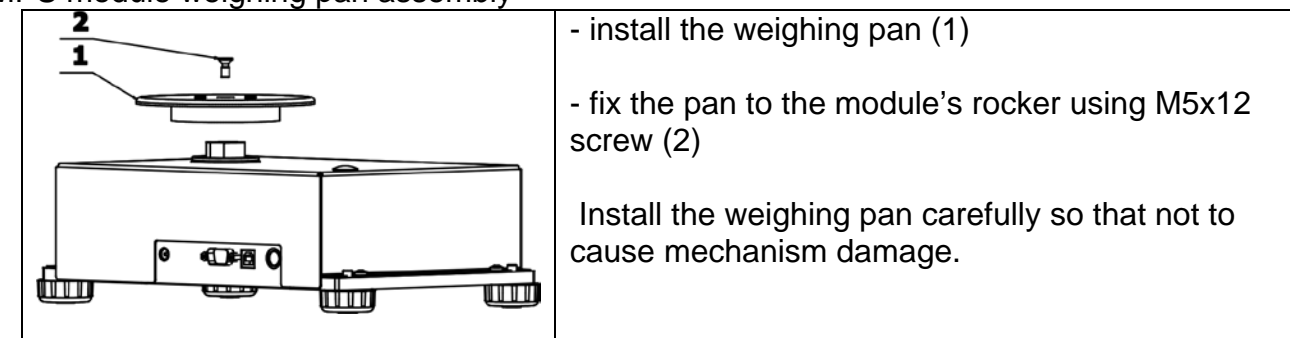

### MAS.1 module weighing pan assembly.

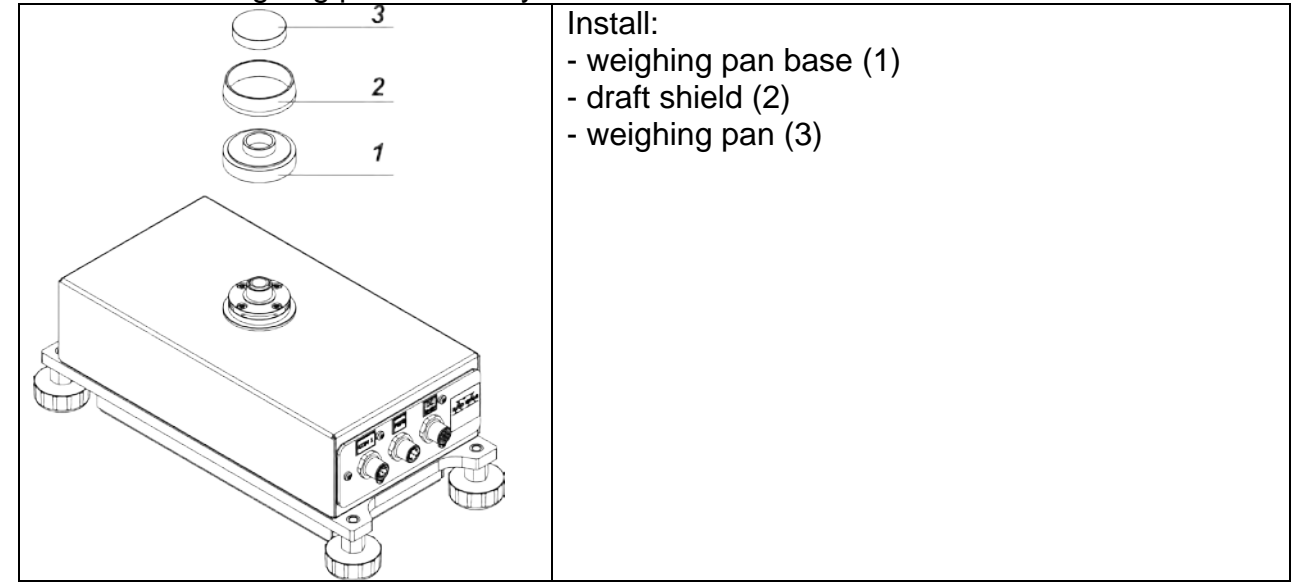

#### <span id="page-11-0"></span>**4.4.Settings**

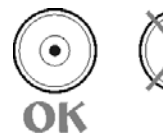

It is necessary to level the module prior connecting it to the mains. To level the module turn its feet until the air bubble takes central position.

Make sure that all module feet rest on the worktop surface firmly.

#### <span id="page-11-1"></span>**4.5.Maintenance Activities**

Maintenance activities:

- 1. Disassemblethe weighing pan and other detachable components (the components differ depending on the weighing instrument model, read section: *UNPACKING AND INSTALLATION*). Be careful while detaching the components so as not to cause any damages to the mechanism.
- 2.In order to ease cleaning of glass anti-draft chamber panes, it is permissible to remove them following the below instruction.

#### *Caution:*

*Cleaning the weighing pan while still installed may cause damage of the measuring system.* 

#### *Cleaning ABS components:*

*To clean dry surfaces and avoid smudging, use clean non-colouring cloths made of cellulose or cotton. You can use a solution of water and detergent (soap, dishwashing detergent, glass cleaner). Gently rub the cleaned surface and let it dry. Repeat cleaning process if needed.*

*In the case of hard to remove contamination, e.g: residues of adhesive, rubber, resin, polyurethane foam etc., you can use a special cleaning agents based on a mixture of aliphatic hydrocarbons that do not dissolve plastics. Before using the cleanser for all surfaces we recommend carrying out tests. Do not use cleansers containing abrasive substances.*

#### *Cleaning anti-draft chamber panes:*

*Select dissolvent depending on a dirt. Never soak the glass panes in alkaline solutions since they interact with glass and may cause damage. Do not use cleansers containing abrasive substances.*

*For organic dirt use acetone first, next use water or detergent. For other than organic dirt use diluted acid solutions (soluble salts of hydrochloric or nitric acid) or base solutions (ammonium or sodium base).*

*To remove ACIDS use protophilic solvent (sodium carbonate), to remove BASE use protogenic solvent (mineral acid of various concentration).*

*In case of heavy contamination use brush or detergent nevertheless avoid detergents containing large and hard molecules which could potentially scratch glass panes.*

*At the end of the cleaning process rinse the pane using running water first, distilled next.*

*Use soft brush with wooden or plastic handle exclusively in order to avoid risk of scratches. Do not use wire brush.* 

*Rinsing is a necessary cleaning process stage allowing to remove remaining soap, detergents and other cleansers from the panes prior their reinstallation.*

*At the end of the cleaning process rinse the pane using running water first, distilled next.*

*Avoid drying the panes either using paper towel or forced air circulation since some fibres, grains or contamination of other type could permeate into the panes thus causing weighing errors.*

*One shall not use driers when drying measuring glass tools.*

*It is a frequent treatment to leave glass components on a rack to dry.*

#### *Cleaning stainless steel components:*

*Avoid using cleansers containing any corrosive chemicals, e.g. bleach (containing chlorine). Do not use cleansers containing abrasive substances. Always remove the dirt using microfibre cloth to avoid damage of protective coating.* 

#### *In case of a daily maintenance:*

- *1. Remove the dirt using cloth dipped in warm water.*
- *2. For best results, add a little bit of dishwashing detergent.*

#### *Cleaning powder-coated components:*

*For preliminary cleaning stage you need running water or wet sponge featuring large holes, this will help you to remove loose, heavy dirt.*

*Do not use cleansers containing abrasive substances.*

*Next, using cloth and cleanser-water solution (soap, dishwashing liquid) gently rub the cleaned surface.*

*Avoid using cleanser without water since it may result with damage of the cleaned surface, please mind that large amount of water mixed with cleanser is a must.*

#### *Cleaning aluminium components:*

*While cleaning aluminium components use products acid by nature, e.g. spirit vinegar, lemon. Do not use cleansers containing abrasive substances. Avoid using hard brush, this may cause scratches. It is recommended to use microfiber cloth.*

*While polishing the surface use circular movements. Use clean, dry cloth.*

#### <span id="page-12-0"></span>**4.6.Powering the Device**

**The weighing instrument can be connected to the mains only with a power supply that comes standard with a particular model. Nominal voltage of the power supply** 

#### **(specified on the power supply data plate) has to be compatible with the power from the mains.**

Plug the instrument to the mains – connect the power adapter to the socket, next plug its connector to interface located at the side of the instrument's housing.

Upon plugging the instrument to the mains the software runs. During the module start, the test of an internal adjustment mechanism takes place (the internal adjustment weight is put down and lifted up).

#### <span id="page-13-0"></span>**4.7.Connecting Peripheral Equipment**

The module must be unplugged from the mains before connecting or disconnecting any peripheral equipment (printer, PC computer).

Use only accessories and peripheral equipment recommended by the manufacturer. Upon connecting the peripherals, plug the module to the mains.

#### <span id="page-14-0"></span>**5. START-UP**

The basic version of the module is not equipped with a display. The measured mass of the load is directly sent to the computer connected to the module via RS232 connector. To configure the module use **operator panel**. Connect it to the PS2 port on the module housing (see figure below).

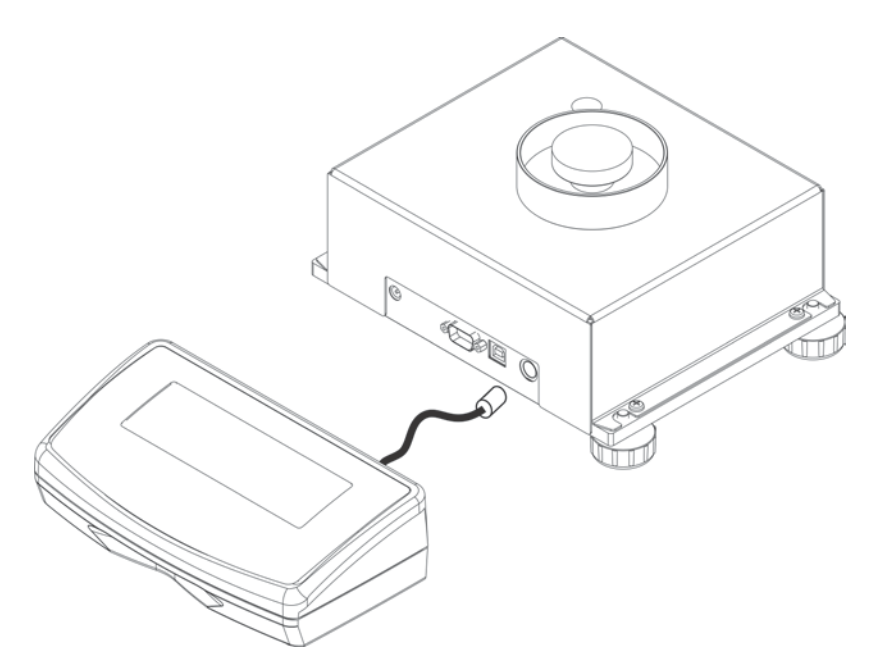

Upon connecting the panel, the module features all functions of R series balance which functions and settings are described further down this user manual.

Upon connecting to the mains, the name and number of the software are displayed and the instrument proceeds to the weighing function.

#### <span id="page-14-1"></span>**5.1.Temperature Stabilization Time**

Before start of the measuring processes, it is necessary to wait until the module reaches thermal stabilization.

Modules stored in much lower temperatures than the workroom temperature, before being plugged to the mains, must be subjected to thermal stabilization. The thermal stabilisation period takes about 4 hours in case of the MPS modules, and about 8 hours in case of the MAS modules. Potential workroom temperature change shall occur gradually and slowly in the course of the weighing instrument operation.

#### <span id="page-15-0"></span>**6.COOPERATION WITH PERIPHERALS**

#### *Caution:*

Peripheral device connected to RS 232 or USB port must be supplied with power from a common low voltage grid, with common protection against electric shocks, in a way preventing potential difference on neutral conductors of a module and a peripheral device*.*

#### **Transmission parameters programmed in a module must be accordant to parameters of a device connected to the module.**

- Baud rate  $-4800 \div 115200$  bit / s
- Parity control NONE, ODD, EVEN
	- The module indication can be sent via RS232 or USB interface to a peripheral device as follows:
- $\circledcirc$ - Manually - upon pressing  $\Box$  key.
- Automatically upon indication stabilization.
- Continuously upon function activation or upon sending the control command.
- Upon a peripheral device request (read: additional functions).
	- The module indication can be sent via either COM or USB port as a value of the following kind:
	- − stableinformation is sent upon indication stabilization,
	- − unstable indication is sent to a peripheral device upon sending the command (unstable indication is marked with **<?>** symbol on a printout, the symbol is printed on the left of the weighing result).

#### <span id="page-15-1"></span>**Data Transmission Format**

The weighing result can be sent from a module to a peripheral device by pressing  $\Box$  key, located on the operation panel, or by sending a control command from a computer.

#### <span id="page-15-2"></span>**Format of data sent upon pressing PRINT key**

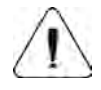

*Caution: For verified balances, printout of unstable weighing results is blocked.* Printout format for unverified balances:

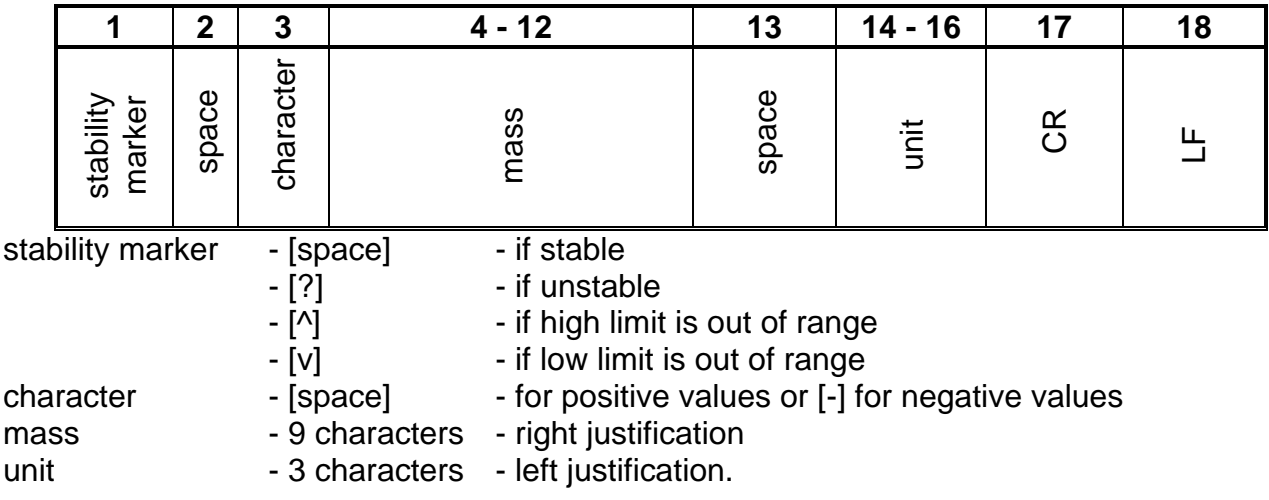

Printout format for unverified balances:

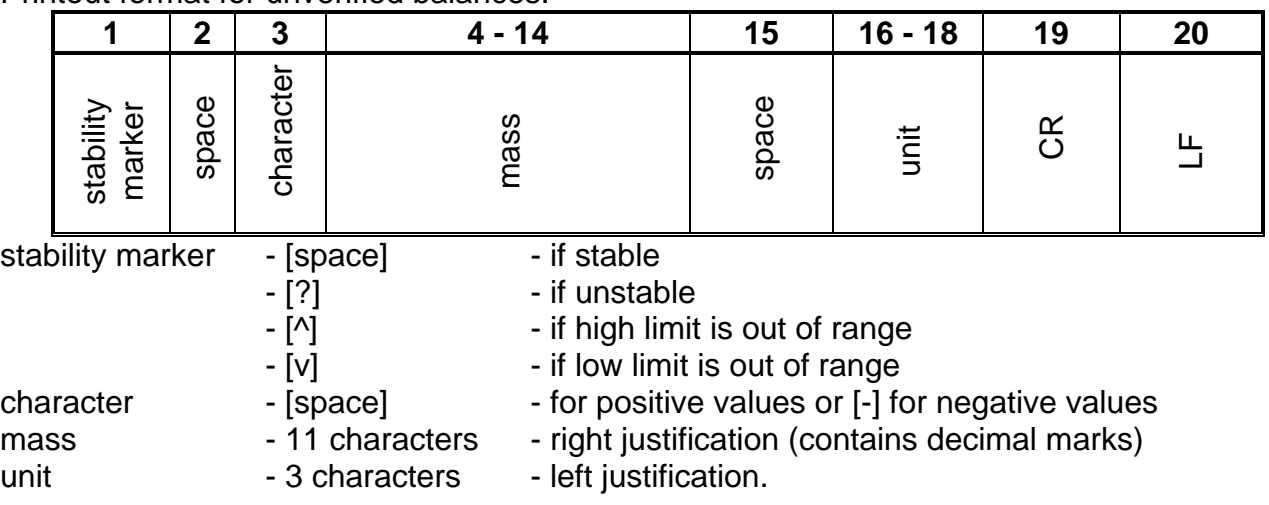

#### <span id="page-16-0"></span>**6.1.1. Format of Data Sent as a Response for Commands Generated from a Computer**

Upon receipt of a command, the module responds as follows:

XX A CR LF - command understood and in progress

XX\_I CR LF - command understood but not accessible at this moment

XX\_^ CR LF - command understood but max range is exceeded

XX\_v CR LF - command understood but min range is exceeded

XX\_E CR LF - time limit exceeded while waiting for stable measurement result (time limit is a characteristic balance parameter)<br>XX - command name.

- command name.

next:

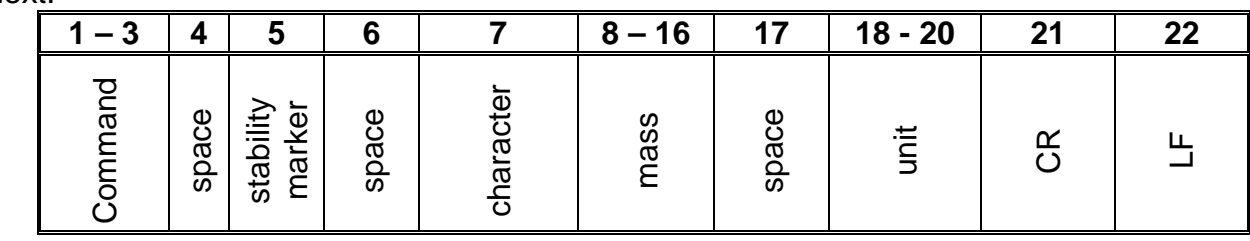

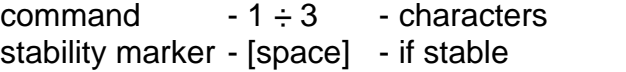

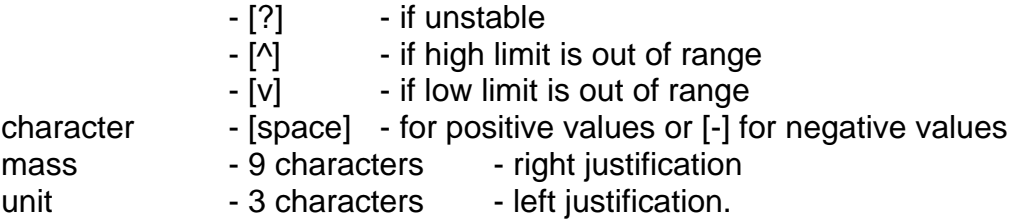

#### <span id="page-17-0"></span>**7. COMMUNICATION PROTOCOL**

#### **General Information**

- A character based communication protocol module-indicator is designed for establishing communication between RADWAG module and a peripheral device.
- The protocol consists of commands sent from a peripheral device to the weighing instrument and responses from the weighing instrument.
- Responses are sent from the weighing instrument each time a command is received.
- Commands, forming the communication protocol, enable obtaining data on weighing instrument status and facilitate influencing weighing instrument operation, e.g.: acquiring measurement results from the weighing instrument, zeroing, etc.

#### <span id="page-17-1"></span>**7.1. List of Commands**

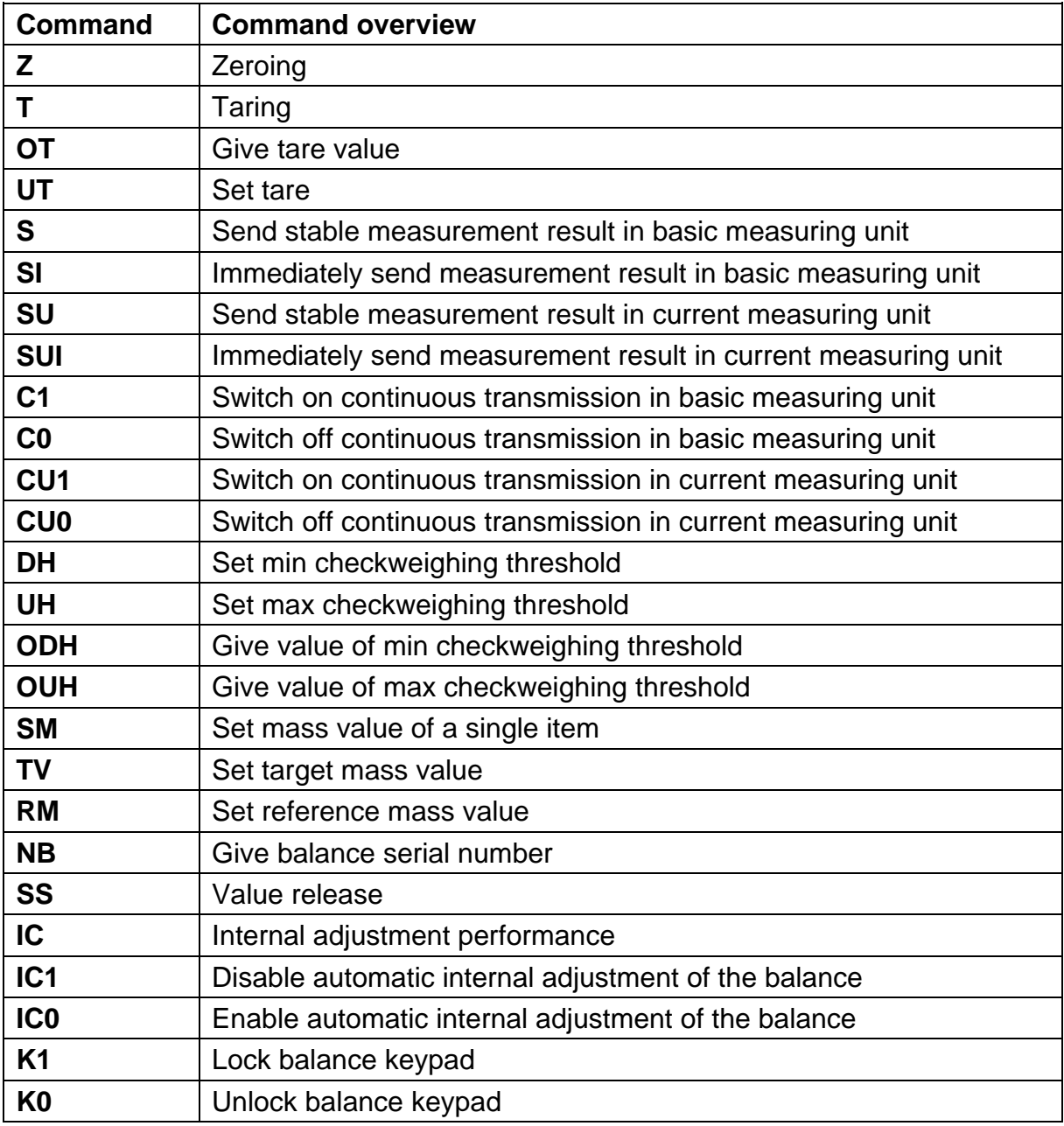

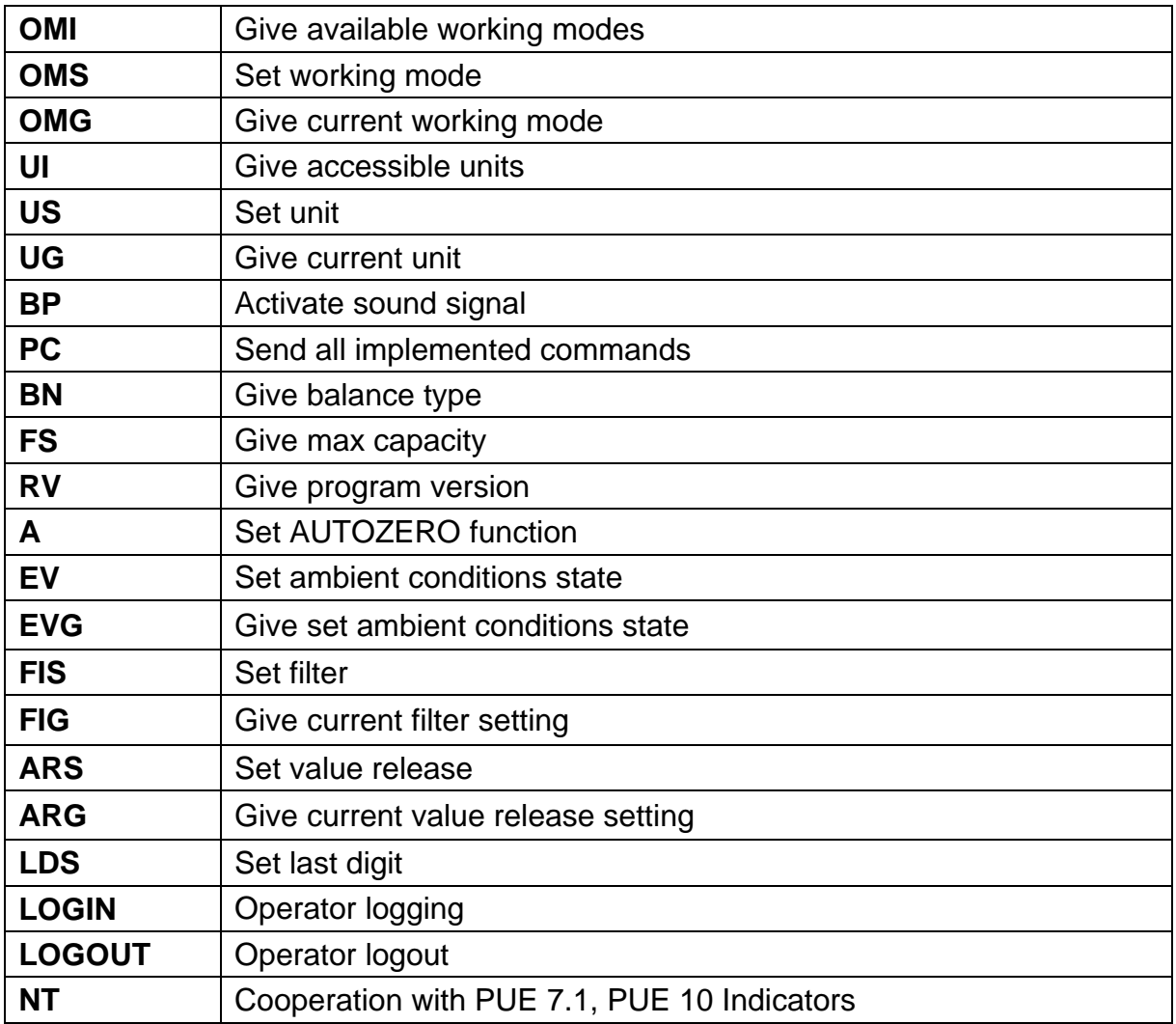

*Caution***:** *Each command must end with CR LF characters.*

#### **7.1.Response Format**

<span id="page-19-0"></span>On receipt of a command, the terminal responds as follows:

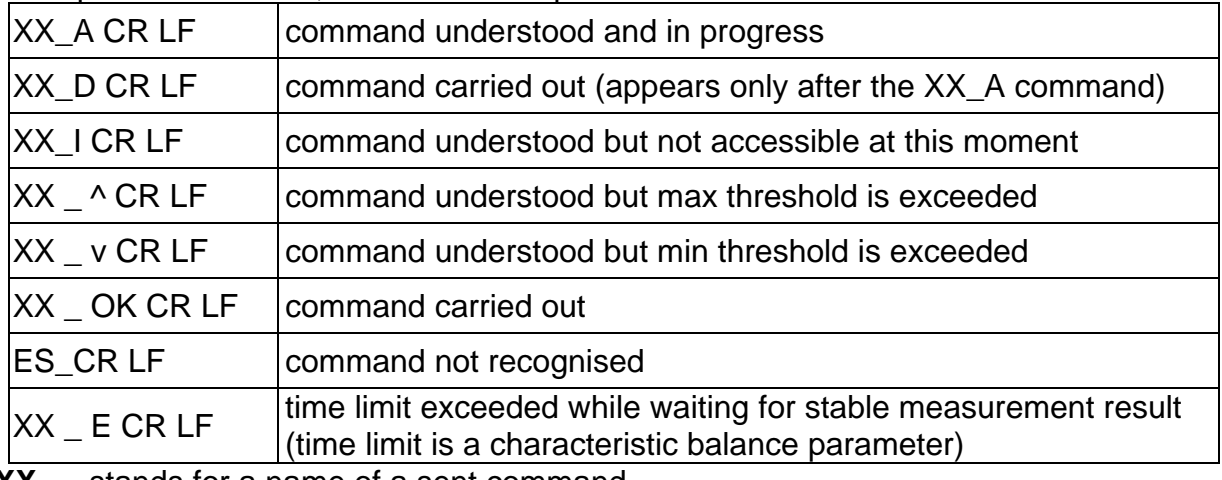

- **XX** stands for a name of a sent command
- \_ stands for spaces

#### **COMMANDS OVERVIEW**

#### **Zeroing**

#### Format: **Z CR LF**

Response options:

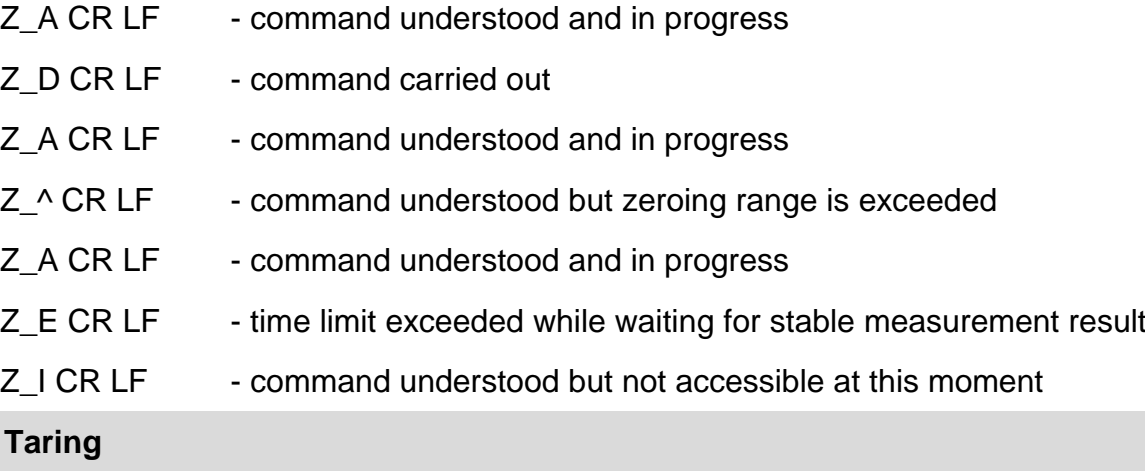

#### Format: **T CR LF**

Response options:

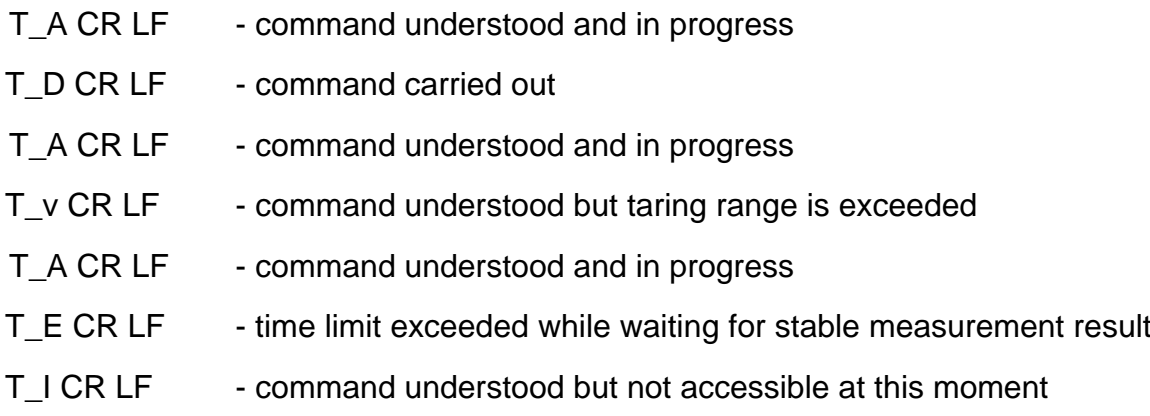

#### **Give tare value**

Format: **OT CR LF**

Response: **OT\_TARE CR LF** - command carried out

Response format:

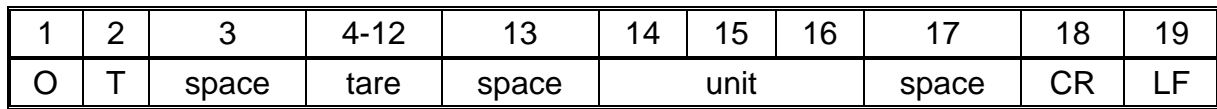

**Tare** - 9 characters, right justification

**Unit -** 3 characters, left justification

*Caution: Tare value is always given in adjustment unit.*

#### **Set tare**

#### Format: **UT\_TARE CR LF**, where **TARE** - tare value

Response options:

UT\_OK CR LF - command carried out

UT I CR LF - command understood but not accessible at this moment

ES CR LF - command not recognised (tare format incorrect)

*Caution: Use dot in tare format as decimal point.*

#### **Send stable measurement result in basic measuring unit**

#### Format: **S CR LF**

Response options:

- S A CR LF command understood and in progress
- S\_E CR LF time limit exceeded while waiting for stable measurement result
- S<sub>\_I</sub> CR LF command understood but not accessible at this moment

MASS FRAME - command carried out, immediate response: mass value in basic measuring unit

Response format:

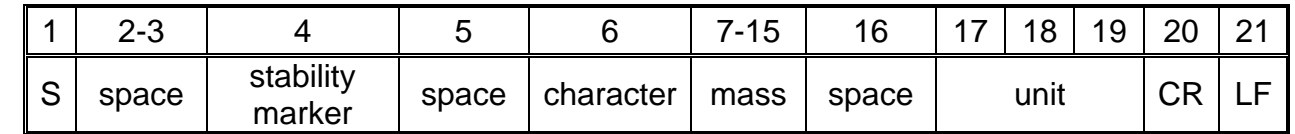

#### **Example:**

**S CR LF** - command sent from a computer

**S\_A CR LF** - command understood and in progress

**S \_ \_ \_ \_ - \_ \_ \_ \_ \_ \_ 8 . 5 \_ g \_ \_ CR LF**

- command carried out, immediate response: mass value in basic measuring unit

where: **\_** - space

#### **Immediately send measurement result in basic measuring unit**

#### Format: **SI CR LF**

Response options:

SI I CR LF - command understood but not accessible at this moment

MASS FRAME - command carried out, immediate response: mass value in basic measuring unit

Response format:

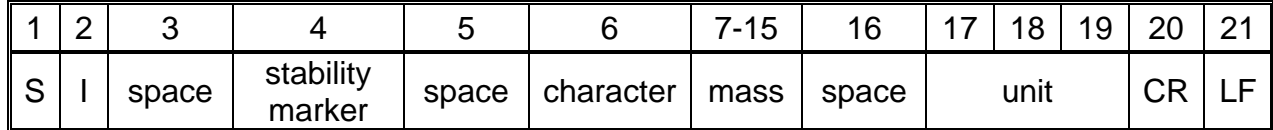

#### **Example:**

**SICR LF** - command sent from a computer

**S I \_ ? \_ \_ \_ \_ \_ \_ \_ 1 8 . 5 \_ k g \_ CR LF**

- command carried out, immediate

response: mass value in basic measuring unit

where: - space

#### **Send stable measurement result in current measuring unit**

#### Format: **SU CR LF**

Response options:

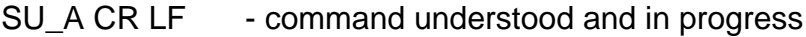

SU E CR LF - time limit exceeded while waiting for stable measurement result

SU\_I CR LF - command understood but not accessible at this moment

MASS FRAME - command carried out, immediate response: mass value in basic measuring unit

Response format:

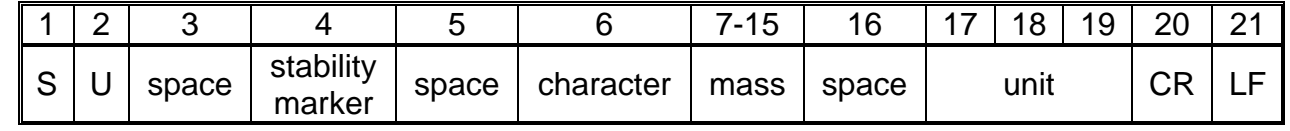

#### **Example:**

**S U CR LF** - command sent from a computer

**SU A CR LF** - command understood and in progress

- command carried out, immediate response: mass value in current measuring unit.

**S U \_ \_ \_ - \_ \_ 1 7 2 . 1 3 5 \_ N \_ \_ CR LF**

where: **\_** - space

#### **Immediately send measurement result in current measuring unit**

#### Format: **SUI CR LF**

Response options:

SUI I CR LF - command understood but not accessible at this moment

MASS FRAME - command carried out, immediate response: mass value in basic measuring unit

#### Response format:

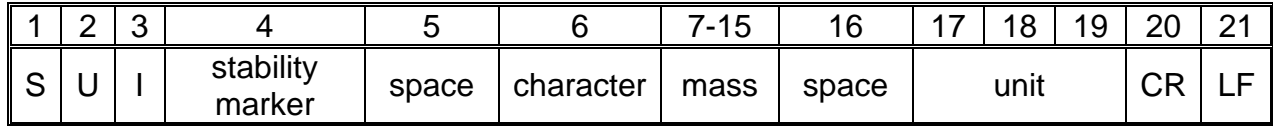

#### **Example:**

**S U I CR LF** - command sent from a computer

#### **S U I ? \_ - \_ \_ \_ 5 8 . 2 3 7 \_ k g \_ CR LF**

- command carried out, immediate response: mass value in basic measuring unit

where: **\_** - space

#### **Switch on continuous transmission in basic measuring unit**

#### Format: **C1 CR LF**

Response options:

- C1\_I CR LF command understood but not accessible at this moment
- C1\_A CR LF command understood and in progress
- MASS FRAME command carried out, immediate response: mass value in basic measuring unit

Response format:

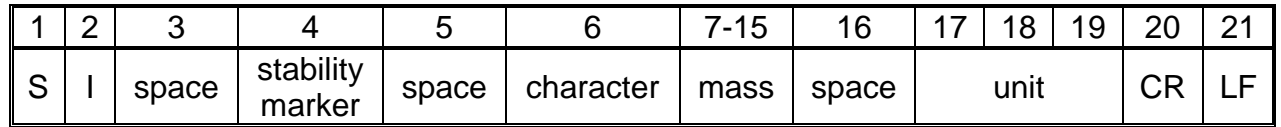

**Switch off continuous transmission in basic measuring unit**

#### Format: **C0 CR LF**

Response options:

C0 I CR LF - command understood but not accessible at this moment

C0 A CR LF - command understood and carried out

#### **Switch on continuous transmission in current measuring unit**

#### Format: **CU1 CR LF**

Response options:

CU1 I CR LF - command understood but not accessible at this moment

#### CU1\_A CR LF - command understood and in progress

#### MASS FRAME - immediate response: mass value in current measuring unit

#### Response format:

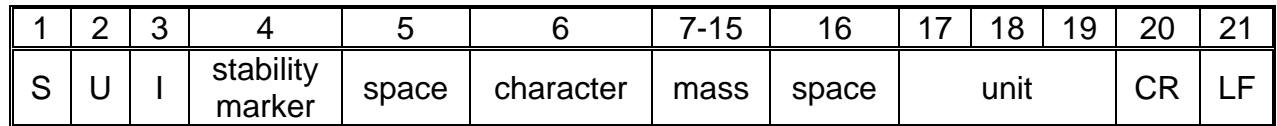

#### **Switch off continuous transmission in current measuring unit**

#### Format: **CU0 CR LF**

Response options:

CU0\_I CR LF - command understood but not accessible at this moment

CU0\_A CR LF - command understood and carried out

#### **Set min checkweighing threshold**

Format: **DH\_XXXXX CR LF**, where: **\_ -** space**, XXXXX** - mass format

Response options:

DH\_OK CR LF - command carried out

ES CR LF - command not recognised (mass format incorrect)

#### **Set max checkweighing threshold**

Format: **UH\_XXXXX CR LF**, where: **\_ -** space**, XXXXX** - mass format

Response options:

UH\_OK CR LF - command carried out

ES CR LF - command not recognised (mass format incorrect)

#### **Give value of min checkweighing threshold**

Format: **ODH CR LF**

Response: **DH\_MASS CR LF** - command carried out

Response format:

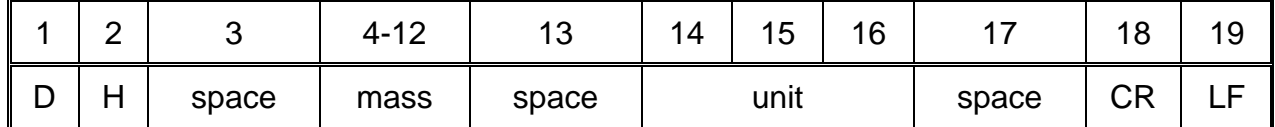

**Mass** - 9 characters, right justification

**Unit** - 3 characters, left justification

#### **Give value of max checkweighing threshold**

Format: **OUH CR LF**

Response: **UH\_MASS CR LF** - command carried out

Response format:

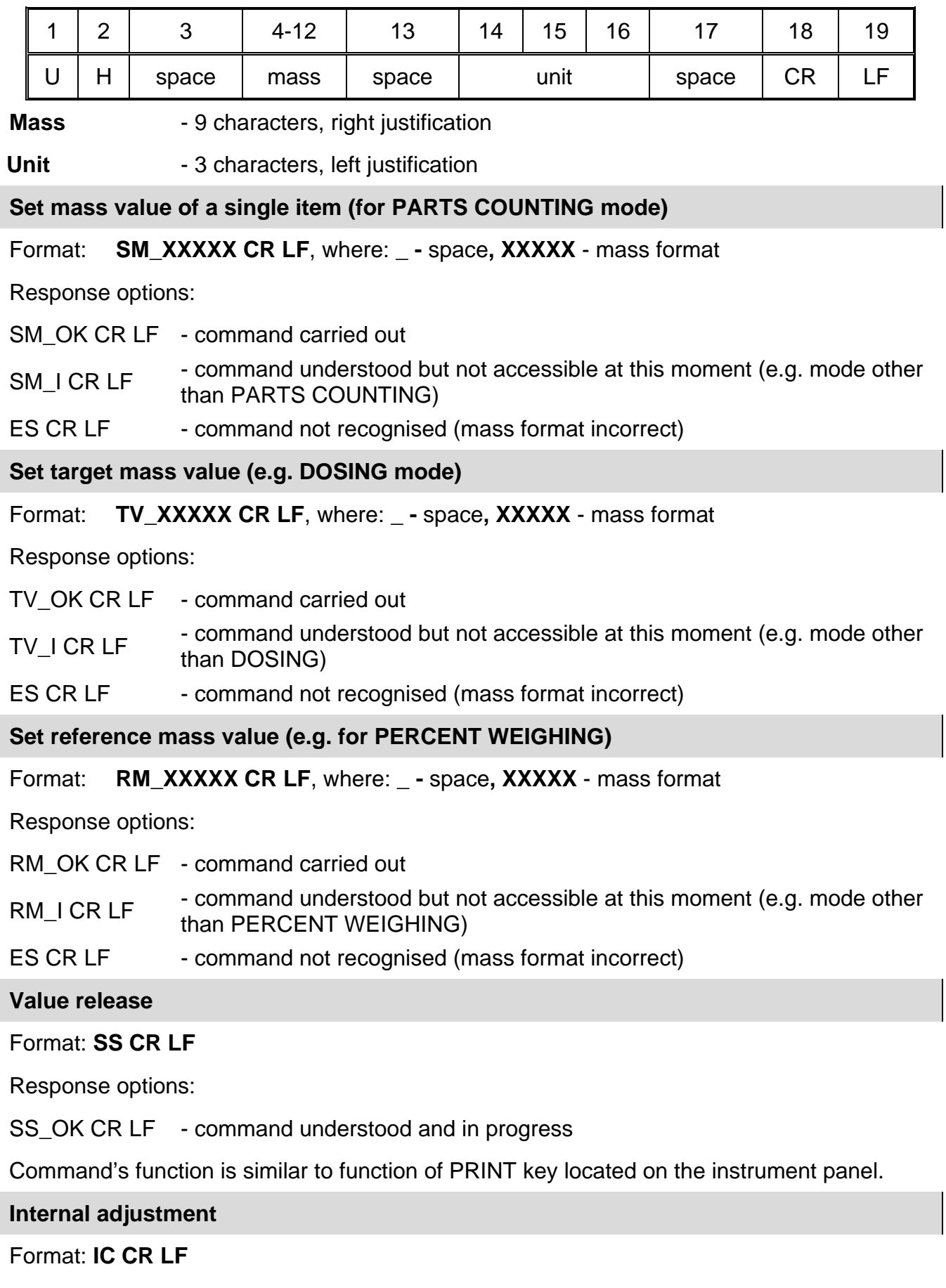

Response options:

- IC\_A CR LF command understood and in progress
- IC\_D CR LF adjustment completed
- IC\_A CR LF command understood and in progress
- IC E CR LF time limit exceeded while waiting for a stable measurement result

IC I CR LF - command understood but not accessible at this moment

#### **Disable automatic internal adjustment of the balance**

#### Format: **IC1 CR LF**

Response options:

IC1 I CR LF - command understood but not accessible at this moment

IC1\_E CR LF - operation disabled, e.g. for verified balance

IC1\_OK CR LF - command carried out

Operation is disabled for verified balances.

For non-verified balances the command disables internal adjustment until it is enabled via IC0 command or until the balance is turned off. The command does not modify settings specifying adjustment start.

#### **Enable automatic internal adjustment of the balance**

#### Format: **IC0 CR LF**

Response options:

IC0 I CR LF - command understood but not accessible at this moment

IC0\_OK CR LF - command carried out

Operation is disabled for verified balances.

#### **Give balance serial number**

#### Format: **NB CR LF**

Response options:

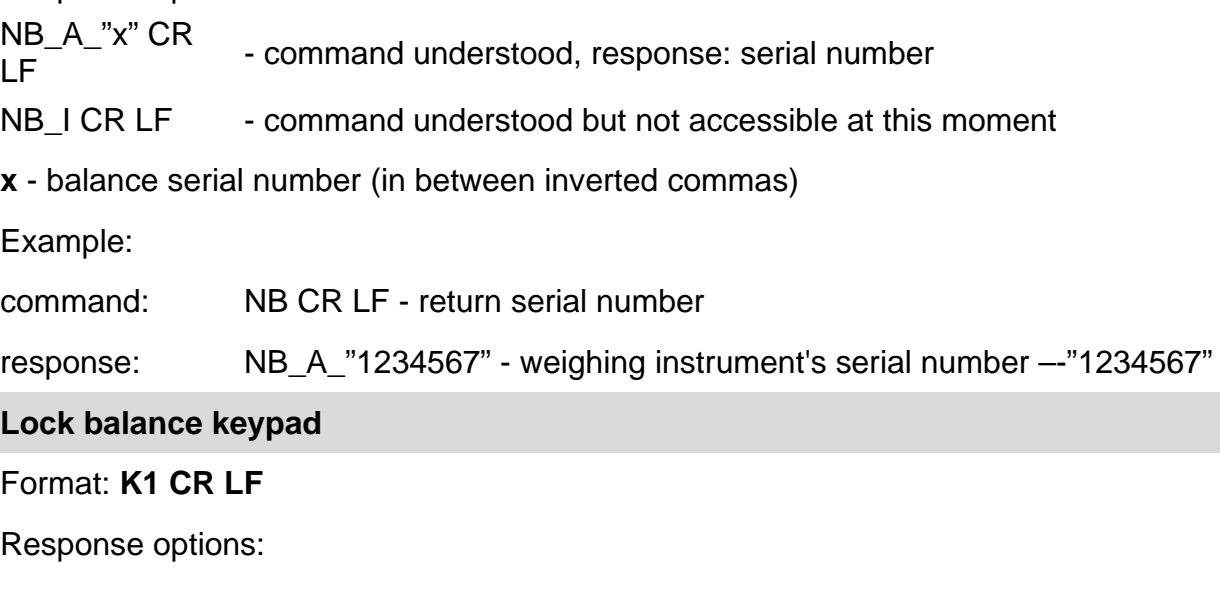

#### K1 I CR LF - command understood but not accessible at this moment

#### K1 OK CR LF - command carried out

Command locks the balance keypad (proximity sensors, touch panel) until the moment of turning the balance off or until sending K0 command.

#### **Unlock balance keypad**

Format: **K0 CR LF** 

Response options:

K0 I CR LF - command understood but not accessible at this moment

K0\_OK CR LF - command carried out

#### **Give available working modes**

Command overview:

Command returns accessible working modes.

#### Format: **OMI <CR><I F>**

Response options:

```
OMI <CR><LF>
n_"Mode name" <CR><LF>
: 
n_"Mode name" <CR><LF>
```
- command carried out, response: accessible working modes

OK <CR><LF>

OMI\_I <CR><LF> - command understood but not accessible at this moment

**Mode name** – parameter, working mode name, inserted in between inverted comas. The name takes form given on a particular balance display, it is provided in a currently selected language.

**n** - parameter, decimal value determining working mode number.

- 
- $n \rightarrow$  1 Weighing
	- 2 Parts Counting
	- 3 Percent Weighing
	- 4 Dosing
	- 5 Formulations
	- 6 Animal Weighing
	- 8 Solids Density
	- 9 Liquids Density
	- 10 Peak Hold
	- 12 Checkweighing
	- 13 Statistics
	- 21 Basic Totalizing

#### *Caution:*

*Working modes numbering is identical for each kind of balance or scale. The numbers are assigned to working modes names.*

Some balances give only the number as a response.

#### **Example:**

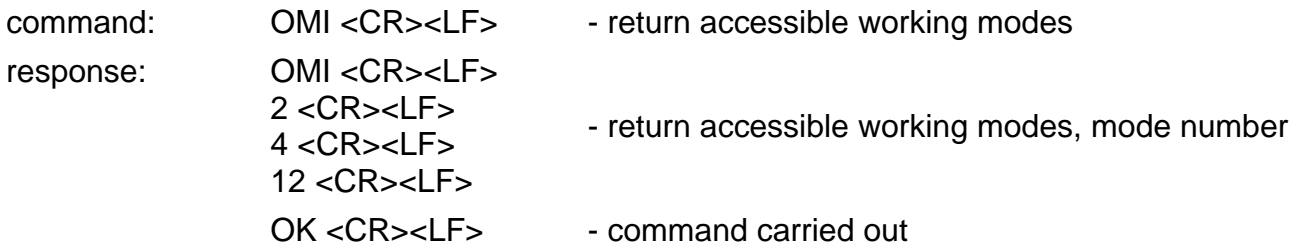

#### **Set working mode**

Command overview:

Command sets particular working mode.

#### Format: **OMS\_n <CR><LF>**

Response options:

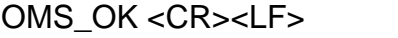

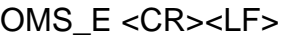

- command carried out - error in-course of command execution, no parameter or incorrect format OMS\_I <CR><LF> - command understood but not accessible at this moment

**n** - decimal value determining working mode number. To see detailed description go to OMI command.

Example:

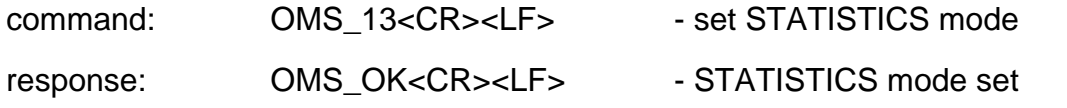

#### **Give current working mode**

Command overview:

Command returns accessible working modes.

#### Format: **OMG <CR><LF>**

Response options:

OMG\_n\_OK <CR><LF> - command carried out, response: current working mode

OMG I<CR><LF> - command understood but not accessible at this moment

**n** - decimal value determining working mode number. To see detailed description go to OMI command.

Example:

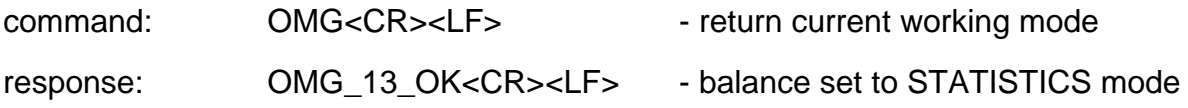

#### **Give accessible units**

Command overview:

Command returns units available for a particular device and for a current working mode.

#### Format: **UI <CR><LF>**

Response options:

**UI\_"x<sub>1</sub>,x<sub>2</sub>, ... x<sub>n</sub>"\_OK<CR><LF> - command carried out, returns accessible units** 

UILI<CR><LF> command understood but not accessible at this moment

**X** - unit symbols, separated by means of commas

 $x \rightarrow g$ , mg, ct, lb, oz, ozt, dwt, tlh, tls, tlt, tlc, mom, gr, ti, N, baht, tola, u1, u2 Example:

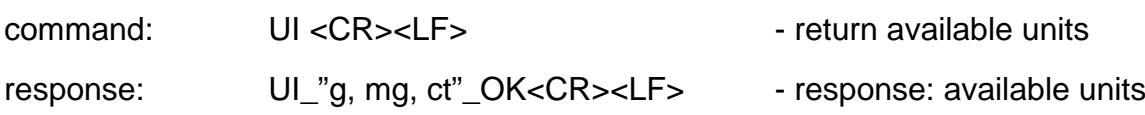

#### **Set current unit**

Command overview:

Command sets current unit for a particular device.

#### Format: **US\_x <CR><LF>**

Response options:

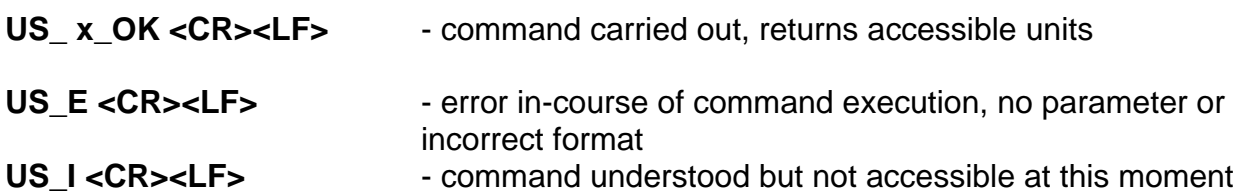

**x** - parameter, units symbols: g, mg, ct, lb, oz, ozt, dwt, tlh, tls, tlt, tlc, mom, gr, ti, N, baht, tola, msg, u1, u2, next

#### *Caution:*

*If x*=next the command swaps to another available unit on the list (it simulates init√ button *pressing).*

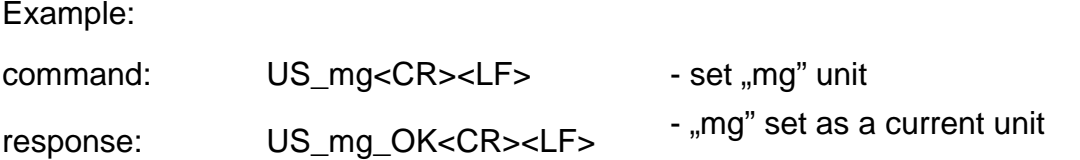

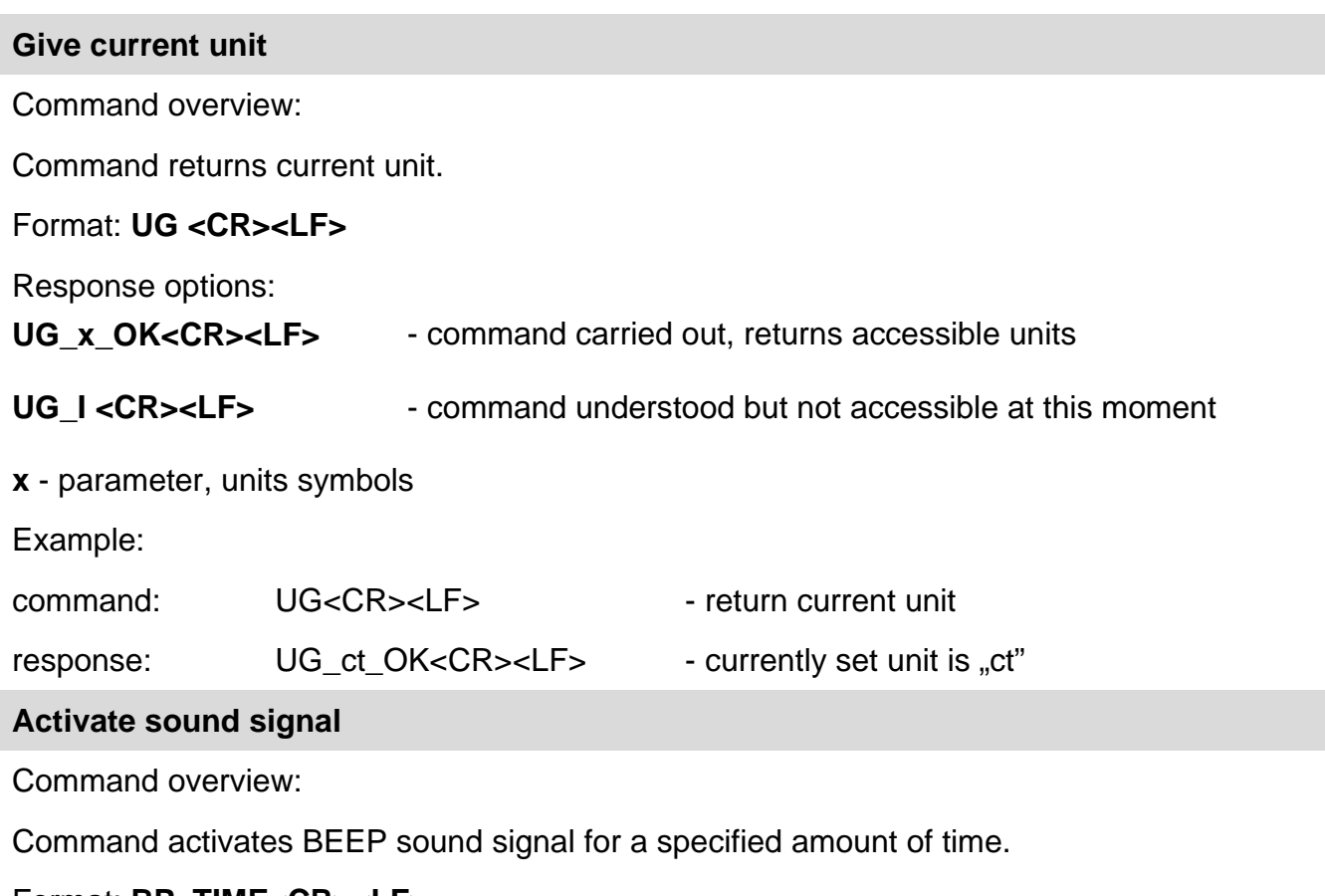

#### Format: **BP\_TIME<CR><LF>**

Response options: BP\_OK<CR><LF> - command carried out, BEEP activated

BP\_E" <CR><LF> - no parameter or incorrect format

BP\_I <CR><LF> - command understood but not accessible at this moment

**TIME** - parameter, decimal value specifying how long shall the sound last, parameter given in [ms]. Recommended range <50÷ 5000>.

If value greater than the permissible high limit is given, then BEEP sound is operated for the maximum permissible amount of time.

Example:

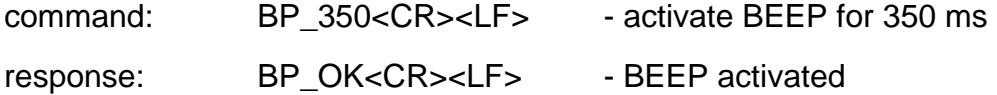

#### *Caution:*

*BEEP sound activated via BP command is inhibited if in-course of its activation the sound is activated by means of other device: keypad, touch panel, proximity sensors.*

 $\overline{\phantom{0}}$ 

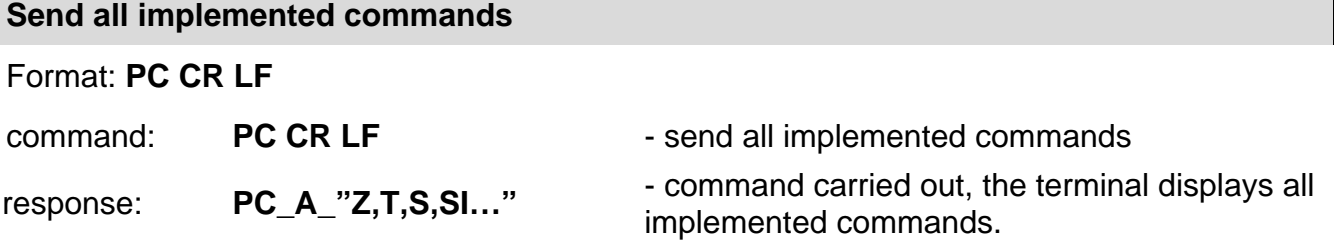

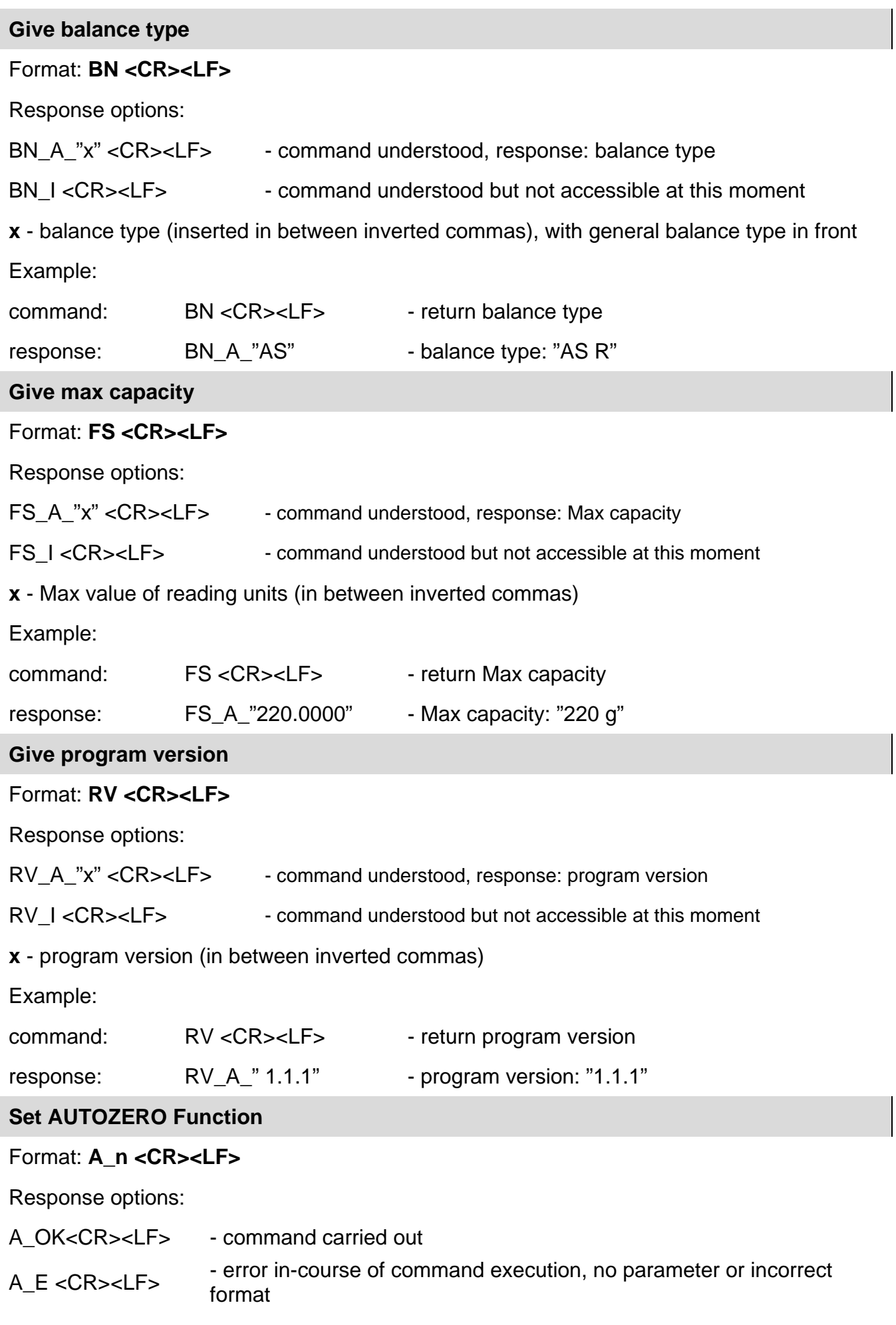

A\_I <CR><LF> - command understood but not accessible at this moment

**n** - parameter, decimal value determining autozero settings.

 $n \rightarrow 0$  – autozero off

1 – autozero on

#### *Caution:*

*Command changes settings for a current working mode.*

Example:

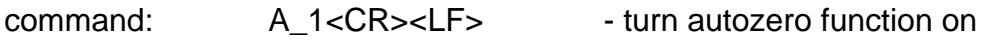

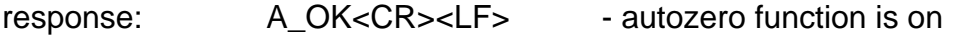

AUTOZERO function operates until it is turned off by A 0 command.

#### **Set ambient conditions state**

Format: **EV\_n <CR><LF>**

Response options:

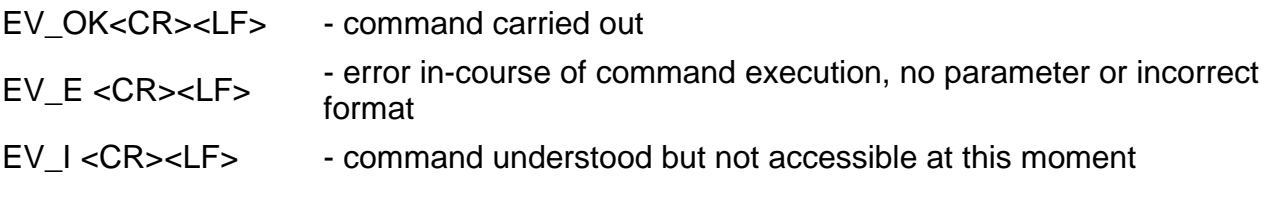

**n** - parameter, decimal value determining ambient conditions state

- $n \rightarrow 0$  unstable ambient conditions
	- 1 stable ambient conditions

#### *Caution:*

*Command changes settings for a current working mode.*

Example:

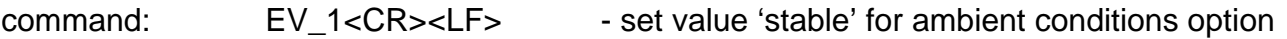

response: EV\_OK<CR><LF> - set value 'stable' for ambient conditions option

<AMBIENT CONDITIONS> parameter is set to value <STABLE> until command EV 0 swaps it to value <UNSTABLE>.

#### **Give set ambient conditions state**

Command overview:

Command gives information about state of currently set ambient conditions.

#### Format: **EVG <CR><LF>**

Response options:

**EVG\_x\_OK<CR><LF>** - command carried out, response: set ambient conditions state

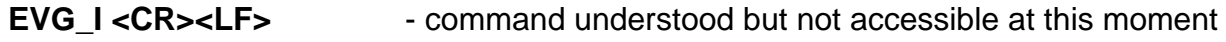

**x** - parameter, ambient conditions symbols

Example:

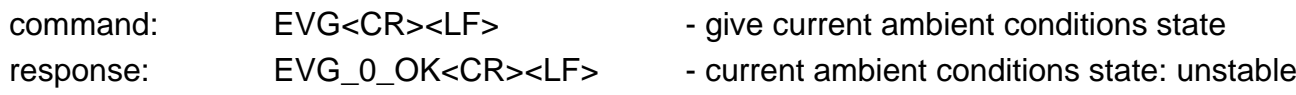

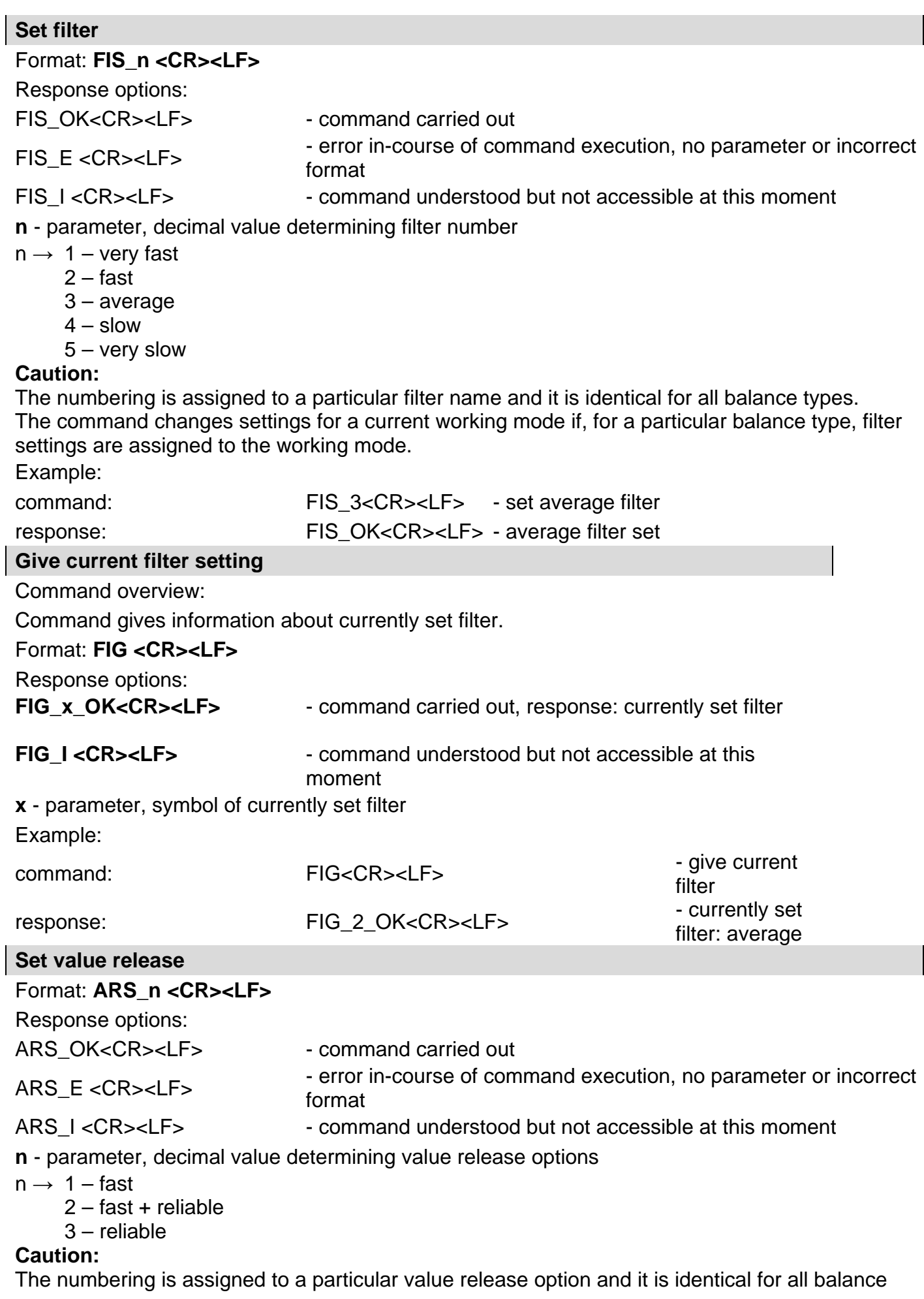

types.

 $\overline{\phantom{a}}$ 

The command changes settings for a current working mode if, for a particular balance type, value release settings are assigned to the working mode. Example:

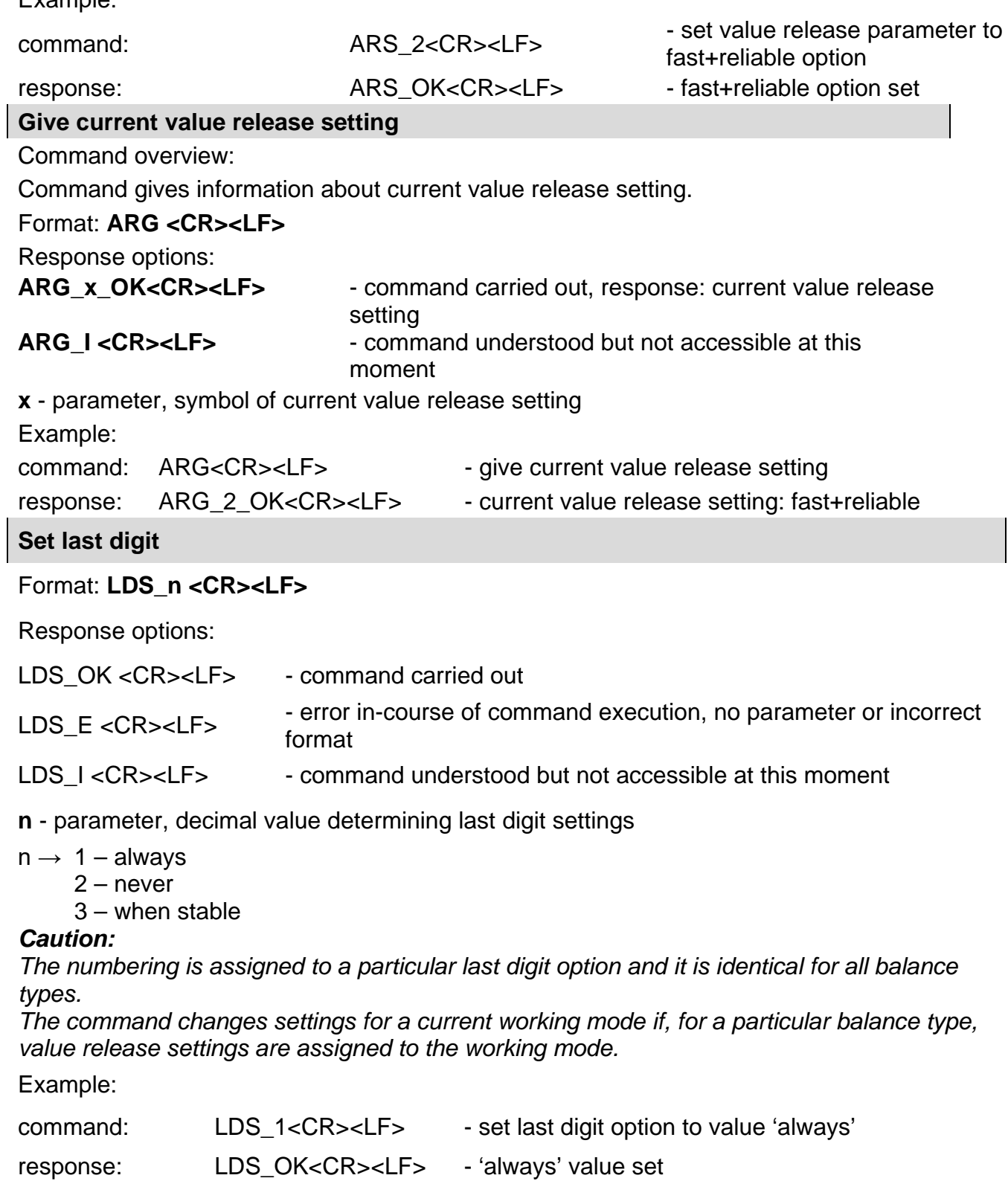

#### Cooperation with PUE 7.1, PUE 10 Indicators

#### Format: **NT CR LF**

Response options:

ES CR LF - command not recognised (mass format incorrect)

MASS FRAME - command carried out, immediate response: mass value in basic measuring unit

Response format:

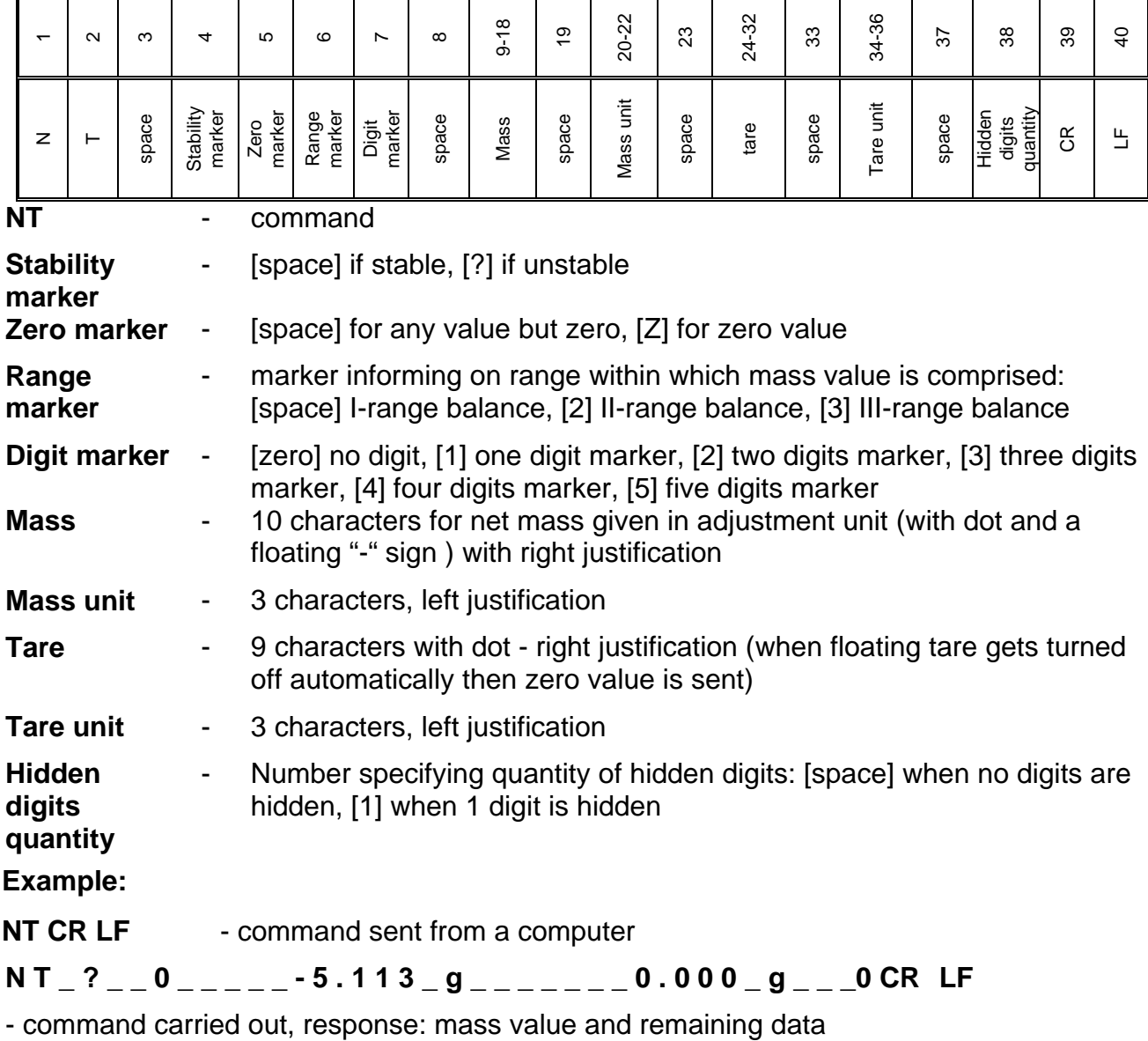

where: **\_** - space

#### <span id="page-35-0"></span>**8. KEYPAD**

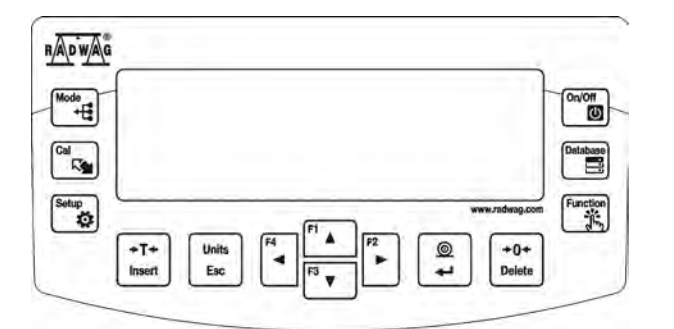

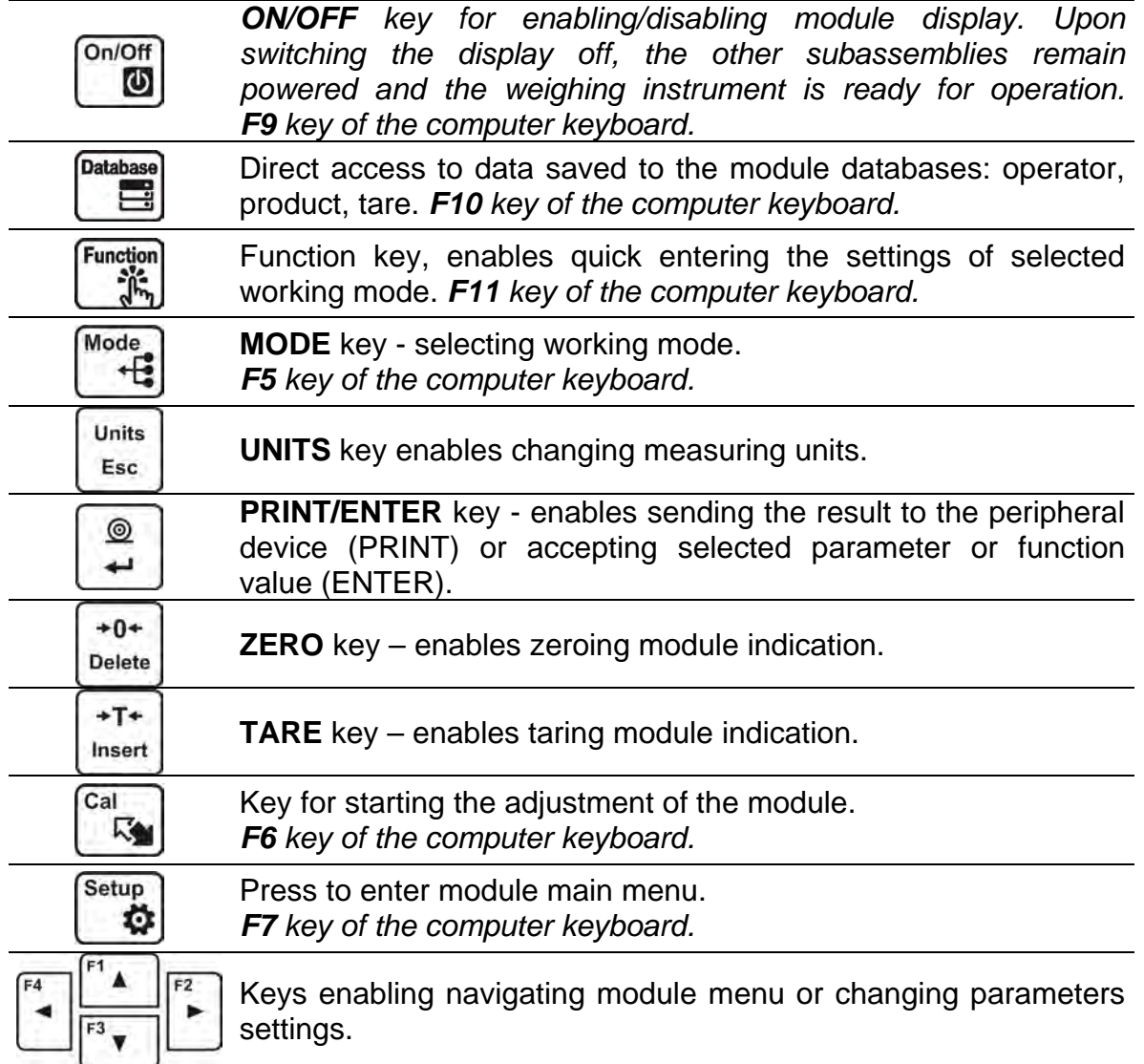

#### *Caution:*

*Enabling certain operations in the software can be done by pressing respective key located on the panel (as described in this user manual) or by sending respective command using computer.*

*For a list of commands and their operation refer to the COMMUNICATION PROTOCOL section.*
## **8.1.Operator Menu**

The menu is divided into **9** basic function groups. Each group has individual name starting with capital letter **P**.

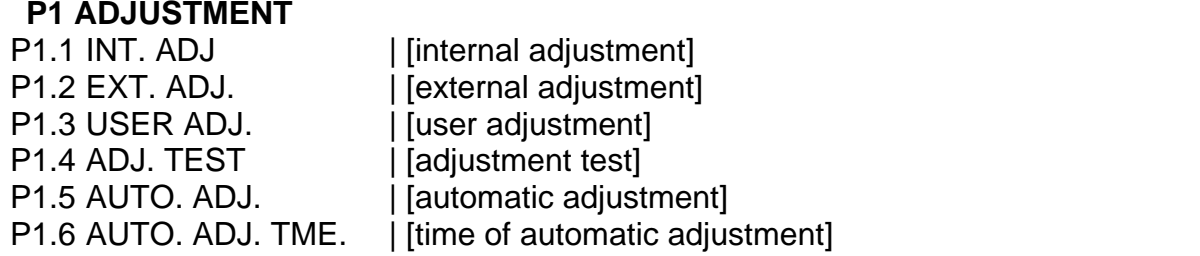

## **P2 WORKING MODE**

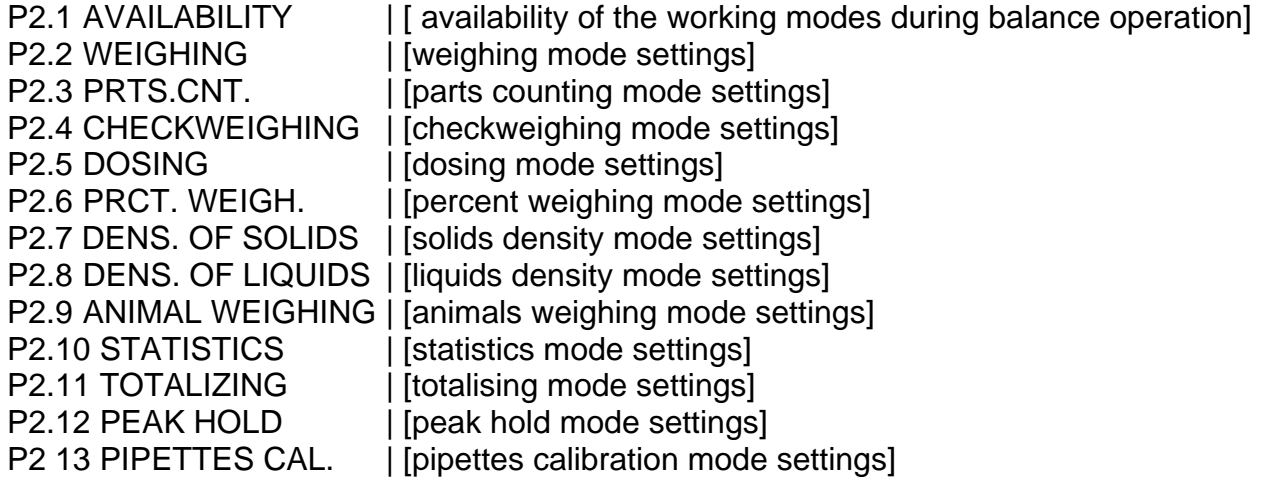

### **P3 COMMUNICATION**

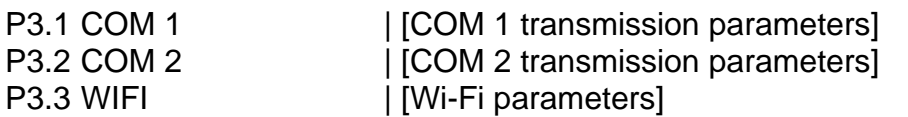

### **P4 PERIPHERALS**

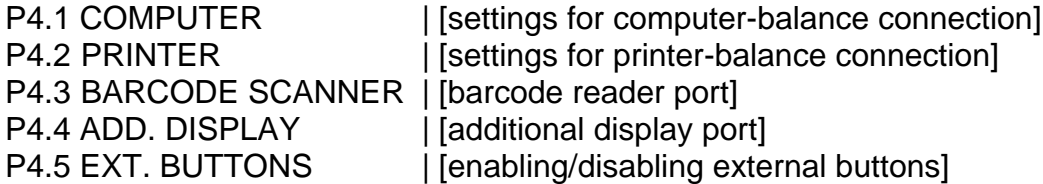

#### **P5 PRINTOUT**

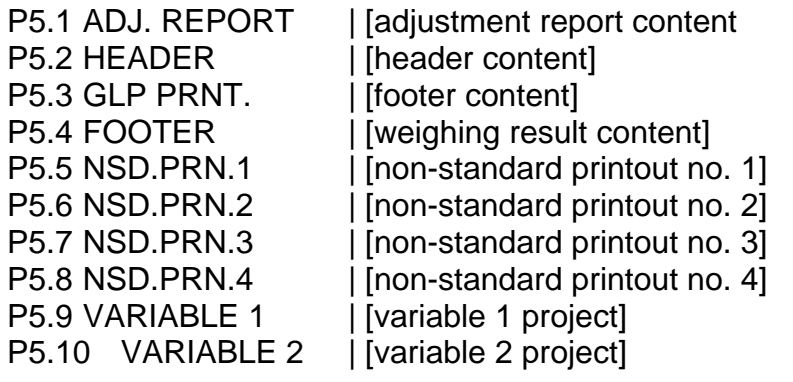

### **P6 MISC.**

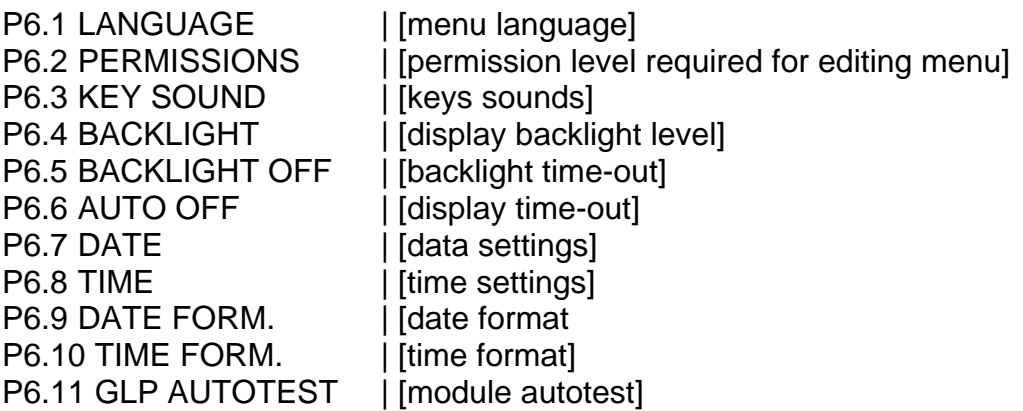

### **P7 INFO**

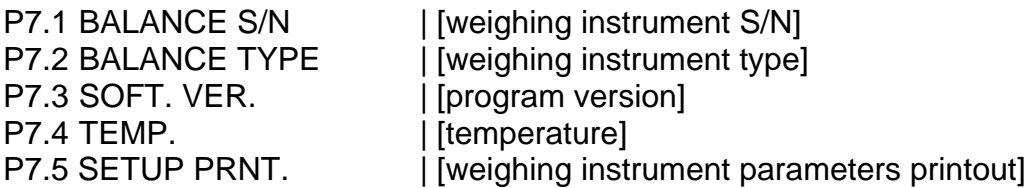

### **P8 UNITS**

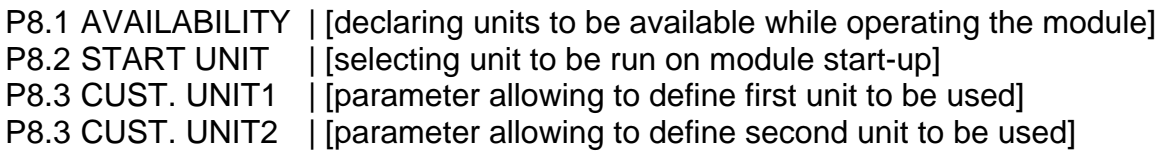

**P9 IMPORT/EXPORT** (parameter displayed upon plugging the flash drive to the weighing instrument)

IE 1 EXPORT | [data export] IE 2 IMPORT | [data import]

### *Caution:*

*Introduced modifications are permanently recorded into balance memory upon return to the weighing operation after carrying out saving procedure. In order to exit the menu, press Esc key repeatedly.*

## **8.2.Log in Operation**

In order to access operator-related parameters and in order to edit databases, you need to log in as an operator with **<ADMINISTRATOR>** permissions levels. The software allows you to enter 100 operators with various permissions levels.

### **First log in operation:**

- In a home screen, select **<LOG IN>** parameter which is available upon:
- pressing <u>い</u> kev.
- pressing function key to which **<LOG IN>** parameter is assigned,
- pressing  $\Box$  key,
- entering operators database and select <**ADMIN**>.
- Select < ADMIN> and press **ACCO** key to confirm, an edit box for entering password is displayed.
- Enter "1111" password and press **4** key to confirm.
- The home screen is displayed.
- When logged, add operators and set permission levels(for detailed procedure read section: 9.1).

While Logging In again, select operator from the list and enter password, the software initiates operation with permission level set for the selected operator.

If any operator is logged in, the following pictogram is displayed:  $\Box$ .

## **Log out procedure**

- Select **<NONE>** parameter out of the list of available operators.
- Home screen is displayed again and the display shows no logged-in operator (no  $\blacksquare$ pictogram).

## **8.3.Units**

P8 UNITS parameter group enables you to specify which mass units are to be available in the course of operation, and to define two custom units. These two options improve both comfort and speed of work.

You can change unit [g] to some other unit during the weighing process or during operation of other modes. PARTS COUNTING and PERCENT WEIGHING modes are exceptions for which the unit cannot be changed.

## **8.4.Temporary Weighing Unit Selection**

Function enables selecting mass indication unit. Temporary unit remains active until it is

changed or the balance is turned off. Each pressing of  $\left[\frac{ESC}{E} \right]$  key causes unit change.

## **Units list:**

- For verified weighing instruments, you can select the following units: [g], [mg] or [kg], [ct].
- For unverified weighing instruments, you can select the following units: [g], [mg], [kg], [ct], [lb], [oz], [ozt], [dwt], [tlh], [tls], [tlt], [tlc], [mom], [gr], [ti], [N].

## **8.5.Weighing Units Availability**

**Units** You can declare which units are to be accessible upon pressing  $\left\lfloor \frac{\text{E}}{\text{S}} \right\rfloor$  key. Units with parameter value set to <Yes> option are available for selection in particular working modes, i.e. modes facilitating units change.

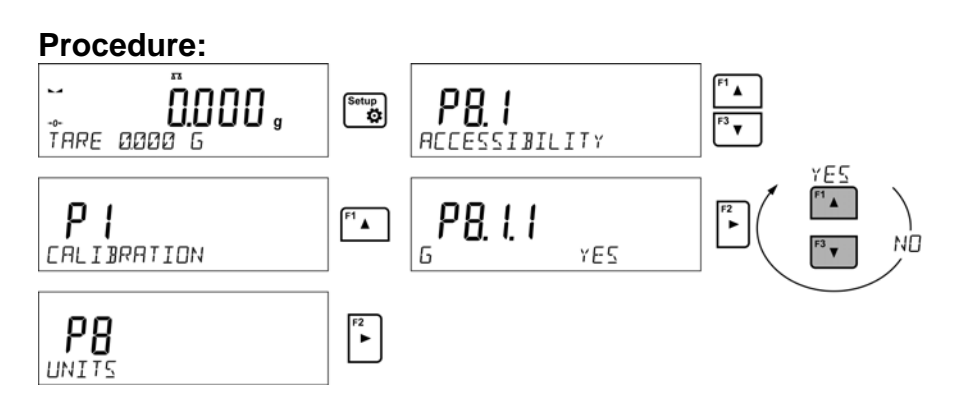

# **8.6.Start Unit Selection**

Upon setting start unit, the balance activates with the set start unit for these modes where change of the unit is possible.

Availability of particular units is conditioned by the weighing instrument status; i.e. it depends on the fact whether the given balance is verified or not.

## **Procedure:**

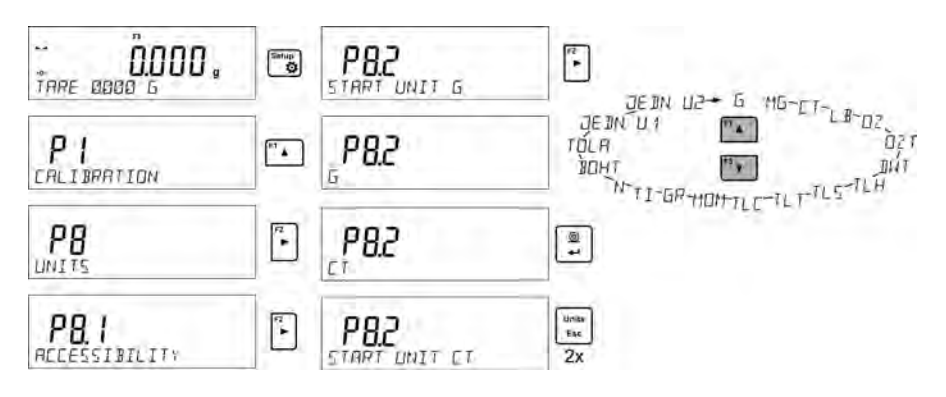

# **8.7.Custom Unit**

It is possible to declare two custom units. Custom unit is the result of multiplying the weighing instrument indication by the factor entered for particular custom unit. By default, custom units are marked as: **[u1]** – custom unit 1 and **[u2]** – custom unit 2.

Procedure of setting the factor for custom unit:

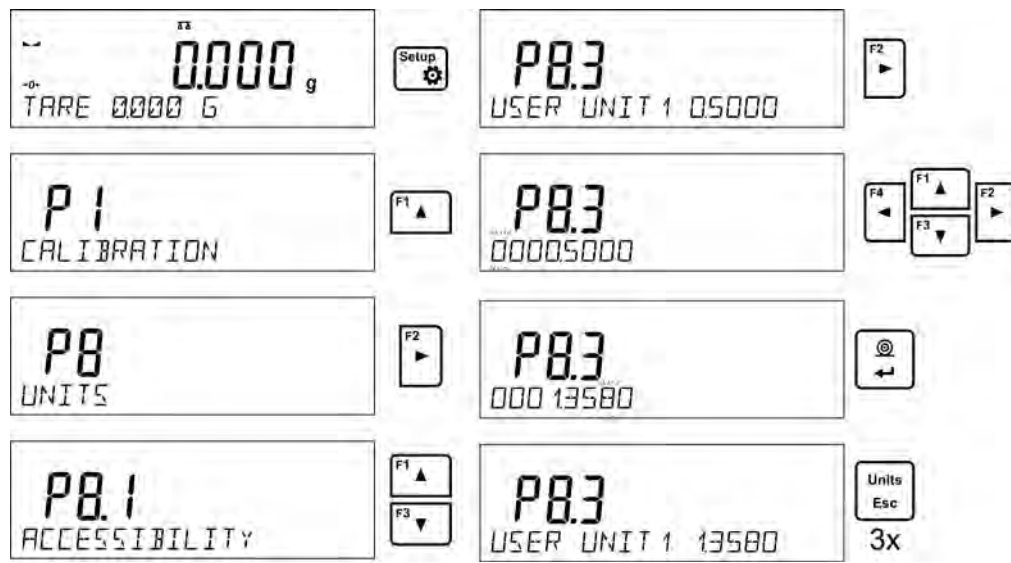

Custom units are available only for unverified weighing instruments.

# **9. MISCELLANEOUS**

You can set up parameters which influence balance operation. The parameters are to be found in **P6 MISC.** menu.

Modification of settings for particular parameters of this menu proceeds likewise as described in the previous section.

#### **Menu language**

Parameter allowing you to set program menu language.

Available languages: POLISH, ENGLISH, GERMAN, SPANISH, FRENCH, TURKISH, CZECH, ITALIAN, HUNGARIAN.

#### **Permissions levels**

Parameter allowing you to set permissions level for unlogged operator.

Permissions levels: ADMIN. / OPERATOR / ADV.

Depending on selected permissions level, you can enter balance parameters and modify settings, as far as possible for a particular level (for permissions overview read section 9.1 of this user manual).

#### **'Beep' sound**

Parameter allowing you to enable/disable sound signal informing the operator about pressing panel key(s).

**NO** - disabled

**YES** - enabled

#### **Backlight and display brightness adjustment**

The parameter enables setting display brightness. The backlight can be disabled completely.

**100** - maximum brightness **10** - minimum brightness

**NONE** - backlight disabled.

### **Backlight standby time**

<P6.5 STAND-BY MODE> parameter allows you to set time interval, in [min], after which the screen goes black when no weighings are being carried out. The screen will go black if the weighing result is stable.

**NONE** - backlight standby time inactive; **0.5; 1; 2; 3; 5** - time given in minutes. If the indication is stable during the declared time interval, the backlight gets deactivated automatically.

Backlight activates upon indication change (stability pictogram not displayed) or upon pressing operation panel key.

Backlight deactivation works also when the weighing instrument's menu is entered.

#### **Automatic shutdown**

<P6.6 AUTO OFF> parameter allowing you to set time interval, in [min], after which the weighing instrument shuts down automatically (this function is similar to function of  $\begin{bmatrix} \circ \circ \circ \circ \circ \\ \circ \circ \circ \end{bmatrix}$ 

key). Upon switching the display off, the other subassemblies remain powered and the weighing instrument is ready for operation.

**NONE** - automatic shutdown inactive, ; **1; 2; 3; 5; 10** - time given in minutes. If the indication is stable during the declared time interval, the backlight gets deactivated automatically.

In order to switch the weighing instrument on, press **in the versus of the operation panel.** Weighing process gets started automatically.

Shutdown function is inactive and the device cannot be turned off if any process is started or if you operate the menu.

## **Date**

Enter this parameter to set current date. Setting:

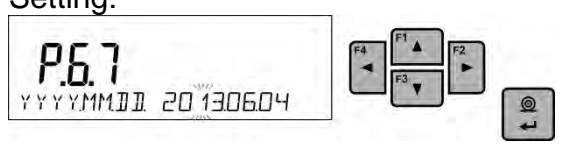

## **Time**

Enter this parameter to set current time.

Setting:

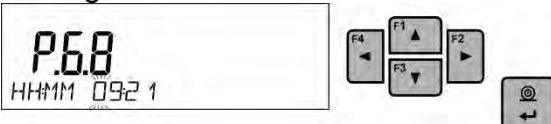

## **Date format**

Enter this parameter to set date format on the printout. [YYYY.MM.DD / YYYY.DD.MM / DD.MM.YYYY / MM.DD.YYYY].

Where: YYYY – year; MM – month; DD – day.

## **Time format**

Enter this parameter to set time format [12h/24h].

For [**12H**] value set for **<P6.6 TIME>** parameter, <**A**> or <**P**> letter is displayed next to the time.

Where: **A** stands for hours before the noon, **P** stands for hours after the noon. Time printout features either letters **AM** or **PM**.

## **Autotest GLP**

<AUTOTEST> function has been designed to aid an operator in assessing balance's operation and diagnosing the reasons for occurrence of weighing errors (exceeding the maximum permissible values for a given balance model).

AUTOTEST facilitates balance's settings optimisation which is necessary in order to maintain the best possible repeatability and weighing time at workstation. The function makes it possible to monitor the above-mentioned parameters at optional moment and archive tests results in the form of reports that are automatically generated at the end of control procedure.

Autotest GLP is a function based on the test of repeatability of indications observed while loading an internal weight onto the weighing pan, which is done in order to determine indication error. The error is determined in reference to the maximum capacity.

## **Procedure:**

- load internal weight twice, next load internal weight ten times and calculate the value of standard deviation,
- adjust the weighing instrument,
- print a report.

Test results provide weighing instrument data, calculated error for Max capacity and value of repeatability of indication expressed as standard deviation.

### **Report example:**

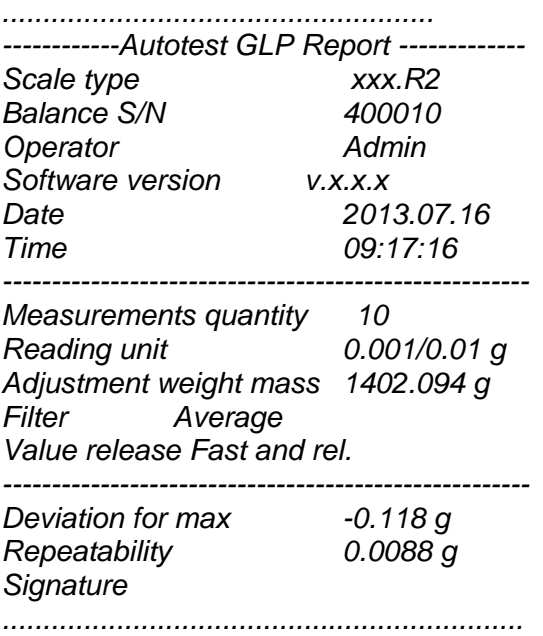

## **Procedure:**

Enable <P6.11 GLP Autotest> parameter by pressing key. Autotest GLP procedure

starts, it is carried out automatically. Press **key to abort the procedure, you can do it at** any time.

Upon completed procedure, the value of standard deviation of all measurements is displayed with the <RESULT> value. The end report is automatically printed (report example is

presented above). The report can be printed repeatedly, to do it press  $\left[\begin{array}{c} \circ \\ \bullet \end{array}\right]$  key. The report is not saved and is deleted from the memory upon exiting the menu. In order to return to the  $m$ enu press  $\left[\begin{array}{cc} u_{\text{intra}} \\ u_{\text{esc}} \end{array}\right]$ key.

# **10. ADJUSTMENT**

In order to ensure the highest weighing accuracy, it is recommended to periodically introduce a corrective factor of indications to balance memory, the said factor must be referred to a reference mass. The procedure is called balance adjustment.

### **Adjustment has to be carried out:**

- prior weighing,
- if long breaks between successive measuring series occur,
- if the weighing instrument temperature has changed by 1°C, or 2°C (AS, PS and APP series).

## **Types of adjustment:**

- automatic internal adjustment,
- manual internal adjustment,
- adjustment performed using an external weight of declared mass, which mass cannot be modified, or using an external weight of mass equal to or greater than 30% of the maximum capacity.

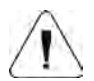

#### *Caution:*

*In case of verified balances (with an internal automatic adjustment system) only two adjustment types are available: automatic internal adjustment and manual internal adjustment. Remember to carry out the adjustment process when there is no load on the pan!* 

*When the weighing pan is loaded, command <RANGE EXCEEDED> is displayed. In such case, unload the weighing pan and repeat the adjustment. adjustment process can be aborted if necessary, to do it press Esc key.* 

## **10.1. Internal Adjustment**

Adjustment can be initiated automatically or manually.

Manual adjustment starts upon pressing  $\left[\begin{matrix} a & b \\ c & d \end{matrix}\right]$  key. Next, automatic adjustment systems carries out adjustment process and informs you about next steps.

## **Automatic adjustment is carried out as follows:**

- Weighing instrument software detects the need for carrying out adjustment process and signals it using thermometer or clock pictograms and <Cal> message displayed in the 1Cal top part of the display  $\overline{\mathbf{a}}$   $\overline{\mathbf{a}}$   $\overline{\mathbf{b}}$  You have 2 minutes to carry out subsequent weighings.
- After this time, <**CAL\_30>** message is displayed and the countdown starts: 30..29..28 to 0 (the time).
- Do not attempt to perform any operations during this time.
- To complete the measurements press <**Esc>** key**.** The balance returns to weighing mode and displays previous measurement result. After 5 minutes, <**CAL 30>**  message is displayed again.
- Adjustment can be delayed repeatedly, but you have to remember that too many delays cause larger errors during weighing. Errors are caused by temperature and sensitivity changes.

## **Automatic adjustment is carried out in 3 cases:**

- Triggered by plugging the instrument to the mains verified instruments.
- Internal adjustment triggered by temperature change. The weighing instrument is equipped with temperature monitoring system. Adjustment temperature is registered each time. Next adjustment process is initiated when the temperature changes by: 1°C or 2°C (AS, PS and APP series).
- Adjustment triggered upon passage of specified time interval . You can declare time intervals between adjustments (option available for unverified weighing instruments).

## **10.2. Adjustment Menu**

• **P1.1 INT. ADJ - internal adjustment** 

Internal adjustment process start. The whole process is carried out automatically, without operator assistance. If the weighing pan is loaded, a message to unload the weighing pan is displayed. If the load on the weighing pan is small (up to  $\pm 10\%$  of max capacity), the weighing instrument is adjusted automatically without unloading the weighing pan

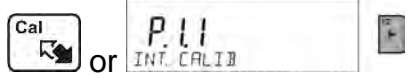

## • **P1.2 EXT. ADJ. - External adjustment using external weight**

Adjustment carried out using external weight which value is saved in the instrument factory menu (option unavailable for verified weighing instruments).

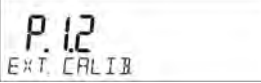

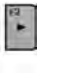

i,

## • **P1.3 USER ADJ. - User adjustment carried out using external weight**

Adjustment carried out using weight of mass equal to or greater than 30% of the maximum capacity (option unavailable for verified weighing instruments).

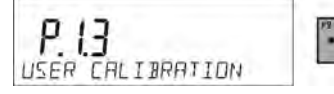

## • **P1.4 ADJ. TEST - Adjustment test**

Adjustment test is carried out by comparing the adjustment mass with its value saved to the weighing instrument memory. The process is carried out automatically and its result is presented on the display (if the weighing instrument is connected to a computer or a printer using communication interface, adjustment test result is printed out). Press **Esc** key to return to the previous screen.

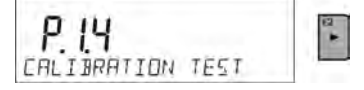

## • **P1.5 AUTO. ADJ. TMP. - Automatic adjustment**

Specifying the factor that determines internal automatic adjustment start (option unavailable for verified weighing instruments).

**NONE** - none of the factors causes adjustment start (option unavailable for verified weighing instruments).

**TEMP** - adjustment triggered by temperature change.

**TIME** - adjustment triggered by the time set in **P1.6 AUTO ADJ. TME.** parameter.

**BOTH** - adjustment triggered by both the time and temperature change.

## • **P1.6 AUTO ADJ. TME. - Automatic adjustment time**

Determining the time after which automatic adjustment starts (option unavailable for verified weighing instruments).

## **10.3. Manual Adjustment**

## **10.3.1. Internal Adjustment**

The weighing instrument carries out automatic internal adjustment. Do not load the weighing pan during internal adjustment. Message: <**DO NOT SWITCH OFF**> is displayed in the bottom part of the display. Upon adjustment completion the weighing instrument saves its results to the memory and returns to weighing.

### *Caution***:**

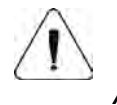

 *- To abort adjustment process press Esc key*.

 *- If the weighing pan during adjustment is loaded, the error message is displayed. Adjustment process is aborted and the weighing instrument returns to weighing. Upon unloading the weighing pan, you can repeat the adjustment.* 

## **10.3.2. External Adjustment**

External adjustment is carried out using external weight of class  $F_1$  – for PS series (option unavailable for verified weighing instruments).

## **Procedure:**

• Start external adjustment. Message **<UNLOAD PAN>** is displayed (weighing pan has

to be unloaded). Upon unloading the weighing pan, press  $\Box$  key.

- The weighing instrument determines mass of an empty weighing pan, <**ADJUSTMENT**> message is displayed in the bottom part of the display. Next, message <**LOAD WEIGHT**> is displayed along with mass value to be put onto weighing pan; **e.g.. 200.000g** (depending on balance type).
- Put the weight of a given mass and press **key** key. The weighing instrument determines mass and <**ADJUSTMENT**> message is displayed. Upon adjustment completion submenu <**P1.2 EXT. ADJ.>** is displayed.

## **10.3.3. User Adjustment**

External adjustment is carried out using external weight of class  $F_1$  – for PS series (option unavailable for verified weighing instruments).

### **Procedure:**

- Set mass of the weight used for adjustment process. Mass of the weight has to be equal to or greater than  $\geq$  30% of maximum capacity.
- Upon entering and confirming the weight mass, message **<UNLOAD PAN>** is displayed (the weighing pan has to be unloaded). Upon unloading the weighing pan, press  $\leftarrow$  key.
- The weighing instrument determines mass of an empty weighing pan, <**ADJUSTMENT**> message is displayed in the bottom part of the display. Next, message <**LOAD WEIGHT** > is displayed along with mass value to be put onto the weighing pan; **e.g.. 200.000g** (depending on balance type).

 $\circledcirc$ 

• Put the weight of a given mass and press **key**. The weighing instrument determines mass and <**ADJUSTMENT**> message is displayed. Upon adjustment completion <**P1.2 EXT. ADJ.>** submenu is displayed.

### **10.4. Adjustment Report Printout**

Adjustment report is automatically generated at the end of each adjustment process or adjustment test and sent to COM 1 interface. To declare report content go to P5.1 ADJ. REPORT menu.

For instruction on how to declare adjustment report settings read section 'Printouts'.

The report can be printed using printer connected to the balance or sent to a computer and saved as a file for the archiving purposes.

# **11. PRINTOUTS CONTENT**

## **11.1. Adjustment Report**

**P5.1 ADJ. REPORT** is a group of parameters allowing you to declare data that is to be printed on an adjustment report.

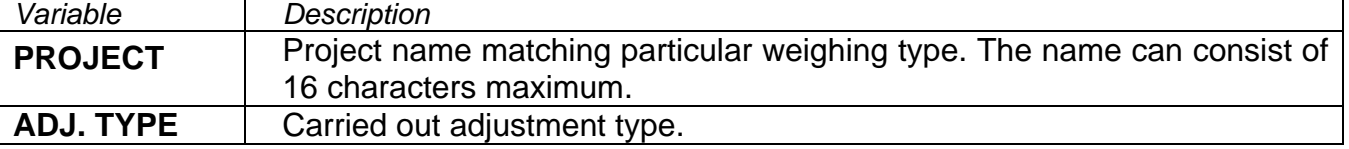

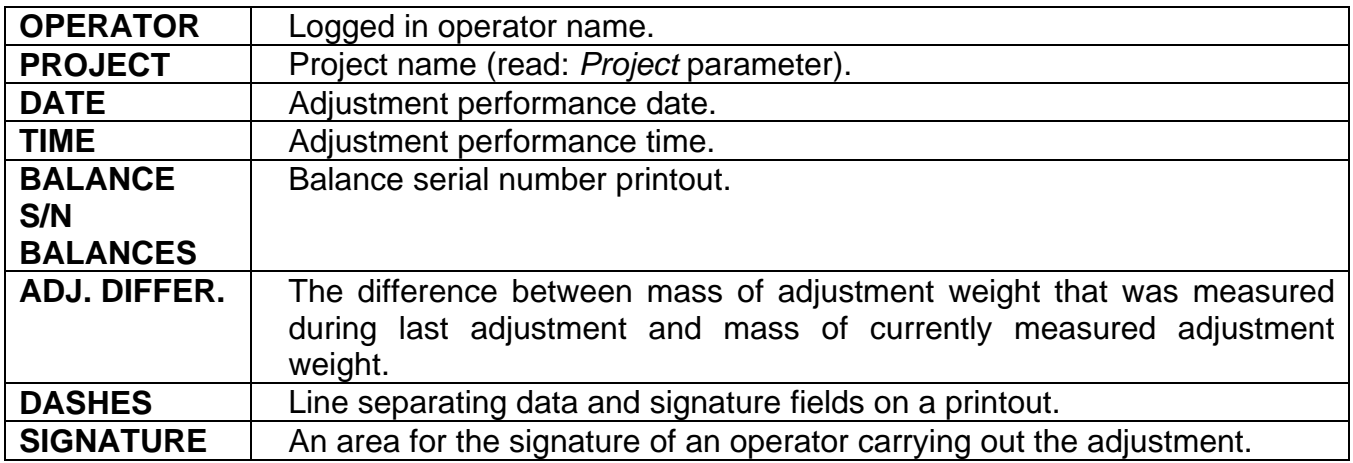

For the parameters described above, one of these values must be selected: **NO -** do not print.

**YES -** print.

*Report example:*

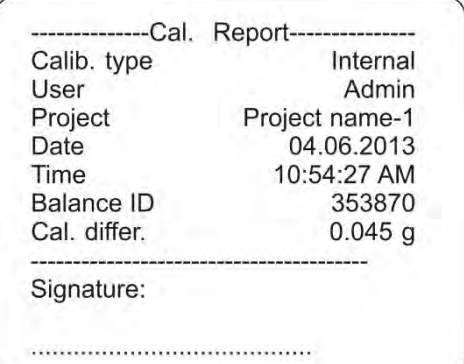

## **11.2. Header, Footer, GLP Printouts**

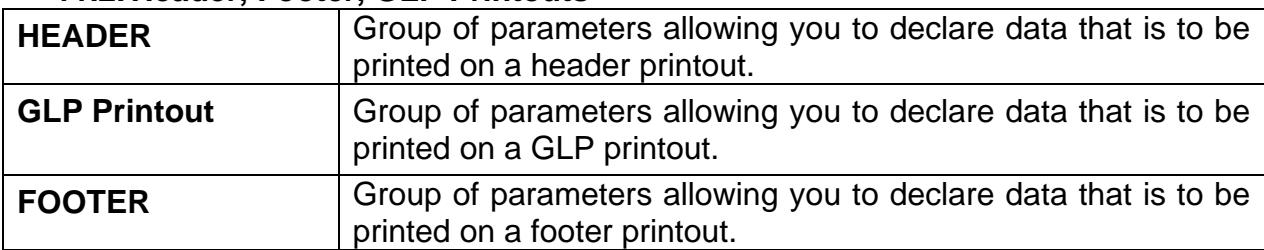

# *Variables List*

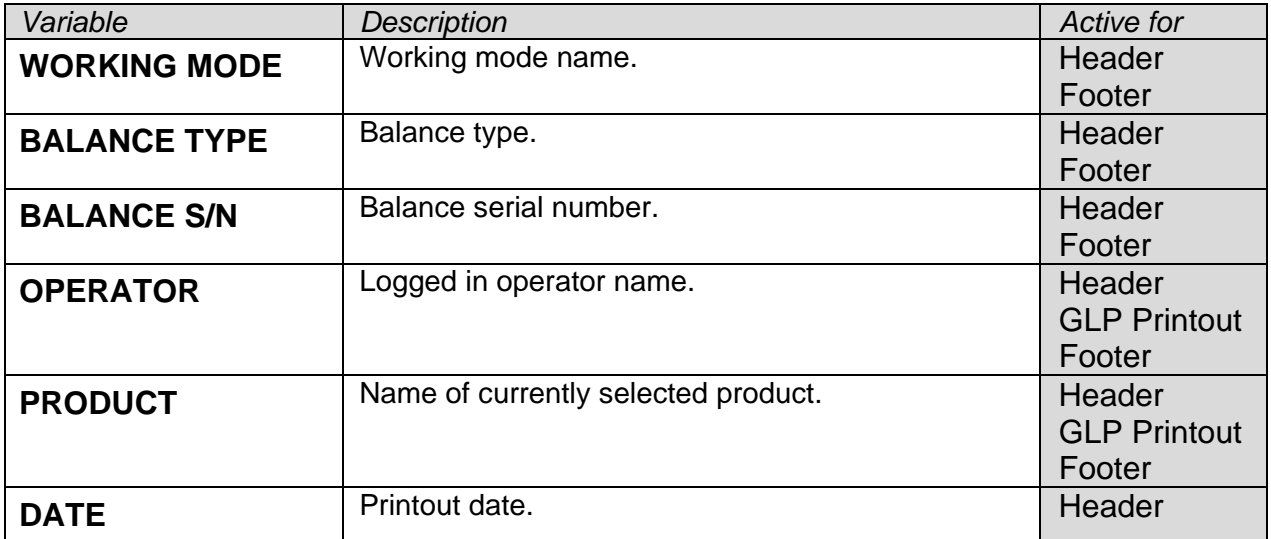

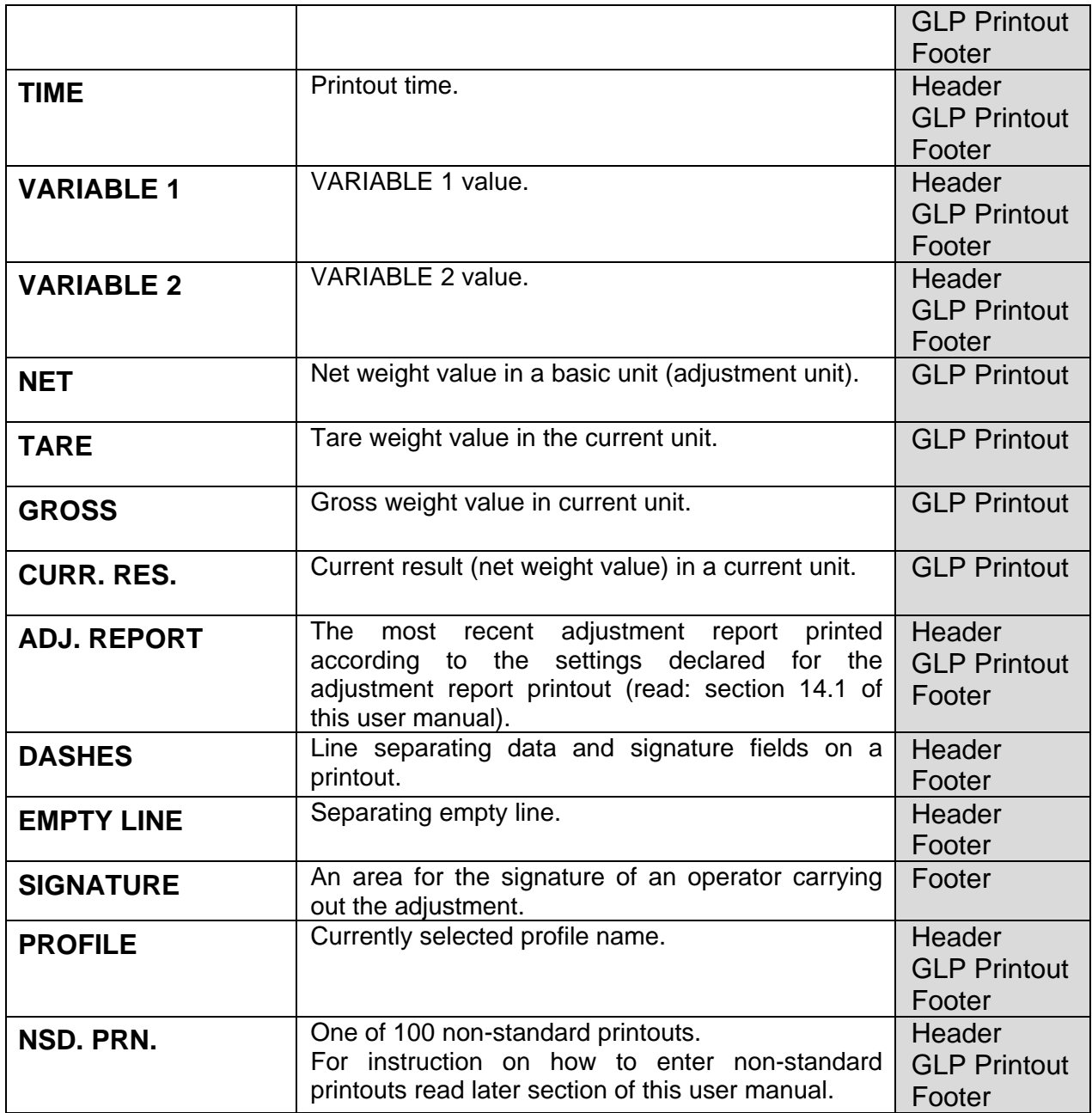

For the parameters described above, one of these values must be selected: **NO -** do not print

**YES -** print

*Printout examples:*

![](_page_47_Picture_202.jpeg)

## **11.3. Non-Standard Printouts**

The program allows you to design 4 non-standard printouts. Each can consist of 160 characters maximum.

### **Non-standard printout may include:**

- variable data conditioned by a particular working mode and operator needs (mass, date etc.),
- fixed texts, entered into operator's menu; remember to use capital letters only, avoid using special characters,
- non-standard printout can consists of 160 characters maximum (entered as the string).

### **11.3.1. Inserting Texts**

#### **Variables consisting in all working modes and having the same values:**

![](_page_48_Picture_240.jpeg)

### **Variables dependent on the currently used working mode:**

![](_page_48_Picture_241.jpeg)

### **Variables used to design non-standard printouts:**

![](_page_48_Picture_242.jpeg)

Each of them can consist of 160 characters maximum (letters, digits, special signs, spaces). You can apply non-standard characters, i.e. special signs, which allows you to print variable data.

### **Example 1:**

*"RADWAG" DATE: <current measurement date> HOUR: <current measurement time> PRODUCT MASS: <current mass indication>*

*\*\*\*\*\*SIGNATURE:.........*

*<current working mode>*

Enter printout content settings and design the printout using respective data variables and characters for text format.

![](_page_49_Figure_6.jpeg)

#### **Example 2:**

In order to carry out HEADER or GLP or FOOTER printout using EPSON printer (equipped with an auto-cutter blade) and crop the paper beneath the respective printout, select an option of non-standard printout 1, 2, 3 or 4 comprising <**%E**> variable, and set this option in header, GLP printout or footer settings respectively.

In such a case <SUFFIX> command must remain empty. Paper is to be cropped underneath the FOOTER.

Exemplary settings:

- P5.4.14NSD. PRN. | NSD. PRN.1
- P5.5 NSD. PRN. 1 |%E

**Method for inserting the text:**

− **using balance display**

![](_page_49_Picture_138.jpeg)

## **11.4. Variables**

Variable is defined as alphanumeric data which can be linked to printouts, products or other information related to weighing. Variables are used for entering various data during the weighing process, e.g. serial number or batch number. The program allows you to enter 2 variables. Each can consist of 32 characters maximum. Every variable is characterized by its content, the content must be inserted.

In order to insert a variable content, you need to enter variable settings (P5.9 – VARIABLE 1 or P5.10 – VARIABLE 2) and insert the respective values using navigation keys of the balance keypad or a computer. Procedure for entering texts is the same as for non-standard printouts.

## **11.5. Separator**

Balance program enables selecting separator type for mass indication that is printed out.

Options:

- DOT --. --
- COMMA --,--

By default the separator value is <DOT>. The mass value is printed with a dot as a decimal point (e.g. 5.45 g). If the separator value is set to <COMMA>, the mass value is printed with a comma as a decimal point (e.g. 5,45 g).

# **12. DATABASES**

The software features 3 editable databases (OPERATORS, PRODUCTS, TARES) and 2 non-editable databases (WEIGHINGS and ALIBI) to which all measurements carried out using balance are saved.

The range of data that can be stored in each database: **OPERATORS** – 100 records. **PRODUCTS** – 1000 records. **TARES** – 100 records. **WEIGHINGS** – 5 000 records. **ALIBI** – 100 000 records.

### **12.1. Operators**

You can enter the following data for each operator: **NAME** (30 characters), CODE (6 characters), **PASSWORD** (8 characters, only digits), **PERMISSION LEVEL** (*OPERATOR, ADVANCED, ADMIN*), **LANGUAGE** (each of the languages available in the balance).

#### **Permissions**

There are 3 permissions types: *OPERATOR, ADVANCED, ADMIN*. **Access to operator-related parameters, databases and program functions is conditioned by permissions.**

![](_page_51_Picture_149.jpeg)

![](_page_52_Figure_0.jpeg)

Upon entering operator name, enter the following data: operator code – 6 characters maximum, operator password – 8 digits maximum, operator permissions– OPERATOR/ADVANCED/ADMIN, select menu language for and operator.

## **To delete an operator:**

- Enter operators database.
- Select operator to be deleted from the list.
- $+0+$ • Press  $\left[\frac{\text{Delete}}{\text{Delete}}\right]$  kev.
- Message <**DELETE?**> is displayed.
- Press  $\Box$  key to confirm.
- Upon confirmation, the operator is deleted.

Upon balance start-up, the display is active all the time. This enables to carry out mass measurements without logged in operator.

## **12.2. Products**

**PRODUCTS** database contains 1000 products. You can enter the following data for each product:

- NAME (30 characters),
- CODE (6 characters),
- EAN code (16 characters),
- MASS (in accordance with the reading unit),
- TARE (mass of a packaging of a particular product, in accordance with the reading unit),
- MIN (MIN threshold for <DOSING> mode, must be entered in accordance with the reading unit),
- MAX (MAX threshold for <DOSING> mode, must be entered in accordance with the reading unit),

• TOLERANCE ([% value calculated in relation to mass, the parameter determines measuring range for which the measurement is recognized as correct for <DOSING> mode).

In order to add a product, enter products database and add name to the product (follow the instructions for adding an operator which are presented above). Next, enter all necessary data concerning the product.

### **12.3. Tares**

**TARES** database contains 100 records of packages masses. You can enter the following data for each packaging:

- NAME (30 characters),
- TARE (mass of the packaging of a particular product, with the accuracy of reading unit).

In order to add a tare (packaging mass) enter tares databases and add name of a tare (follow the instructions for adding an operator which are presented above). Next, enter all necessary data concerning the packaging.

## **12.4. Weighing**

**WEIGHINGS** database is a non-editable database, i.e. all data concerning measurements is saved automatically. You can preview, print or export the data to the flash drive (for detailed instruction on exporting the database read further down this user manual).

The software enables saving and storing up to 5000 measurements.

Measurements are saved automatically upon each pressing of the <PRINT> key. There is no need for any additional operations or changing settings.

The following data related with the measurements is saved:

- Date.
- Time.
- Result (mass).
- Tare value.
- Product name.
- Logged in operator carrying out the measurement.
- Working mode.
- 1 and 2 variables.

The software saves the measurement in a so called loop, i.e. when the measurement no. 5001 is saved, the measurement 1 gets automatically deleted from the balance memory.

### **Measurements saved to balance memory cannot be deleted.**

You can preview and print out the data saved to the WEIGHINGS database.

## **Procedure:**

![](_page_54_Figure_1.jpeg)

Each measurement features an individual number which is also its name. Number format: b4.4.n; where <n> is the subsequent number of saved measurement. Each measurement contains its date and time that are displayed in the bottom line.

F<sub>3</sub>

**B** 

 $F2$ 

To move between saved measurements, press one of the following keys :  $\left[\begin{array}{c} 1 & \bullet \\ \bullet & \end{array}\right]$  or  $\left[\begin{array}{c} 1 & \bullet \\ \bullet & \end{array}\right]$ Each pressing of the keys causes selecting next or previous measurement.

To view measurement data, select the measurement and press .

![](_page_54_Figure_5.jpeg)

The software automatically displays measurement data in the bottom line.

![](_page_54_Figure_7.jpeg)

Each pressing of the following keys:  $\Box$  or  $\Box$  changes the measurement data that are displayed (bottom line) . Measurement data is printed out upon selecting <PRINT>  $\circledcirc$ 

option and pressing  $\Box$  key.

### *An exemplary printout of selected record:*

![](_page_54_Picture_154.jpeg)

Data to be printed is to be set in P5.3 GLP PRNT. parameter. Data with <YES> value selected is to be printed out. This also applies to printouts in <WEIGHINGS> database (read: section 8.2.)

### **12.5. ALIBI Memory**

The module is equipped with ALIBI memory that enables saving and storing up to 100 000 carried out measurements.

Measurements are saved automatically upon each pressing of the <PRINT> key. There is no need for any additional operations or changing settings.

The following data related with the measurements is saved:

- Date.
- Time.
- Result (mass).
- Tare value.
- Logged in operator carrying out the measurement.
- Product name.

The software saves the measurement in a so called loop, i.e. when the measurement no. 100 001 is saved, the measurement 1 gets automatically deleted from the module memory.

#### **Measurements saved to balance memory cannot be deleted.**

You can preview and print out the data saved to the ALIBI database.

#### **Procedure:**

![](_page_55_Figure_15.jpeg)

Each measurement features an individual number which is also its name. Number format: b4.5.n; where <n> is the subsequent number of saved measurement. Each measurement contains its date and time that are displayed in the bottom line.

Any operations carried out in ALIBI memory are performed in the same way as described above for the weighings database.

#### *An exemplary printout of selected record:*

*Date 19.06.2013 Time 6:48:41 Result 199.90 g Tare 0.000 g <u>Operator</u> Product PILL*  Units

Press  $\lfloor \frac{\text{Fsec}}{\text{sec}} \rfloor$  key repeatedly to return to weighing.

# **13. WORKING MODES**

- Weighing
- Parts counting
- Checkweighing
- Dosing
- Percent weighing against reference sample mass
- Solids density determination
- Liquids density determination
- Animal weighing
- Statistics
- Totalizing
- Peak hold
- Pipettes calibration (MAS series)

To run particular working mode, press  $\left(\begin{array}{cc} \overline{\text{Mode}} \\ +\frac{1}{2} \end{array}\right)$  key and select mode from the list.

![](_page_56_Picture_145.jpeg)

Upon pressing  $\left(\begin{array}{c} \sqrt{1000e} \\ +\frac{1}{20} \end{array}\right)$  key name of the first function is displayed.

- working mode selection.

- entering selected working mode.

# *Caution:*

*The balance is restarted with the last working mode activated.* 

For detailed overview of the working modes read further down this user manual.

## **13.1. Working Modes Availability**

This group of parameters allows you to declare which functions are to be accessible upon pressing  $\left[\begin{array}{c} \begin{array}{c} \begin{array}{c} \text{Mode} \\ \text{f.t.} \end{array} \end{array}\right]$  key. You can deactivate functions that are not used in the course of balance operation, to do it, set the availability parameter to **<NO>** value.

Procedure:

![](_page_57_Figure_1.jpeg)

## **13.2. Weighing**

## **13.2.1. Good Weighing Practice**

In order to assure a long-term device operation, wherein correct measurements are provided, the following principles must be adhered to:

- Start the balance with no load on the weighing pan (permissible value of load on the weighing pan at start is ±10% of the maximum capacity).
- **Load the weighing pan steadily avoiding shocks:**

![](_page_57_Figure_7.jpeg)

Avoid side loading, in particular side shocks:

![](_page_58_Picture_1.jpeg)

Prior the measurement and in case of ambient conditions changes, adjustment has to be carried out.

- Prior the measurement it is recommended to load the weighing pan several times with mass close to the maximum capacity,
- upon unloading the weighing pan make sure the weighing instrument indicates zero  $\cdot$ -0 $\cdot$  pictogram and the measurement is stable  $\cdot$   $\blacktriangleright$  pictogram; if not, press **/Delete** key,
- press **UNITS** key to select the unit,
- load the weighing pan. Upon stabilization you can read the result.
- mass of the load on the weighing pan can be tared multiple times. To do that, press →**T**←**/Insert** key (make sure that the sum of tared masses is not greater than maximum capacity).

Do not unplug the weighing instrument from the mains between measurements. It is recommended to disable the display by pressing **ON/OFF** key. Press **ON/OFF** key again, the weighing instrument is ready to carry out next measurements.

## **13.2.2. Zeroing**

To zero mass indication press  $\left[\begin{array}{cc} \downarrow_{0+} \\ \downarrow_{0+} \end{array}\right]$  key. Zero indication and the following pictograms are displayed:  $\rightarrow 0$  and  $\rightarrow \rightarrow$ . Zeroing operation means determining new zero point, recognized by the weighing instrument as precise zero. The instrument can be zeroed only when the indication is stable.

## *Caution:*

*Indication can be zeroed only within ±2% range of maximum capacity. If the zeroed value is above ±2% of the maximum capacity, then the software indicates a respective Err2 error message.*

## **13.2.3. Taring**

To determine net weight value, load the weighing pan with a packaging, wait for a stable

indication and press  $\lfloor \frac{\text{insert}}{\text{insert}} \rfloor$  key. Zero indication and the following pictograms are displayed: **Net** and  $\blacksquare$ 

Upon unloading the weighing pan, the sum of tared masses with minus sign is displayed. You can assign tare value to a particular product stored in the database. In such case the assigned tare value is automatically acquired upon selection of the given product.

### *Caution:*

*It is impossible to tare negative values. When you try to tare negative values, the weighing instrument responds with Err3 message.* 

*In such a case, zero the indication and repeat taring procedure.*

## **Entering tare value manually**

## **Procedure:**

- Press **F** quick access key to which <**ENTER TARE**> option is assigned (for detailed instruction on how to set quick access key read section *F Quick Access Keys).*
- Enter the tare value using navigation keys and press  $\left\lfloor \frac{1}{k} \right\rfloor$  key.
- Balance returns to weighing mode. Tare value with  $\mathbf{r}$ -" sign is displayed.

### Selecting **tare value out** of **TARES** database

## **Procedure:**

- Press or **F** quick access key to which <**ENTER TARE**> option is assigned (for detailed instruction on how to set quick access key read section *F Quick Access Keys* or select **<ENTER TARE>** option).
- The first packaging mass saved to tares database is displayed. Using navigation  $\circ$

keys select respective tare and press 
$$
\boxed{-}
$$
 key.

• Balance returns to weighing mode. Tare value with  $\mathbf{r}$  =" sign is displayed.

or

- Press  $\mathbb{E}_{\text{keV}}$ .
- Enter b3 <TARE> database.
- The first packaging mass saved to tares database is displayed. Using navigation

keys select respective tare and press  $\boxed{-}$  key.

• Balance returns to weighing mode. Tare value with  $\mathbf{r}$ -" sign is displayed.

## **Deleting tare**

 $+0+$ The entered tare value can be deleted by pressing  $\mathbb{R}^{\text{Delete}}$  key, located on the operation panel, or by entering value of 0.000g (read the above description).

## **13.2.4. Weighing Profiles**

In order to make operation with the balance easier, 4 various profiles have been designed. Parameters for these profiles have been set (and saved) in a way ensuring that the weighings are carried out optimally for particular requirements and conditions. Profile parameters concern settings of a given working mode, they are grouped in parameter: *Setup/Working modes/Weighing/Readout*.

For detailed description of Profile settings read the next section of this user manual.

Profile types:

- **User** basic profile, filters settings provide quite fast and precise measurement.
- **Fast** profile set to enable fast measurement of mass of any size regardless of the selected working mode. Fast profile gets activated automatically at the first balance start-up. For Fast profile, the parameters settings enable obtaining the final result as fast as possible.
- **Fast dosing** profile intended for dosing, it is set to enable fast dispensing of product.

• **Precision** – profile set to enable precise measurement of mass of any size regardless of the selected working mode. For Precision profile the weighing process takes a lot of time, but this guarantees the most precise weighing result.

*Caution: as an operator you can modify all profile settings only for User profile, when it comes to the remaining default profiles (Fast, Fast dosing and Precision) they can only be modified partially.*

Name of currently selected profile is displayed in the bottom line. The profile can be selected separately for a given working mode. The most recently used profile is remembered for each working mode (along with all introduced modifications), the mode, when activated, is run with the most recently used profile.

## **Procedure:**

**Function**<br>\* Press  $\begin{bmatrix} \text{Function} \\ \text{Left} \end{bmatrix}$  or **F** quick access key to which <**PROFILE**> option is assigned (for detailed instruction on how to set quick access key read section *F Quick Access Keys* or select **<PROFILE>** option).

- $\circledcirc$ Select the profile using navigation keys and press  $\Box$  key.
- The balance returns to weighing and resumes operation in accordance with selected profile.

![](_page_60_Picture_7.jpeg)

## **13.2.5. <WEIGHING> - Readout Mode Settings**

The software allows setup of operating parameters (filters, value release and autozero function, deleting the last digit and other settings) separately for each working mode. It enables customizing the instrument and utilizing its properties depending on your needs and expectations, or on specific requirements for selected working mode (e.g. DOSING); as a result the device operation is quick and easy.

### **Setting filter level (option disabled for the following profiles: Fast, Fast dosing, Precision)**

Filter settings depend on the working environment. For the best possible conditions the filter can work in a very fast mode (V. FAST value for P.2.2.1.1 parameter); however, if the conditions are poor (shakes, drafts), the filter should be set to slow or very slow option (SLOW or V. SLOW value for P.2.2.1.1 parameter). SLOW). The effectiveness of the filter is different throughout the weighing range. The filter works slower when the weight value of weighed mass is about to be determined, it works more intensively when the weighed mass is within the set range of the filter (parameter for setting filter range is accessible only from the service menu – the operator does not have any access to it).

Depending on the selected option, weighing time is either shorter (V. FAST and FAST) or longer (SLOW and V. SLOW).

![](_page_61_Figure_1.jpeg)

## **Value release (option disabled for the following profiles: Fast, Fast dosing, Precision)**

Since ambient conditions at a workplace vary, it is necessary to determine the value release parameter in the most preferable way enabling weighing instrument adaptation, parameter options are: **FAST+REL.**, **FAST** or **RELIABLE**. Depending on the selected option, weighing time is either shorter or longer.

![](_page_61_Figure_4.jpeg)

### **Autozero function**

The software offers an autozero function (**Auto**) ensuring precise mass indication. The function has been designed to enable automatic control and correction of zero indication. If the function is enabled, the subsequent measurement results are compared to each other in constant time intervals, e.g. every 1 s; when the weighing pan is unloaded and the indication is close to zero. If the results differ less than declared AUTOZERO range, e.g. 1 division, the balance is automatically zeroed, and the pictograms of stable indication  $-\blacktriangleright$  and precise zero  $\div$  0 + are displayed.

Active Autozero function means that each measurement starts with the precise zero. There are, however, some cases when this function can be a disturbing factor for the measuring process, e.g. very slow placing of a load on the weighing pan (load adding).

In such case, the system correcting zero indication may also correct the indication of actual weight of load placed on the weighing pan.

![](_page_61_Figure_9.jpeg)

### **Last digit display**

Function enables deleting the last digit on the display.

![](_page_62_Figure_0.jpeg)

### **Balance ambient conditions**

Available values: STABLE and UNSTABLE. Setting STABLE value makes the weighing instrument work much faster; i.e. weighing takes much less time than in case of setting the parameter to UNSTABLE value. Parameter relating to ambient and environmental conditions of the workstation. Enter *<AMBIENT CONDITIONS>* parameter and set <UNSTABLE> value if the ambient conditions are unfavourable (air drafts, vibrations). <UNSTABLE>. By default the parameter is set to value: <STABLE>.

![](_page_62_Picture_3.jpeg)

## **13.2.6. AUTOTARE**

Autotare function allows you to quickly determine net weight for loads with different tare values, which loads are measured one after another.

When autotare is enabled (<P2.2.2 AUTOTARE> parameter set to <YES> value), operation takes the following order:

- Make sure that the weighing pan is empty and press zeroing key.
- Load the packaging.
- Upon indication stabilization, packaging mass is **automatically tared** (**Net** pictogram is displayed in the upper part of the display).
- Put/pour/dispense product that is to be packed into the packaging.
- Unload the weighing pan (remove both product and packaging).
- When the weighing instrument detects weight value lower than gross weight value set in < **P 2.2.3.2 AUTO THRES.**> parameter, the entered tare value is automatically deleted (Net pictogram is no longer displayed).
- Load the weighing pan with packaging of another product, upon indication stabilization, packaging mass is automatically tared (**Net** pictogram is displayed in the upper part of the display).
- Put/pour/dispense product that is to be packed into the packaging.

For correct operation of the weighing instrument with AUTOTARE function, it is necessary to adjust the threshold value.

![](_page_62_Picture_16.jpeg)

**<P 2.2.3.2 AUTO THRES.>** parameter refers to the following functions:

- autotare,

- operation performed automatically.

No automatic taring takes place as long as the gross weight value stays within the range set in **< P 2.2.3.2 AUTO THRES.>** parameter.

## **13.2.7. Print Mode**

 $\circledcirc$ Function designed to enable print mode setting; it activates  $\mathbb{R}^d$  key. Available values:

• <WHEN STB.>: for this value stable measurement result, along with the settings for

<GLP PRNT> parameter, is sent to the printer port. Upon pressing key at the moment when the result is unstable (no  $\blacktriangle$  pictogram displayed), the program first waits for the stability condition to be met, next sends the measurement result to the port.

•  $\leq$  EACH>: every single pressing of  $\leq$  key results with sending the measurement indication to the printer port along with the settings for <GLP PRNT> parameter. Every single indication is sent (stable and unstable). In case of unstable indication, <?> sign is displayed in front of the weighing result frame. **Function available for non-verified balances exclusively.**

 $\circledcirc$ 

- <AUTO>: select this value to enable automatic printout. When selecting <AUTO> value remember to set <AUTO THRES> in accordance with your requirements.
- <AUTO + INT..>: select this value to start automatic printout and record of indications in WEIGHINGS and ALIBI databases, carried out in a cyclic manner in a specified time intervals. The interval is set in [min] in P2.2.3.3 <AUTO INT.> parameter. Interval range is 1 - 9999 min.

For automatic operation with an interval, set its value in [min].

 $F1$ 

The figure below shows the interval value set to 2 minutes.

![](_page_63_Picture_9.jpeg)

### *Caution:*

*Each weighing result is printed and recorded: stable (verified instrument) and unstable (for non-verified instrument).*

*Automatic operation with interval starts at the moment of switching the function on and remains active until it is switched off.*

*Upon switching on the function of auto print with interval, PRINT button becomes inoperative (no indication is printed when pressed).*

### **Automatic operation procedure:**

 $+0+$ 

- Press  $\sqrt{\frac{De\text{letet}}{E}}$  key to zero the indication (stability marker  $\blacktriangle$ , and zero pictogram  $-0$ -are displayed).
- Load the weighing pan, the first stable measurement is sent to the printer port.
- Unload the weighing pan.
- The next measurement is possible when the indication gets lower than the value set for <AUTO THRESHOLD> parameter (next measurement does not require zero value).

## **Settings modification:**

![](_page_64_Figure_1.jpeg)

For automatic operation it is necessary to adjust the threshold value.

![](_page_64_Figure_3.jpeg)

## **13.2.8. Information**

Function enables displaying additional information in the bottom part of the display. You can choose between the following information that is to be displayed during <**WEIGHING**> mode operation:

![](_page_64_Figure_6.jpeg)

<BAR GRAPH> is a graphic visualisation informing you how much of the weighing instrument capacity is used. It allows you to observe whether the load stays within the specified Max capacity or is out of it.

![](_page_64_Picture_8.jpeg)

In the above figure you can see an exemplary display of PS 1000.R2 weighing instrument with enables <BAR GRAPH> option: the weighing pan is loaded with 500g mass which is 50% of the max capacity (the bar graph is half-filled).

<BAR GRAPH> option can be enabled for the following modes: PARTS COUNTING, CHECKWEIGHING, DOSING, PERCENT WEIGHING, ANIMAL WEIGHING, STATISTICS, TOTALIZING, PEAK HOLD.

### **13.2.9. Non-Standard Information**

Function enables declaring non-standard information to be displayed in the bottom part of the display. You can declare any text which can consist of 19 characters maximum.

![](_page_65_Figure_4.jpeg)

Remember to enable the non-standard information by setting **P2.1.2** option to <**NSTD INF.** > value.

![](_page_65_Picture_6.jpeg)

## **13.2.10. F Quick Access Keys**

Function enables assigning quick access for weighing functions which are to be accessible by pressing F1, F2, F3 or F4 keys. You can choose between the following options for <**WEIGHING**> mode: <NONE / ENTER TARE / PRINT HEADER / PRINT FOOTER / VARIABLE 1 / VARIABLE 2>. These options can be freely assigned to any of the **F** keys. For other modes there are more available options (read: further sections of this user manual).

![](_page_66_Picture_109.jpeg)

Functions for particular working modes:

![](_page_66_Picture_110.jpeg)

## **13.2.11. UNDER-PAN WEIGHING**

*Caution: Option not available for MAS 1 module.*

Standard balances and scales feature option of under-pan weighing. Such means of operation requires placing a balance in an uplifted position. RADWAG offers a rack for under-pan weighing.

For under-pan weighing follow below procedure:

- \* remove plastic hole plug located in the module base,
- \* under the plug you can find a special holder with an opening dedicated for suspending the load (fixed permanently),
- the opening is used for fixing a hook intended for either load or a dedicated weighing pan, once depositing a load one can start weighing,
- upon completing under-pan weighing, put the plastic plug back onto its place.

![](_page_67_Figure_8.jpeg)

![](_page_67_Picture_9.jpeg)

## **CAUTION:**

#### *Be careful so as not to cause any damages to the balance mechanism. The suspension for hook must not be turned, twisted or manipulated in any*

*direction. Such actions may cause damage to module mechanism.*

*Mass of all additional elements of under pan weighing kit, like the hook, weighing pan,* 

*string, etc. should be zeroed by pressing*  $\frac{1}{\text{Delta}}$  or  $\frac{1}{\text{Lissert}}$  keys on the operator's panel or by sending a respective command <Z> or <T> using computer.

## **13.3. Counting Parts of the Same Mass**

Standard balance is equipped with option of counting parts of the same mass. For first enabling of the function the mass standard's weight is 0.0000g. If the mass standard is determined or entered and used during parts counting, then during subsequent entering into <**PARTS COUNTING**> mode the software will set mass of the last standard as the reference mass value.

## **13.3.1. PARTS COUNTING Settings**

The software allows you to determine respective settings for each working mode. Some of the settings are identical for all modes. The settings are described in <**WEIGHING**> section of this user manual.

In this section, only settings for <**PRTS CNT.**> mode are described.

### **F Quick Access Keys**

Function enables assigning quick access functions which are to be accessible by pressing F1, F2, F3 or F4 keys.

For procedure informing you how to declare the particular function, read *F Quick Access Keys* section.

## **13.3.2. Setting Reference Sample Mass Using Sample of Known Quantity**

During determination of single part mass **ACAI** (Automatic Accuracy Correction of part mass) function is used.

### **Means of operation of ACAI function:**

- parts quantity upon adding must increase,
- parts quantity upon adding cannot increase more than twice,
- parts quantity upon adding must be comprised within  $\pm$  0.3 tolerance of total value,
- the weighing result must be stable.

### **Procedure:**

- Put the container on a weighing pan and tare it.
- Press **F** quick access key to which <**DETERMINE SAMPLE**> function is assigned, <**SAMPLE QUANTITY**> edit box is displayed.

![](_page_68_Figure_18.jpeg)

- Using  $\begin{bmatrix} \overline{r} & a \end{bmatrix}$  and  $\begin{bmatrix} \overline{r} & \overline{r} \\ \overline{r} & \overline{r} \end{bmatrix}$  keys select sample quantity.
- For option: any quantity (displayed value: <**0000**>) enter any number using navigation keys.
- Confirm selected sample quantity, the following message is displayed: <**PUT xx PRTS**>.

![](_page_69_Picture_0.jpeg)

- Load the weighing pan with declared amount of parts. When the indication is stable ( $\blacktriangleright$  pictogram is displayed), press  $\left( \bigoplus_{i=1}^{\infty}$  key to confirm the mass.
- Single part mass is calculated automatically, <**PARTS COUNTING**> working mode runs and the weighing instrument displays quantity of single parts (**prts**), and in the bottom line - single part mass value (if such option is selected for <**INFORM.**>

![](_page_69_Figure_3.jpeg)

![](_page_69_Picture_4.jpeg)

## *Caution:*

*Remember:* 

- *Total weight value of all parts loaded onto the weighing pan cannot be greater than the maximum capacity value.*
- *Single part mass must be equal or greater than 0.1 reading unit. Unless this condition is met, the weighing instrument displays a message: <Single part mass too low>.*
- During parts counting determination wait until **Manufary is also algebra** is displayed.
- *Next, confirm declared quantity of parts by pressing*  $\left[\frac{\infty}{2}\right]$  key. Otherwise, the *balance does not accept the measurement.*

## **13.3.3. Setting Reference Sample Mass by Entering Mass of a Single Part**

## **Procedure:**

•Press **F** quick access key to which <**ENTER SAMPLE**> function is assigned, <**ENTER SAMPLE**> edit box is displayed.

![](_page_69_Picture_14.jpeg)

•Enter known mass of a single part using navigation keys.

![](_page_70_Picture_0.jpeg)

•The software automatically enters <**PARTS COUNTING**> working mode and the weighing instrument displays quantity of single parts (**prts**) , and in the bottom line single part mass value (if such option is selected for <**INFORM.**> function).

![](_page_70_Picture_2.jpeg)

## **13.4. Checkweighing**

<Checkweighing> is a working mode using two thresholds (Min and Max) for control of samples weight. Usually the weight is considered to be correct if it is comprised within threshold values.

## **F Quick Access Keys**

Function enables assigning quick access functions which are to be accessible by pressing F1, F2, F3 or F4 keys.

For procedure informing you how to declare the particular function, read *F Quick Access Keys* section.

## **13.4.1. Declaring Checkweighing Thresholds**

### **Procedure:**

• Press **F** quick access key to which <**Set HI\_LO**> function is assigned, edit box for entering min threshold is displayed. Threshold value has to be entered in a current unit.

![](_page_70_Picture_11.jpeg)

• Using navigation keys enter minimum threshold value and press  $\boxed{\div}$  key to confirm.

 $\circ$ 

- The software automatically proceeds to max threshold editing. Threshold value has to be entered in a current unit.
- Using navigation keys enter maximum threshold value and press  $\mathbb{R}$  key to confirm.
- The software automatically enters <**CHECKWEIGHING**> working mode and displays in the bottom line values of declared thresholds – (if such option is selected for <**INFORM.**> function).
- In the upper part of the display, message <Min> is displayed, it signals the current status of mass on the weighing pan in comparison with min threshold value; in the bottom part, for selected <BAR GRAPH> option, mass value will be signalled graphically in accordance with set thresholds.

![](_page_71_Figure_0.jpeg)

<Max>: mass greater than MAX threshold value

Due to the limited capabilities of LCD display, these symbols do not accurately reflect thresholds settings and target mass, but are meant to visualize settings as a help for operator-balance operation.

## **13.5. Dosing**

Dosing is a working mode that facilitates dispensing process, wherein the dispensing takes as long as it is necessary to obtain a pre-defined target weight. Target mass is declared along with dosing tolerance. Tolerance value is set as the percent of target mass, by entering value expressed in percent.

### *Example:*

*Target mass = 100.000g Tolerance = 2.5% (2.5% of 100g which is: 2.5g); i.e.: correct value ranges between 97.500g and 102.500g.*

## **F Quick Access Keys**

Function enables assigning quick access functions which are to be accessible by pressing F1, F2, F3 or F4 keys.

For procedure informing you how to declare the particular function, read *F Quick Access Keys* section.

## **13.5.1. Setting Target Mass by Entering its Value**

## **Procedure:**

• Press **F** quick access key to which <**ENTER SAMPLE**> function is assigned,

<**ENTER SAMPLE**> edit box is displayed. Target mass value has to be entered in a current unit.

![](_page_71_Picture_14.jpeg)

• Using navigation keys enter known target mass value and press  $\rightarrow \infty$  key to confirm.
• The software automatically proceeds to tolerance settings for target mass dosing.

Using navigation keys set tolerance value and press **key to confirm.** 

• The software automatically enters <**DOSING**> working mode and displays target mass value with minus sign, and in the bottom line - reference sample mass which is target mass (if such option is selected for <**INFORM.**> function).

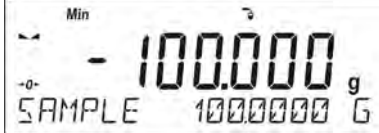

• In the upper part of the display, message <Min> is displayed, it signals the current status of mass on the weighing pan in comparison with target mass, below <TARGET MASS - TOLERANCE> value; in the bottom part, for selected <BAR GRAPH> option, mass value will be signalled graphically in accordance with target mass and set tolerance :

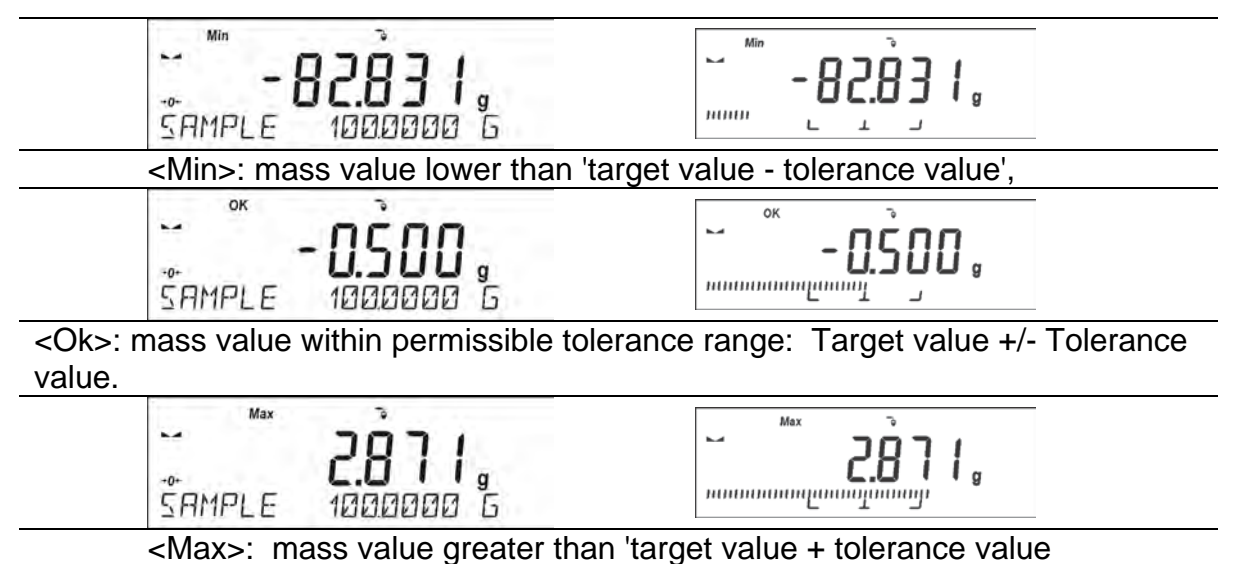

Due to the limited capabilities of LCD display, these symbols do not accurately reflect thresholds settings and target mass, but are meant to visualize settings as a help for operator-balance operation.

# **13.6. Percent Weighing Against Reference Sample Mass**

Percent weighing is a working mode enabling you to compare the measured sample with the reference mass. The result is expressed in [%]. Reference mass can be either determined by weighing or entered to weighing instrument's memory by an operator.

### **F Quick Access Keys**

Function enables assigning quick access functions which are to be accessible by pressing F1, F2, F3 or F4 keys.

For procedure informing you how to declare the particular function, read *F Quick Access Keys* section.

### **13.6.1. Setting Reference Sample Mass by Weighing**

### **Procedure:**

• Press **F** quick access key to which <**DETERMINE SAMPLE**>, <**PUT 100%**> edit box is displayed.

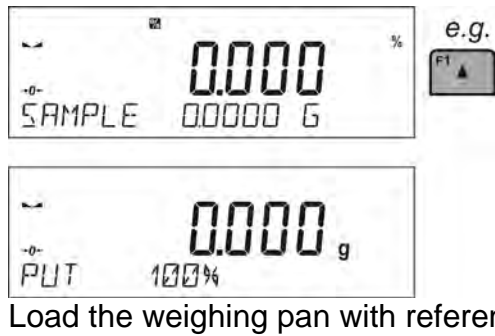

• Load the weighing pan with reference sample (which presents 100%). When the indication is stable ( $\Box$  pictogram is displayed) press  $\Box$  key to confirm,

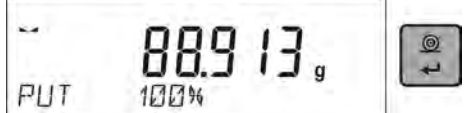

• The software automatically enters value of measured load as the reference sample value and proceeds to <**PERCENT WEIGHING**> working mode. The software displays 100.000%, and in the bottom line – reference sample value (if such option is selected for <**INFORM.**> function).

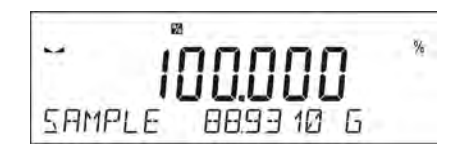

# **13.6.2. Setting Reference Mass by Entering**

**Procedure:**

• Press F quick access key to which <**ENTER SAMPLE**> function is assigned, <**ENTER SAMPLE**> edit box is displayed.

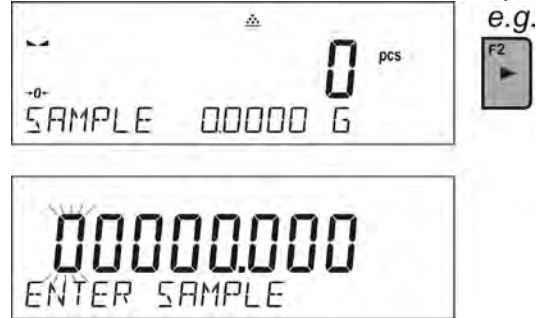

- Using navigation keys enter known reference mass value and press  $\rightarrow \infty$  key to confirm.
- The software automatically enters <**PERCENT WEIGHING**> working mode and displays 0.000%, and in the bottom line – entered value of reference sample mass (if such option is selected for <**INFORM.**> function).

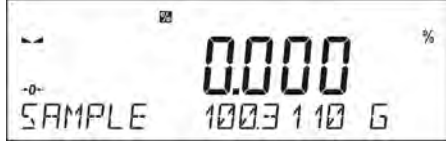

# **13.7. Animal weighing**

<Animal weighing> is a working mode allowing to carry out a reliable determination of mass of weighed objects in motion. In principle, this type of objects generate unstable measurement, thus it requires using a different filtering method of measurement signal.

## **13.7.1. Additional Settings for Animal Weighing**

Apart from standard settings for this mode (described in the weighing mode section), additional parameters have been introduced concerning working mode operation. Parameters:

- **AVER. TIME** Time interval within which measurements are analysed. Obtained data is used for calculation of average measurement result.
- **THRESHOLD** Value expressed in mass units. In order to trigger the measurement, the indicated value has to be greater than the threshold value.
- **AUTOSTART** Parameter determining whether the measurement is to be carried out manually: upon pressing key selecting START function, or automatically. With <YES> value selected, the measurement starts when the set threshold value is exceeded. The next object is measured when the previous object is removed from the weighing pan (the indication is below threshold value) and the weighing pan is loaded with next object and the indication exceeds the set threshold value.

Remember to set the above options to respective values in accordance with needs and requirements (resulting from operation conditions) prior animal weighing.

## **F Quick Access Keys**

Function enables assigning quick access functions which are to be accessible by pressing F1, F2, F3 or F4 keys.

For procedure informing you how to declare the particular function, read *F Quick Access Keys* section.

# **13.7.2. Manual Weighing**

To start automatic weighing, select <AUTOSTART> option and <NO> value.

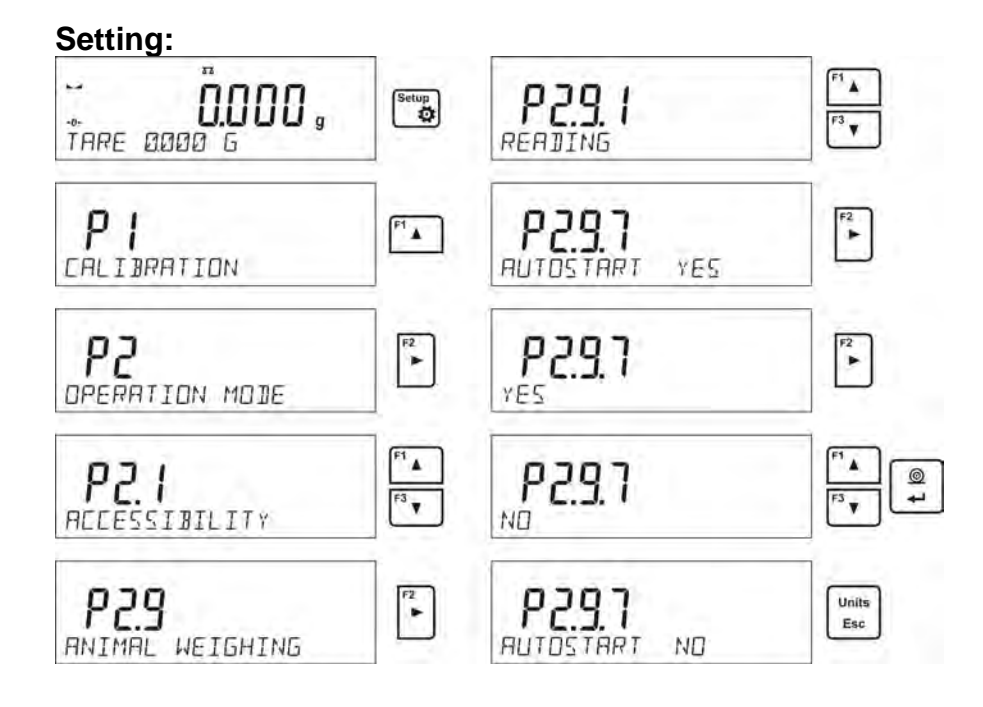

After changing the setting, return to the home screen by pressing  $\left[\frac{E_{\text{sc}}}{E_{\text{sc}}} \right]$  key repeatedly. Next, set averaging time in seconds. This is the time interval within which the software collects measurements which are then used to calculate average measurement result. <THRESHOLD> parameter is not required for this measurement.

Next, select <ANIMAL WEIGHING> working mode.

Put the container used for carrying out the measurement on a weighing pan and tare it when it is stable.

Units

Next, enter mode options and start measurement procedure. Follow the instructions presented below.

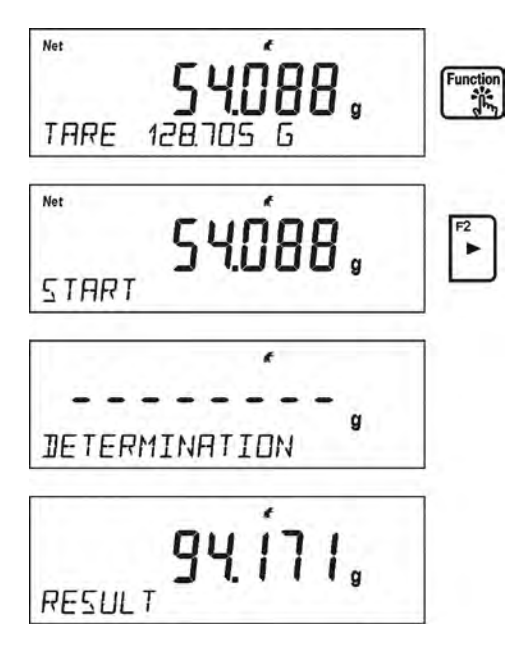

Upon measurement completion, the result is snapped and printed out.

Units

Press  $\left\lfloor \frac{\text{Esc}}{\text{Esc}} \right\rfloor$  key to finish the measurement. Home screen of the main mode is displayed automatically.

### **13.7.3. Automatic Weighing**

To start manual weighing, select <AUTOSTART> option and <YES> value. Set <AVER. TIME> and <THRESHOLD> parameters.

To carry out weighing using container (TARE) in this working mode, select <ENTER TARE> parameter which is described in options concerning weighing.

To begin the process, enter mass of the container, put the container onto the weighing pan and place object to be weight inside it. Upon exceeding the set mass threshold value, the module automatically starts weighing process.

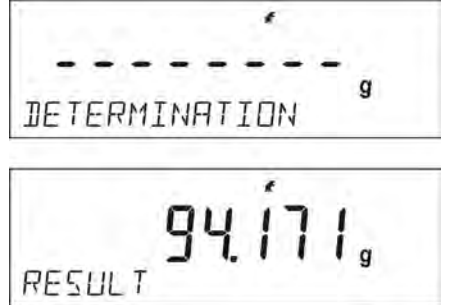

Upon measurement completion, the result is snapped and printed out.

Units

Press  $\left[\frac{F_{\text{sec}}}{F_{\text{sec}}} \right]$  key to finish the measurement. Home screen of the main mode is displayed automatically.

## **13.8. Solids Density**

**<Solids density>** is a working mode enabling determination of density of a representative sample material.

In order to operate this mode, a density determination kit (supplementary equipment) is required.

## **F Quick Access Keys**

Function enables assigning quick access functions which are to be accessible by pressing F1, F2, F3 or F4 keys.

For procedure informing you how to declare the particular function, read *F Quick Access Keys* section.

### **13.8.1. Density Measurement**

Solids density can be determined using two liquids determined in the balance or in the liquid of known density:

- -**WATER**(distilled water),
- **ETHANOL** (ethyl alcohol 100% +/- 0.1% at reference temperature 20<sup>0</sup>C),
- **OTHER**(other liquid of known density).

In case of distilled water and ethyl alcohol you have to enter liquid temperature. For other liquid of known density, the density value is entered using balance keypad. Determination of density for a particular solid is based on weighing the solid in the air first, and in the liquid next. Upon completed procedure the result is displayed automatically.

Procedure:

- 1. Install density determination kit.
- 2. Enter <SOLIDS DENS> function.
- 3. Prepare sample that is to be measured.
- 4. Start process.

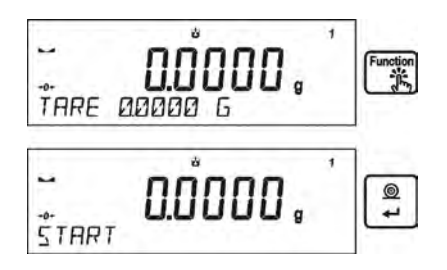

- 5. Enter process settings. Follow the displayed messages.
- 6. Select liquid type intended for the test performance.

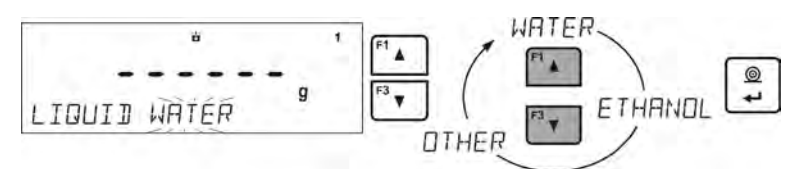

7. Upon selecting the liquid and pressing <ENTER> key to confirm, the software proceeds to next step. Set liquid temperature.

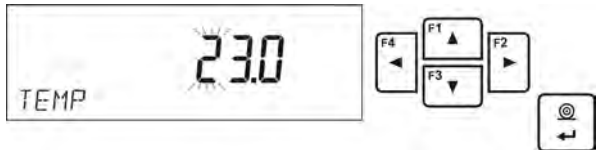

8. If liquid assigned to <MISC.> parameter is used, enter its density for the entered measurement temperature.

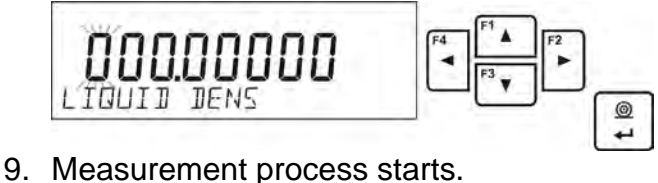

- 
- 10.Put your sample on a top weighing pan (sample weight measurement carried out in the air), wait for a stable indication and confirm.

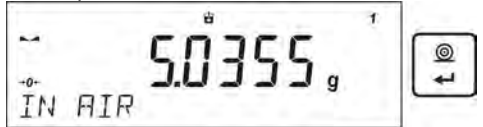

IN FIR<br>11.Now put your sample on a bottom weighing pan (sample weight measurement carried out in the liquid), wait for a stable indication and confirm.

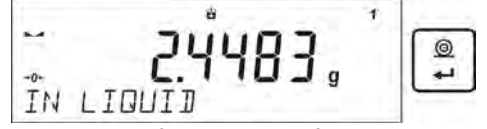

12.Upon confirmation of the second indication, the program automatically calculates measured object density, which is next displayed together with a respective message, report on measurement is sent to a selected printer port.

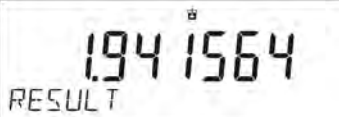

*Exemplary report:*

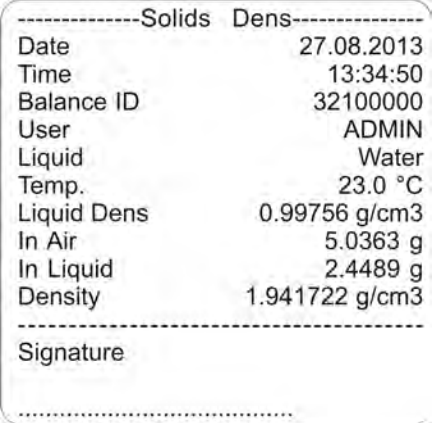

Units The report can be printed repeatedly upon pressing  $\boxed{+}$  key. Press  $\boxed{\phantom{0}^{\text{Esc}}}$  key to finish the process. Home screen of the Density Determination mode is displayed. The next measurement can be started now. The balance operates with previously entered settings (liquid, temperature) thus providing quicker start of the measurement.

# **13.9. Liquid Density**

**Liquids density** is a working mode enabling determination of density of liquid. In order to operate this mode, a density determination kit (supplementary equipment) is required. It is the same kit as in case of solids density determination (description above). Quick access keys settings are identical as for <SOLIDS DENS.> function (read: previous section).

#### **13.9.1. Density Measurement**

Glass-made sinker of known volume is a basic equipment used in the course of liquid density determination. Its volume is precisely determined and given on the hook. Prior density measurement, enter the sinker volume value into the weighing instrument memory. Determination of particular liquid density consists in weighing the glass-made sinker in the air first, and in the tested liquid next. Upon completed procedure the result is displayed automatically.

Procedure:

- 1. Install density determination kit.
- 2. Enter <LIQUIDS DENSITY> function.
- 3. Prepare sample that is to be measured.
- 4. Start process.
- 5. Enter process settings. Follow the displayed messages.
- 6. Enter volume of the sinker used for measurement.

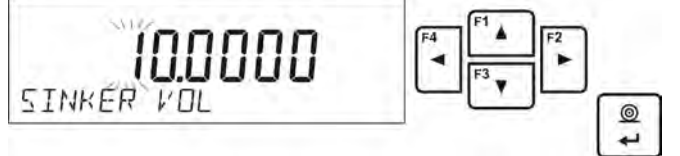

- 7. Measurement process starts.
- 8. Hang the sinker on a stand (sinker weight measurement carried out in the air), wait for a stable indication and confirm the measurement.

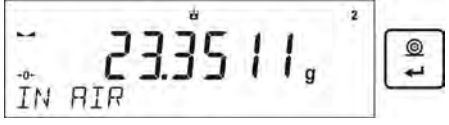

9. Now take the sinker out of the stand and put a beaker on the beaker basis (the beaker cannot be in contact with the stand), gently hang the sinker on the stand making sure that it is completely immersed in the liquid (measurement carried out in the liquid), wait for a stable indication and confirm the measurement.

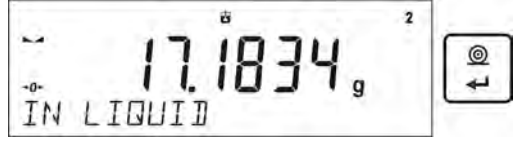

10.Upon confirmation of the second indication, the program automatically calculates measured liquid density, which is next displayed together with a respective message, report on measurement is sent to a selected printer port.

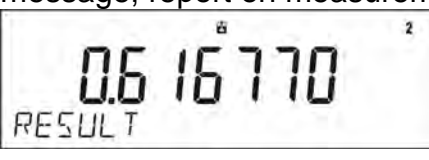

### *Exemplary report:*

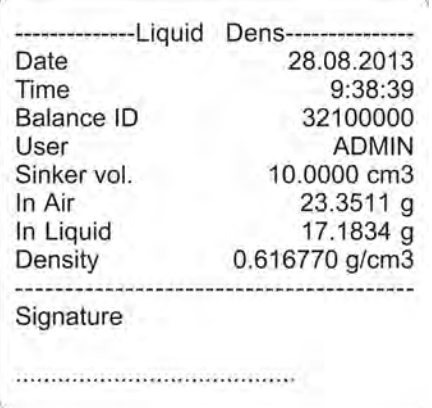

 $\circledcirc$ Units The report can be printed repeatedly upon pressing  $\Box$  key. Press  $\Box$  key to finish the process.

Home screen of the Density Determination mode is displayed. The next measurement can be started now. The balance operates with previously entered settings (sinker volume) thus providing quicker start of the measurement.

#### **13.10. Statistics**

Statistics is a working mode allowing to acquire data from series of measurements and to produce statistics using the acquired data. Settings of this function determine which data is displayed.

#### **F Quick Access Keys**

Function enables assigning quick access functions which are to be accessible by pressing F1, F2, F3 or F4 keys.

For procedure informing you how to declare the particular function, read *F Quick Access Keys* section.

#### **Statistics for each series of measurements:**

- o N (samples quantity)
- o Sum (total weight of samples )
- $\circ$  AVG (average value in a series)<br> $\circ$  MIN (minimum value in a seri
- (minimum value in a series)
- o MAX (maximum value is a series)
- o DIF (difference between MAX and MIN in a series)
- o SDV (standard deviation for a series)
- o RDV (variance coefficient)

#### **13.10.1. Means of Operation**

- Enter <STATISTICS> mode.
- Load the weighing pan with first object.

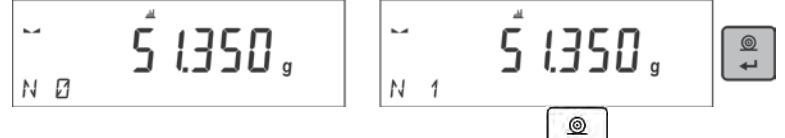

Wait for a stable indication and press  $\left\lfloor \frac{m}{2} \right\rfloor$  key to confirm. The measurement is saved to the balance memory and automatically printed out with assigned individual number.

• Unload the weighing pan.

• Measure subsequent load in a series.

50.880, N 9

Upon saving all measurements you can verify the statistics. To do that, press

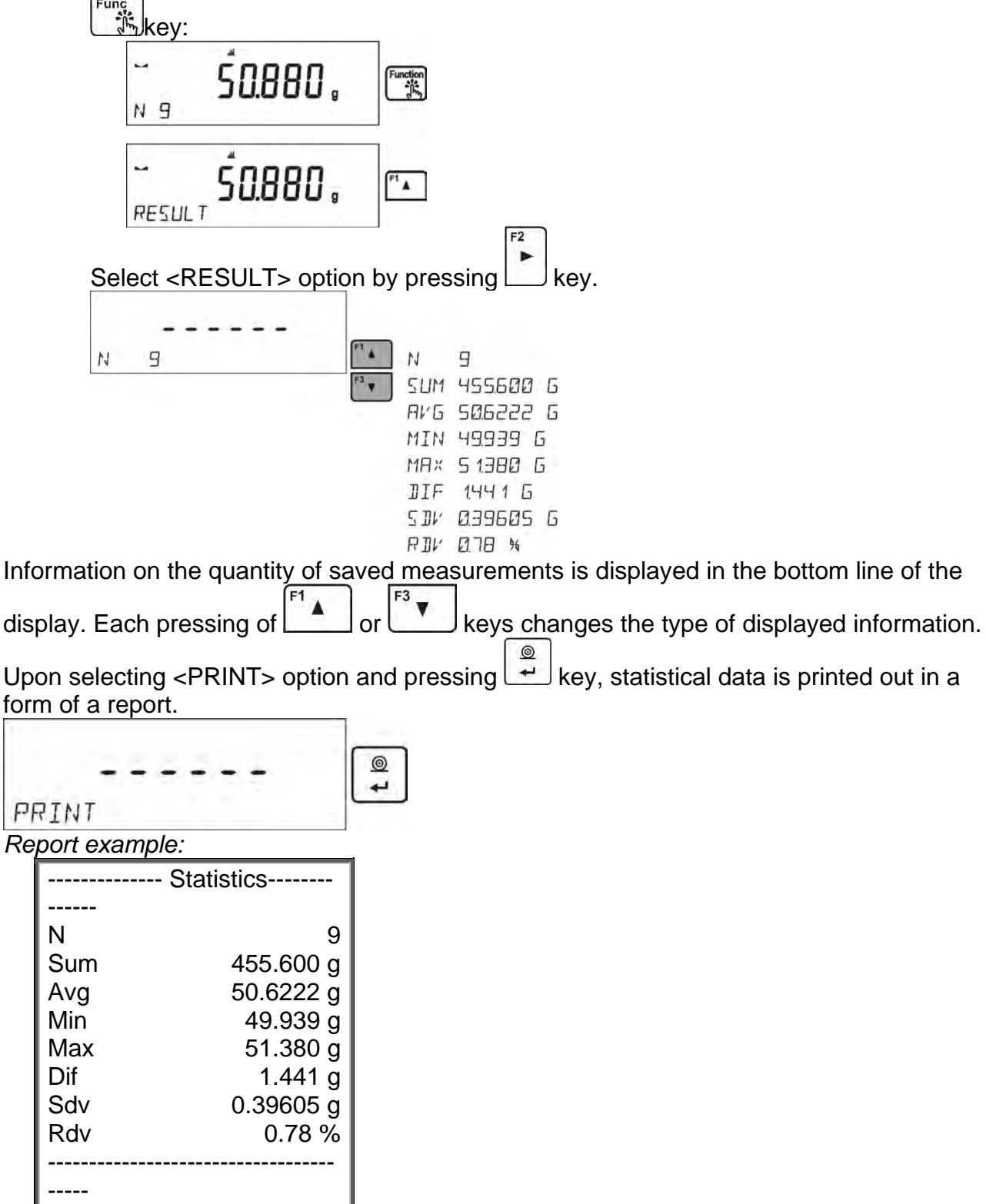

# **13.10.2. Deleting Statistics**

To delete statistics carried out for series of measurements, follow the instructions presented below:

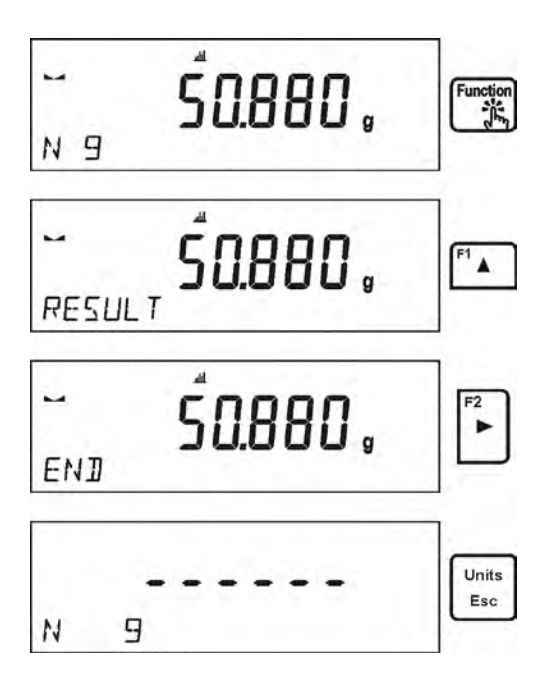

Upon starting <FINISH> option, statistics are automatically printed out and <RESULT> window is opened. This window allows you to verify and print the data again.

Units You return to <STATISTICS> mode home screen by pressing  $\left\lfloor \frac{\text{Esc}}{\text{Esc}} \right\rfloor$  key and the data on carried out measurements is automatically zeroed.

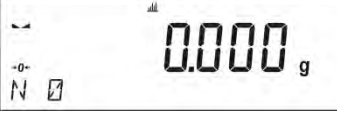

You can start new series of measurements or return to weighing mode.

### **13.11. Totalizing**

**Totalizing** function allows you to weight ingredients of the formulation and to totalize their mass.

It is possible to totalize max 30 weighings (ingredients) in one process.

### **F Quick Access Keys**

Function enables assigning quick access functions which are to be accessible by pressing F1, F2, F3 or F4 keys.

For procedure informing you how to declare the particular function, read *F Quick Access Keys* section.

### **13.11.1. Additional Settings for Totalizing**

Apart from standard settings for this mode (described in the weighing mode section), additional parameter has been introduced.

• **REP. PRNT. T.** – option for disabling printing the mass of a container used for weighing the ingredients on the report.

### **13.11.2. Means of operation:**

• Enter <TOTALIZING> mode

The bottom line shows total sum and data relating to the number of ingredients which are added to the total sum and the total mass (if such information is selected in the settings for totalizing mode).

• Put the container (intended for the reference sample) on a weighing pan and tare it.

Put the first ingredient to the container, wait for a stable indication and press key.

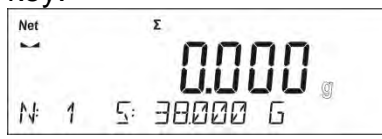

Sample mass is saved and as a result data on ingredients quantity and total sum, displayed in the bottom line, changes. Data on saved measurement is printed.

- Put next ingredients to the container, wait for a stable indication and press  $\Box$  key.
- If mass of the last added ingredient is incorrect, you can return to the previous procedure step and on changing the ingredient, add it again. In such case, follow the steps:

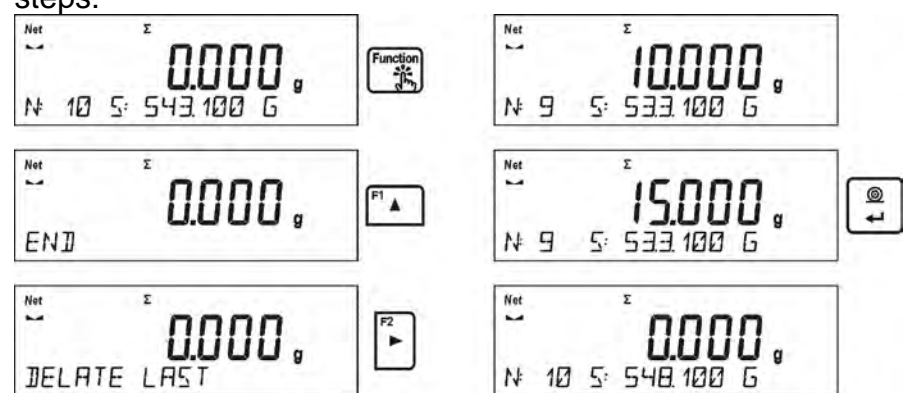

Upon weighing all samples, finish adding procedure by following the below steps:

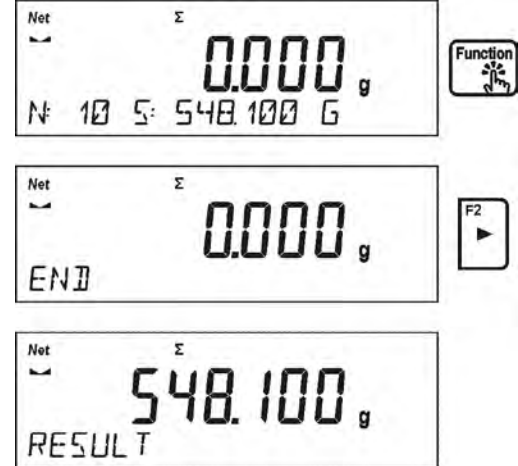

In the bottom line message <RESULT> is displayed. It means that the total result of all measured ingredients masses is displayed and the sum is automatically printed. The report containing information on ingredients masses, total sum and used tare, is printed out automatically.

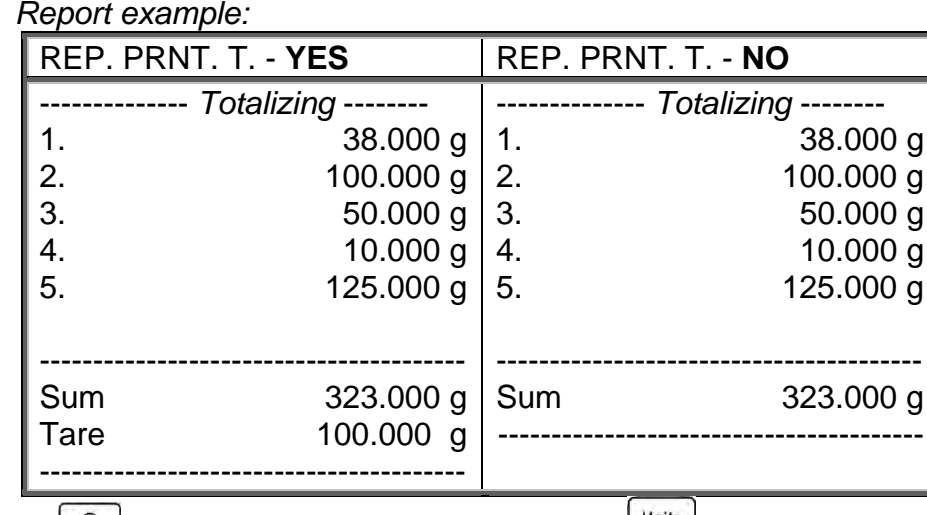

Press  $\left\lfloor \frac{\circledast}{\cdot} \right\rfloor$  key to print the report again. Press  $\left\lfloor \frac{\text{Esc}}{\cdot} \right\rfloor$  key to exit. You return to <TOTALIZING> mode home screen and the data on carried out measurements is automatically zeroed.

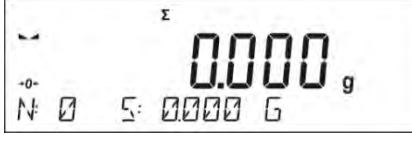

# **13.12. Peak hold**

**Peak Hold** is a working mode allowing you to snap value of maximum force applied to the weighing pan during one loading.

Apart from standard settings for this mode (described in the *Weighing* mode section), additional parameter has been introduced, it sets threshold value determining function activation. The parameter is to be found in <PEAK HOLD> working mode settings. Option: **THRESHOLD** – function determining start point for peak hold control performed by the balance software. Remember to set this threshold prior to measuring process start.

# **F Quick Access Keys**

Function enables assigning quick access functions which are to be accessible by pressing F1, F2, F3 or F4 keys. For procedure informing you how to declare the particular function, read *F Quick Access Keys* section.

# **13.12.1. Means of Operation**

• Enter <PEAK HOLD> mode.

The function is active upon selecting the working mode. Information on net weight is displayed in the bottom part (unless another information is selected). In order to provide proper operation, set the threshold (in grams) determining point beyond which the function starts to register maximum force applied.

• From now on the balance registers and holds every single weighing which is above the threshold, and which is higher than the result of the previous peak hold. If the software detects mass above the threshold, the highest detected indication is held on the main display and the pictogram <Max> is shown on the right over the measuring unit.

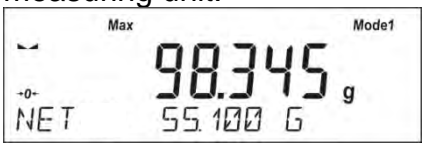

 $^{\circ}$ In order to print the result press  $\rightarrow \infty$  key.

The start of the next process of peak hold measurement is possible only after

Units removing the load from the weighing pan and pressing  $\left\lfloor \frac{Es}{E} \right\rfloor$  key. This causes returning to the home screen of <PEAK HOLD> mode. Pictogram <Max> is automatically deleted.

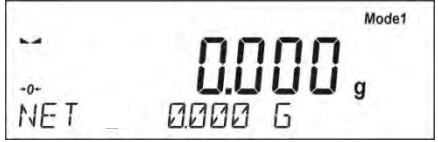

*Caution: Press Units/Esc key to select the unit. If a result is already snapped (Max pictogram is displayed), the Esc key deletes last snapped measurement result.*

# **13.13. Basic Totalizing**

**Basic Totalizing** function allows you to add net masses of weighed samples.

This function enables adding maximum 9999 ingredients in one cycle or such quantity of samples for which the total weight value is short enough to be displayed on 8-segment display.

# **F Quick Access Keys**

Function enables assigning quick access functions which are to be accessible by pressing F1, F2, F3 or F4 keys.

For procedure informing you how to declare the particular function, read *F Quick Access Keys* section.

# **13.13.1. Means of operation:**

- Enter <BASIC TOTALIZING> mode. The bottom line shows total sum and data relating to the number of ingredients which are added to the total sum and the total mass (if such information is selected in the settings for totalizing mode).
- Load the weighing pan with the first sample. Wait for a stable indication and press  $^{\circ}$

نبها key to confirm.

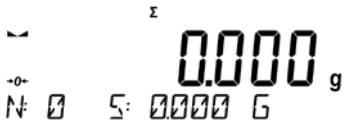

Sample mass is saved and as a result data on ingredients quantity and total sum, displayed in the bottom line, changes. Data on saved measurement is printed.

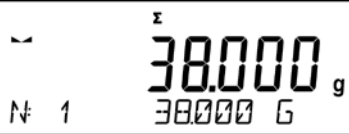

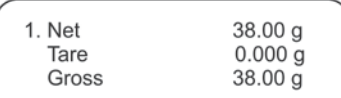

ļ • Next, take off the first sample and load the weighing pan with the second one. Wait  $\circledcirc$ 

for a stable indication and press  $\Box$  key to confirm.

- Add the remaining samples of the measurement series.
- If mass of the last added sample is incorrect, you can return to the previous procedure step and on changing the sample, add it again. In such case, follow the steps:

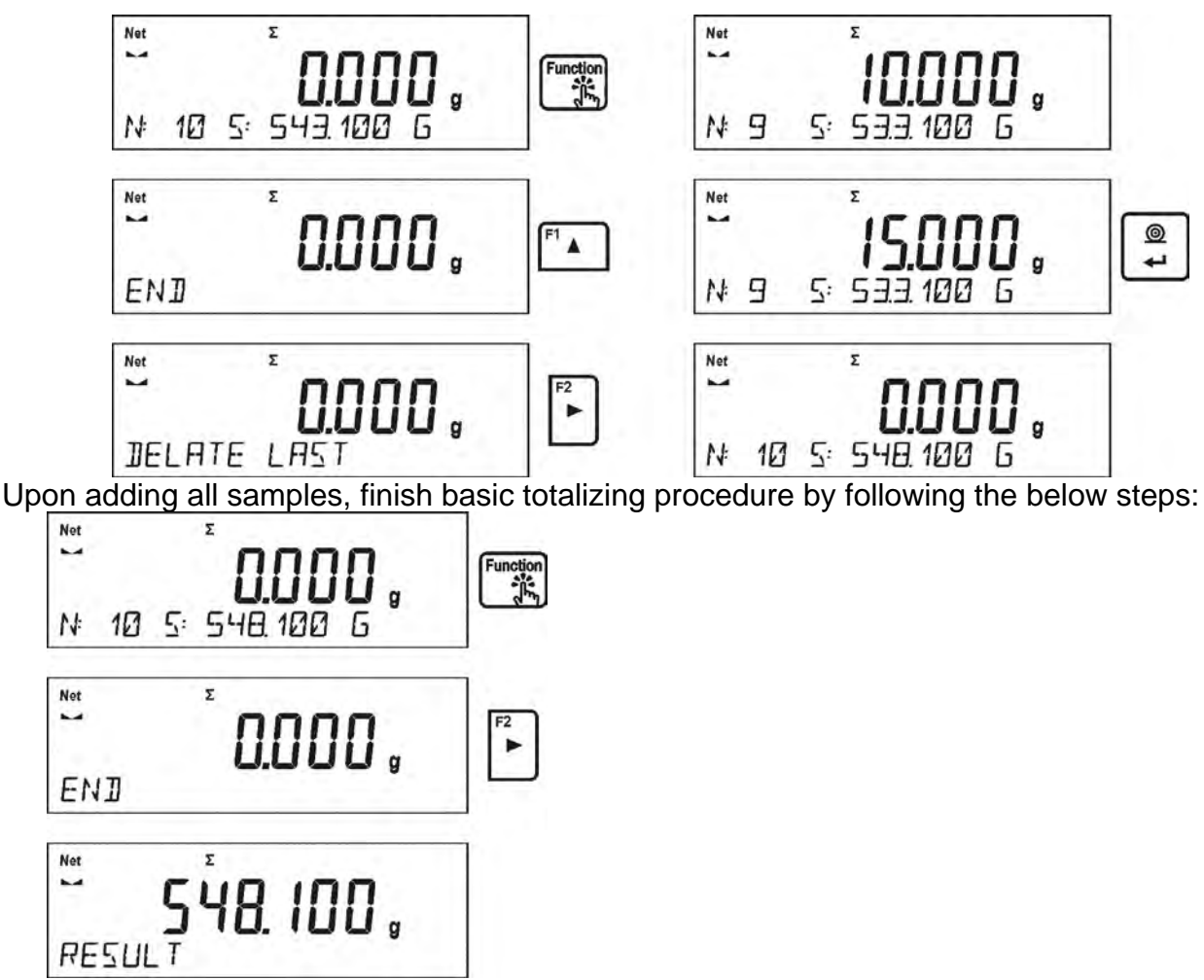

In the bottom line message <RESULT> is displayed. It means that the total result of all measured samples masses is displayed and the sum is automatically printed.

### *An exemplary printout:*

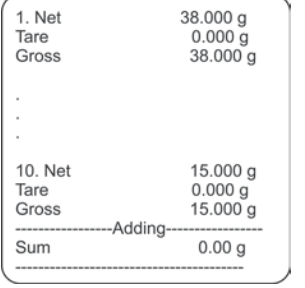

*Caution: Upon adding process completion, only a summary is printed. The masses of particular samples are printed upon confirmation.*

linite

 $\circledcirc$ You can print the sum once again. To do that, press  $\Box$  key. Press  $\Box$  key to exit. You return to <BASIC TOTALIZING> mode home screen and the data on carried out measurements is automatically zeroed.

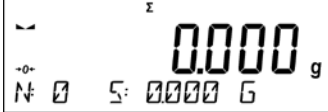

You can print an intermediate sum of saved samples. In such case, follow the steps presented below.

You can print an intermediate sum of saved samples. In such case, follow the steps presented below.

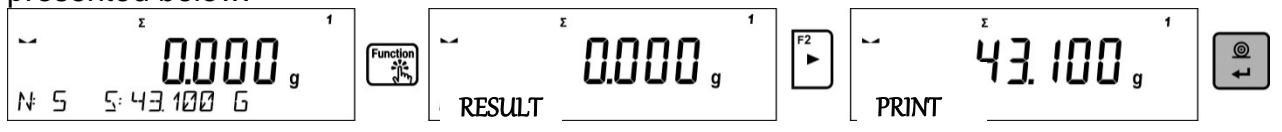

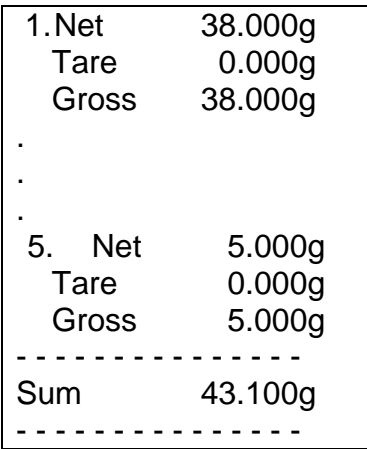

In order to continue basic totalizing process, press  $\sqrt{\frac{u_{\text{min}}}{B}}$  key upon printing out the sum. Home screen of the main mode is displayed.

If the samples are measured with packaging, load the weighing pan with the packaging, wait for a stable indication and press  $\frac{1}{\text{linear}}$  key.

*Caution: In case of BASIC TOTALIZING mode, upon pressing*  $\ddot{\mathbf{r}}$  key (which is done to *confirm sample weight) measurement data gets printed. The following data can be printed: Measurement number, NET mass (in adjustment unit), TARE mass (in current unit), GROSS mass (in current unit), and current result (in current unit). Data to be printed is to be set in GLP PRINTOUT parameter - read section 8 of this user manual. Other information (except the above-listed), such as: OPERATOR, PRODUCT, DATE, TIME, VARIABLE 1, VARIABLE 2, ADJUSTMENT REPORT, NON-STANDARD PRINTOUT are not printed for BASIC TOTALIZING mode.*

# **13.14. Pipettes Calibration**

# *Caution: Function available for MAS modules exclusively.*

Pipettes calibration is carried out for fixed volume and adjustable volume pipettes. During the procedure, accuracy and repeatability errors are determined.

For adjustable volume pipettes, errors for Max, Min and ½ Max volume are determined. All pipettes are verified if they meet the requirements of PN-EN ISO 8655:2003 standard concerning dosing accuracy and repeatability.

### **Use only distilled water for pipettes calibration.**

### **Ambient conditions crucial for high accuracy calibration:**

- The ambient temperature of the pipette, tip and liquid:  $20^{\circ}$ C ÷ 25°C, during weighing it must be stabilized within ± 0.5.°C
- Relative humidity:  $50 \div 75\%$ . Pipette, tips and distilled water have to be subjected to temperature stabilization carried out directly in the weighing room. The standard recommends the acclimatization for at least 2 hours.

Prior calibration start, install additional equipment (evaporation ring). This equipment is an additional accessory.

# **13.14.1. Additional Settings for Pipettes Calibration**

Apart from standard settings for this mode (described in the *Weighing* mode section), additional parameters have been introduced concerning working mode operation.

Parameters:

- **VOLUME DETERMINATION** option enables setting the quantity of tested volumes for particular pipette. Set: <1> value for fixed volume pipette or <2> or <3> for adjustable volume pipette.
- **MEASUR. NO.** option enables setting quantity of measurements (repetitions) for each tested volume. Settings range: 6 to 20 measurements.
- **AUTOMAT. TARING** option enables automatic taring of the dosed water upon each measurement confirmation (set to <YES> value).

Remember to set the above options to respective values in accordance with needs and requirements (resulting from operation conditions) prior pipettes calibration.

# **F Quick Access Keys**

Function enables assigning quick access functions which are to be accessible by pressing F1, F2, F3 or F4 keys.

For procedure informing you how to declare the particular function, read F Quick Access Keys section*.* 

## **13.14.2. Procedure:**

- Enter <PIPETTE CALIBRATION> mode.
- Start process.

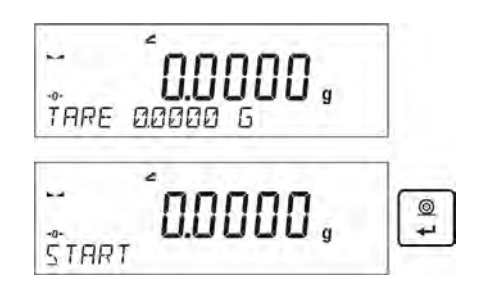

- Enter process settings. Follow the displayed messages.
- Specify ambient temperature and press ENTER key.

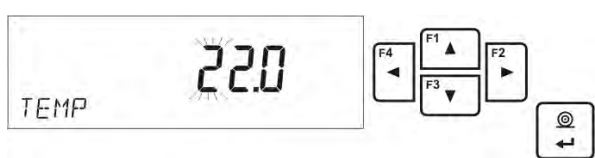

• Upon entering the temperature and pressing <ENTER> key to confirm, the software proceeds to next step. Set ambient humidity.

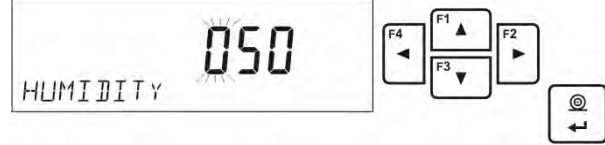

• Upon entering the humidity and pressing <ENTER> key to confirm, the software proceeds to next step. Set atmospheric pressure.

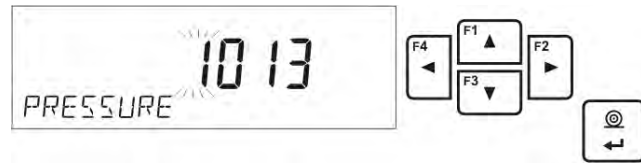

• Upon entering the atmospheric pressure and pressing <ENTER> key to confirm, the software proceeds to next step. Enter first tested volume (V1) of the tested pipette. In case of fixed volume pipettes (P2.13.5 VOLUME DETERMINATION parameter set to <1> value) this is the only volume to be entered.

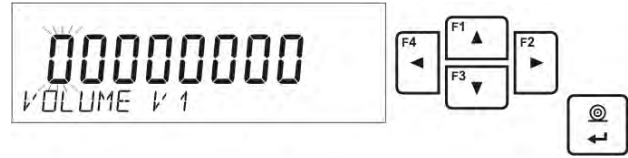

• Upon entering the first volume and pressing <ENTER> key to confirm, the software proceeds to next step. Enter next tested volume (V2) of the tested pipette.

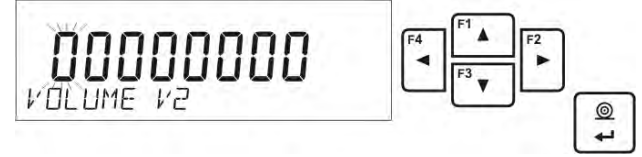

• Upon entering next volume and pressing <ENTER> key to confirm, the software proceeds to next step. Enter next tested volume (V3) of the tested pipette.

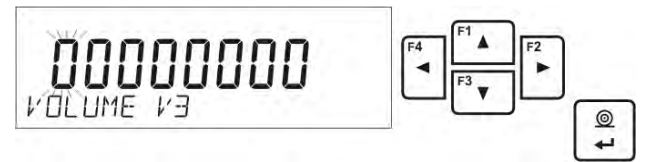

• Upon entering this data, the software proceeds to pipette calibration.

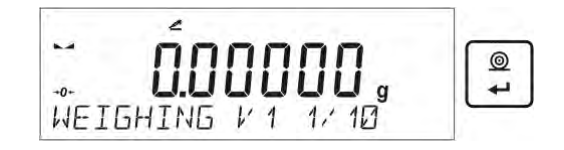

- Follow the messages displayed in the bottom line to carry out the procedure.
- Next, dose the first portion of the water using pipette and upon stabilization of the result press <ENTER> key to confirm.

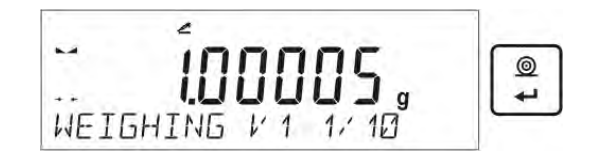

- The measurement is saved to balance memory. If <AUTOMAT. TARING> parameter is set to <YES> value, the indication is tared automatically. If the parameter is set to <NO> value, tare balance indication by pressing <TARE> key, before dosing next portion.
- Upon carrying out series of measurements for given volume, a summary is displayed.

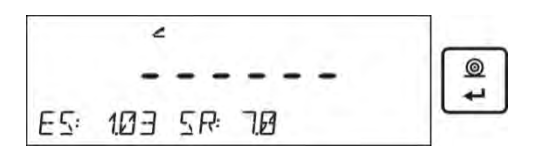

To proceed to next measurements, press <ENTER> key. Press <Esc> key to finish the measurement. The software finishes the procedure and displays home screen of the main mode.

• Upon pressing <ENTER> key during displaying summary of the last volume of the adjustable volume pipette (fixed volume pipettes – V1 volume summary), a report is automatically generated and printed on a connected printer (ambient conditions values on a report are the values entered on the beginning of the calibration process).

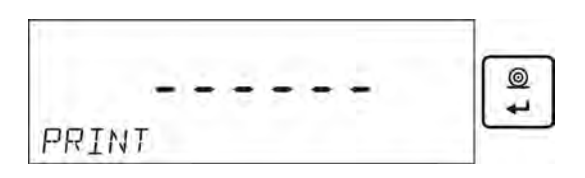

- Home screen of the main mode is displayed.
- You can start new procedure for the same pipette or enter new data for another pipette.

*Report example - adjustable volume pipette, 3 volumes test:*

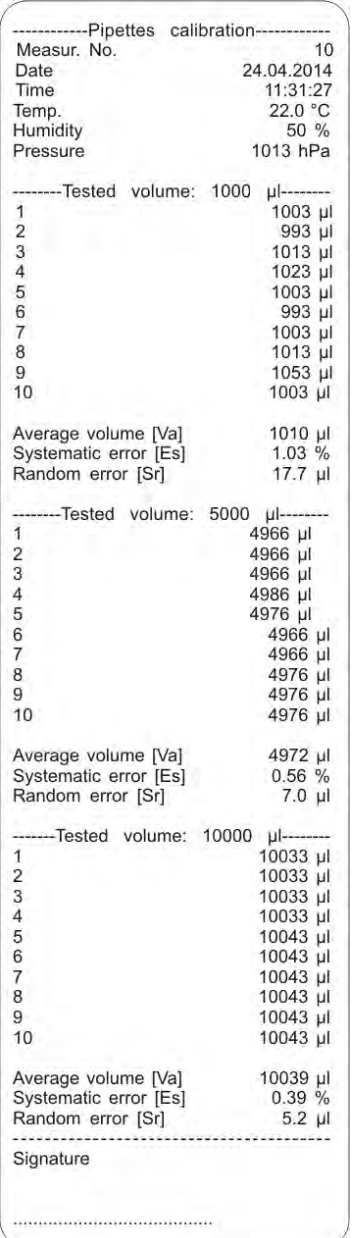

# **14. COMMUNICATION**

**Communication** menu enables configuration of ports settings.

It is accessed by pressing  $\left[\begin{array}{c} \overbrace{\text{Setup}} \\ \overbrace{\text{H}} \end{array}\right]$  key.

The balance can communicate with peripheral instruments, the communication is established via the following ports:

- COM 1 (RS232),
- USB 2 type B, (not available for MAS 1.)
- Wi-Fi.

USB ports parameters are not configurable. Type B port is used for connecting the computer.

# **14.1. RS 232 (COM) Ports Settings**

## **Procedure:**

- Select <COM 1> communication port.
- Next, set respective values: к. Setup<br>D **TARE 0000 6** i ג ק EDM<sub>1</sub> 旧团团 115200 9600 BOUDRATE 9600 57600 19200 **Э**ЯЧИЛ

Transmission parameters for RS 232 ports:

- baud rate 2400, 4800, 9600, 19200, 38400, 57600, 115200 bit/s,
- parity NONE, ODD, EVEN.

### **14.2. Wi-Fi Settings (not available for MAS 1.)**

### *Caution:*

- *1. Set the transmission parameters in accordance with the local network.*
- *2. In order to provide correct communication between the computer and the weighing instrument via <WIFI> port, you must set computer port parameter in the balance to value <WIFI.>:*

### *P4.1.1 <PERIPHERALS/COMPUTER/PORT/WIFI>.*

Parameters for setting wireless connection:

- P3.3.1 STATUS
- P3.3.2 WIFI
- P3.3.3 SELECT WIFI
- P3.3.4 WIFI SET.
	- P3.3.4.1 DHCP
	- P3.3.4.2 NAME (name of a selected network)
	- P3.3.4.3 PASSWORD (network password visible asterisks)

P3.3.4.4 – IP (balance identification number, please note that this number is not used by other instruments operating in a network)

P3.3.4.5 – MASK (by default: 255.255.000.000)

P3.3.4.6 – GATE (by default 10.10.8.244)

P3.3.4.7 – MAC ADDR. (0008DC…….)

Upon entering the parameter, message <STATUS> and the status of current connection with Wi-Fi network are displayed in the bottom line:

- **CONNECTED** the weighing instrument is connected to one of the available Wi-Fi networks,  $\mathbb{F}$  pictogram is displayed in the upper part. The pictogram is displayed continuously when the balance has an active Wi-Fi.
- **CONNECTING** the weighing instrument is establishing connection with the last network used, with previously entered settings (network, IP, etc.).
- **ERROR** the weighing instrument is not equipped with Wi-Fi module or the module is disabled in P3.3.2 Wi-Fi parameter (parameter set to NO value).

# **Connection procedure:**

- Enable Wi-Fi module P3.3.2 <COMMUNICATION/WIFI . YES> parameter.
- Next, in P3.3.4.1 <COMMUNICATION/WIFI /WIFI SET./DHCP> parameter set DHCP:

- to set DHCP to NO value, enter manually: <IP; MASK; DEF. GATE.>,

- to set DHCP settings to YES value, the software automatically reads and displays the data; assigned by Wi-Fi router to which the weighing instrument is connected.

- Enter P3.3.3 < WIFI SET. > and press  $\ddot{\mathbf{F}}$  key to start searching for available networks. Searching procedure starts. Upon completion, list of detected networks is displayed in the bottom line.
- Using  $\left[\begin{matrix} 1 & 1 \\ 1 & 2 \end{matrix}\right]$  and  $\left[\begin{matrix} 1 & 1 \\ 1 & 2 \end{matrix}\right]$  keys, select network and press  $\left[\begin{matrix} 1 & 1 \\ 1 & 2 \end{matrix}\right]$  key.
- Message <PASSWORD \*\*\*\*\*\*\*\*> is displayed in the bottom line. To enter the password use computer keyboard connected to USB port. Such keyboard enables entering upper and lower case letters of the password (the weighing instrument keypad enables entering capital letters and numeric characters only). Enter the

password and press  $\left( \begin{array}{c} \circ \\ + \end{array} \right)$  key to confirm.

- Upon selecting the network and entering the password, establishing connection starts automatically.
- Enter <P3.3.1 STATUS> parameter, it features <CONNECTING> message, operation of connecting the balance to the network is in progress.
- For successfully established connection <CONNECTING> status turns to <CONNECTED> status, **e** pictogram is displayed.
- If you are waiting too long for the communication to be established (<CONNECTING> status displayed in the bottom line) it means that incorrect parameters must have been entered (e.g. password, IP, etc.).
- Check the settings and try to establish communication again.
- If you fail to establish the communication, contact RADWAG service team.

The selected network and connection parameters are stored by the balance program. The program connects to the network in accordance with the stored parameters each time the balance is switched on.

To disconnect the network turn the communication off: <COMMUNICATION/WIFI/ WIFI -  $NO>$ 

## **14.3. USB (not available for MAS 1)**

#### **USB port of type B is intended for connecting the weighing instrument to a computer.**

In order to make connection of balance and computer possible, it is necessary to install virtual COM port in a computer.

To carry out this procedure, you need a respective driver installer which may be either downloaded from the website [www.radwag.pl](http://www.radwag.pl/) or taken from a CD storing the manuals: *R X2 SERIES RADWAG USB DRIVER x.x.x.exe*.

#### **Procedure:**

1. Run driver installer. **Start-up dialog window:**

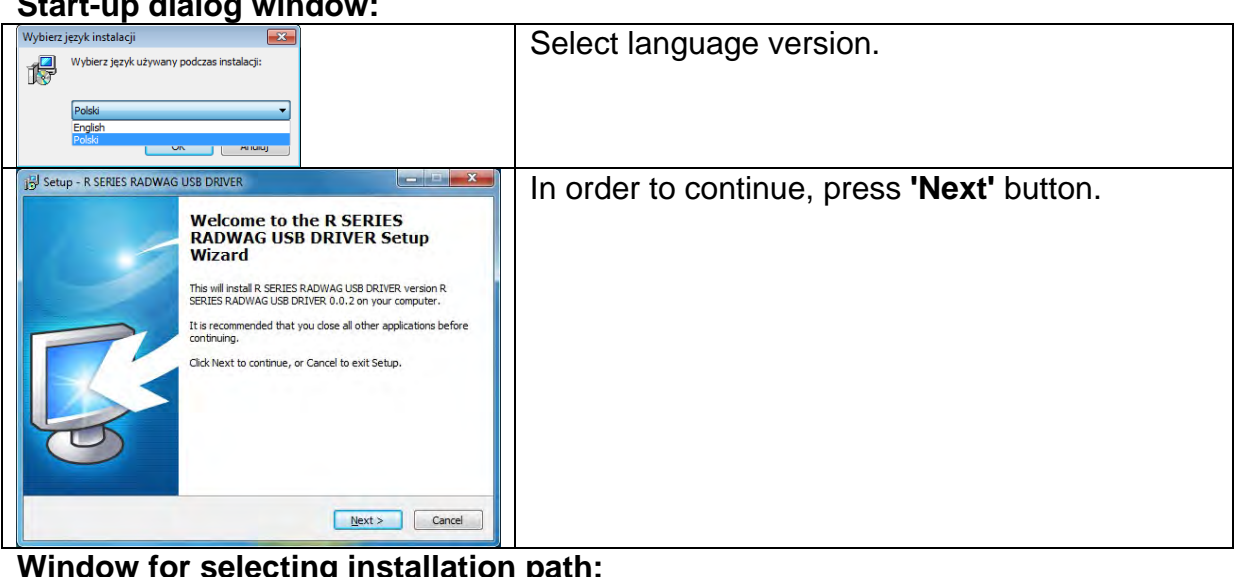

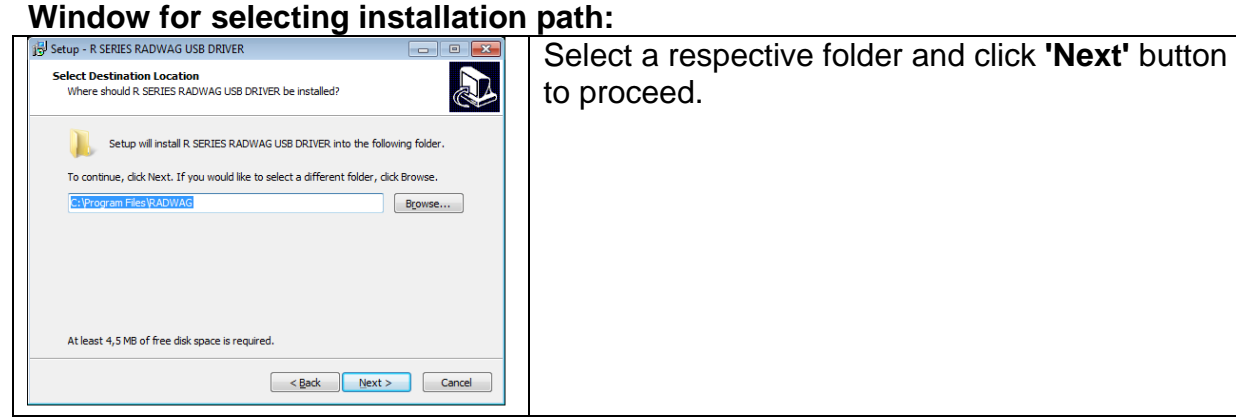

#### **'Ready to Install' window:**

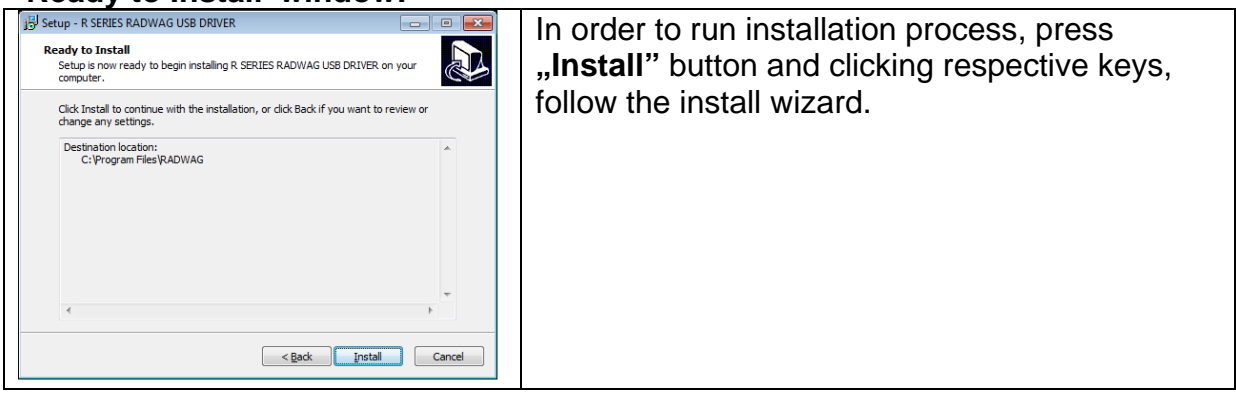

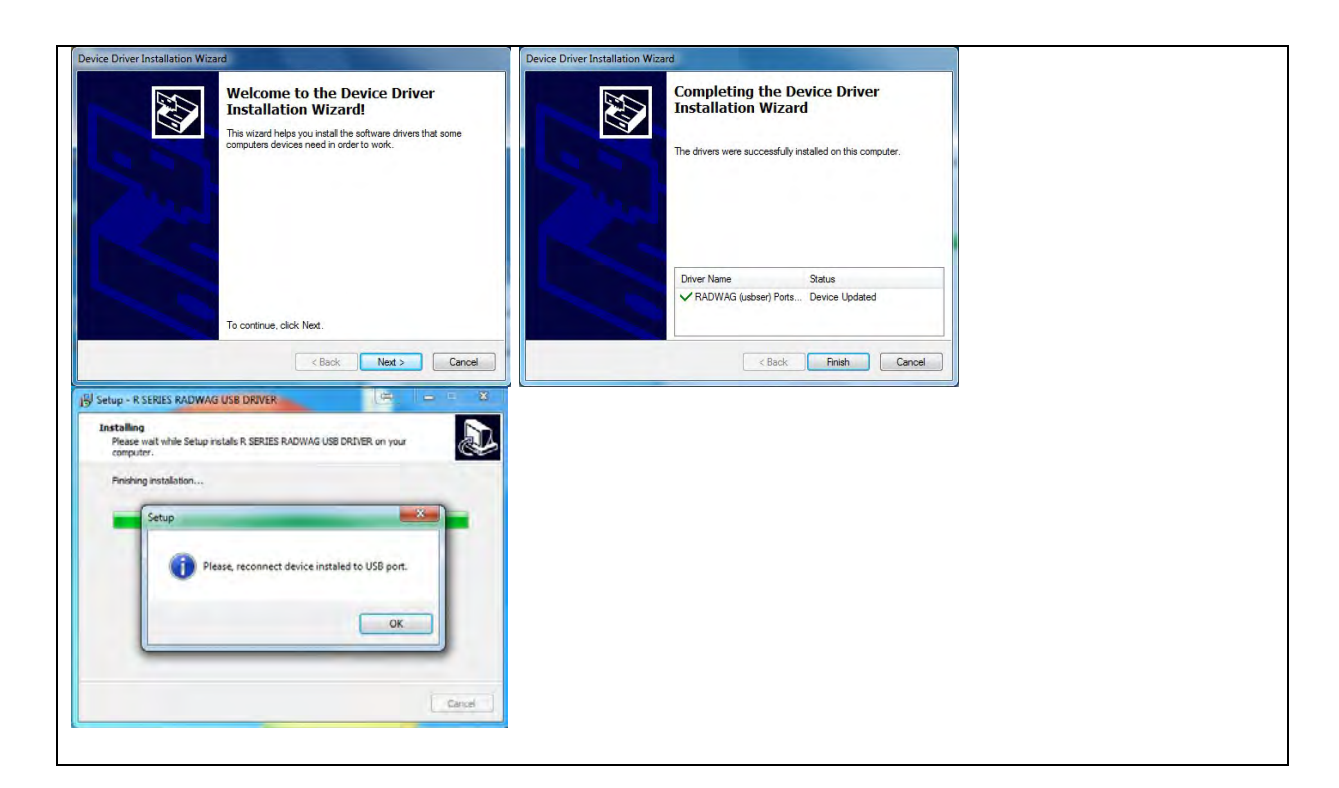

2. Having completed driver installation, connect the module to a computer, use maximum 1.8-meter long USB A/B cable (if the balance is already connected, disconnect it, next reconnect using USB cable).

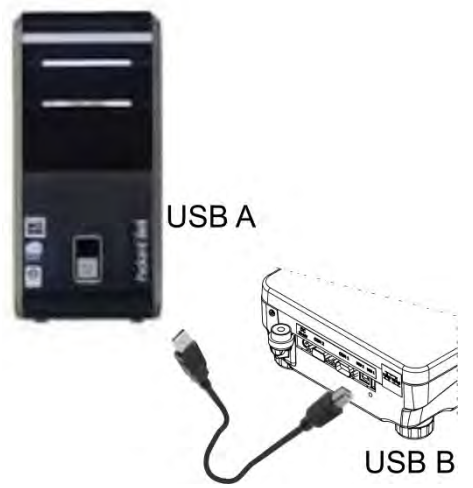

- 3. The system detects the new USB device and automatically starts searching for a respective driver.
- 4. Go to Device Manager and check number assigned to virtual COM port.

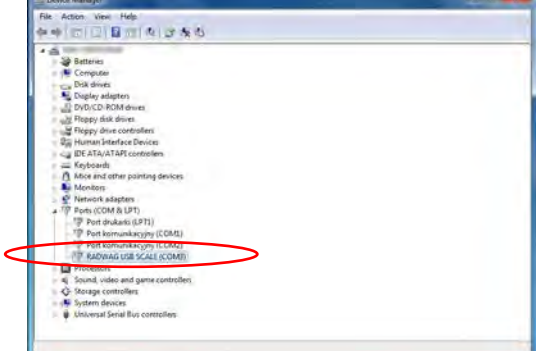

For this very case it is RADWAG USB SCALE (COM3).

5. Set balance parameters: Select <USB> value for <P4.1.1 COMPUTER/PORT> parameter.

- 6. Run software for measurements readout.
- 7. Set communication parameters select COM port that was installed in the course of drivers installation (in this very case it is COM3).
- 8. Start cooperation.

# **15. PERIPHERALS**

**Peripherals** menu is to be found in Parameters menu. It is accessed by pressing key. The menu features list of instruments that can cooperate with the balance.

# **15.1. Computer**

In <COMPUTER> submenu you can select port to which computer is connected. The computer is equipped with software enabling balance-computer communication, enabling/disabling continuous transmission and enabling/disabling cooperation between the weighing instrument and RADWAG-manufactured E2R computer software.

# **15.1.1. Computer Port**

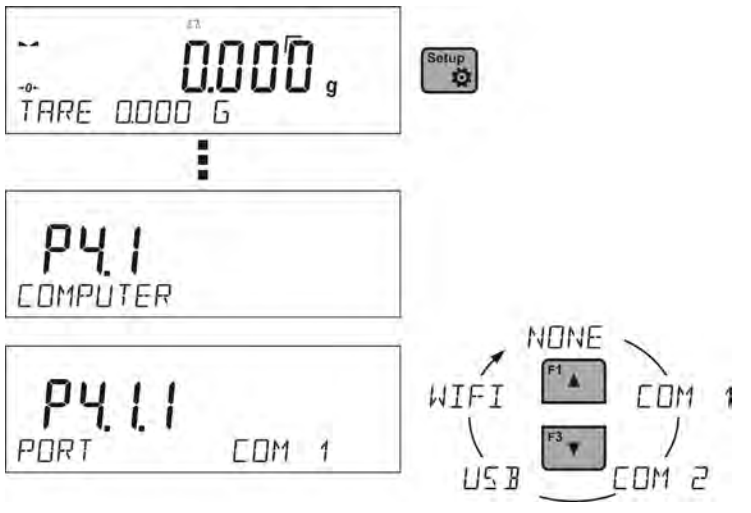

# **Procedure:**

- $\bullet$  Press  $\overset{\text{Setup}}{\leftrightarrow}$  key.
- Enter <P4 PERIPHERALS> menu.
- Enter <P4.1 COMPUTER> menu.
- Select port for connecting a computer:
	- **COM 1** RS 232 port for connecting a computer,
	- **USB** type B USB port for connecting a computer, (not available for MAS 1)

**- USB FREE LINK** - USB port type B for connecting a computer. (not available for MAS 1)

Tool for entering data, it functions as a keyboard. Upon proper modification of nonstandard printout and sending proper command from the computer, or upon pressing ENTER key located on the operation panel, the data from non-standard printout is entered directly to computer programs, e.g. Excel, Word, Notepad etc.

Select <USB FREE LINK> port and configure its settings in order to enable correct cooperation of the balance with computer programs:

SPREADSHEET - value YES --.-- - cooperation with Excel type program, (.) dot is used as decimal point while sending the mass value - value YES --,-- - (,) - comma is used as decimal point while sending the mass value

- value NO - cooperation with other programs (mass value is sent as a

text,

DELAY – if the transferred information is incomplete, i.e. part of it gets lost (due to auto-entering or auto-formatting of data by computer program) during integration with Excel type program, set the parameter value to <2>. If the transferred information is still incomplete, the parameter value must be higher. The value ranges between 0 (quick data transfer) and 9 (slow data transfer – around 10 characters per second).

**- WIFI** – Wi-Fi port.

# **15.1.2. Continuous Transmission**

Parameter enables to turn on/off continuous transmission of a weighing result. Available options:

- continuous transmission in <**ADJUSTMENT UNIT**.>: indications are transmitted in the main unit (adjustment unit) independently from currently operated unit of mass,
- continuous transmission in <**CURRENT UNIT**.>: indications are transmitted in a currently operated unit of mass, the transmitted unit changes along with the current unit change (Units key),
- continuous transmission turned off: <**NONE**>.

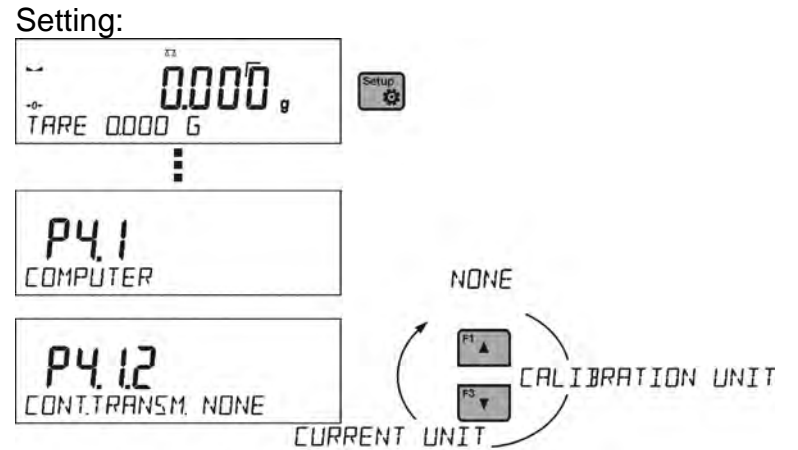

# *Caution:*

*Continuous transmission can be turned on/off by a respective message sent form a computer (*read: 15 *COMMUNICATION PROTOCOL).*

# **15.1.3. Interval for Printouts During Continuous Transmission**

<P4.1.3 INTERVAL> parameter enabling you to set frequency of printouts for continuous transmission.

Frequency of printouts is set in seconds, wherein the accuracy is 0.1s.

Time values range between 1000s and 0.1 s.

The setting is valid for continuous transmission in adjustment unit and in current unit activated by means of the balance (read: P4.2.1.2 parameter). It is also valid for continuous transmission activated by command sent from a computer (read: *15 COMMUNICATION PROTOCOL*).

# **15.1.4. Cooperation with E2R**

E2R is a control system designed to monitor all weighing processes carried out using weighing instrument, with E2R system activated some databases can be operated using computer exclusively (access to specified functions and options using weighing instrument is not possible).

To start cooperation with E2R system, set <E2R SYSTEM> parameter to <YES> value. *Caution:*

*<E2R System> parameter can be activated only by an operator with administrator permissions level. Turn the continuous transmission off in order to provide correct cooperation with E2R system.*

# **15.1.5. Printout**

Printout type that is sent to the port to which the computer is connected. **Procedure:**

- $\bullet$  Press  $\stackrel{\text{Setup}}{\bullet}$  key.
- Enter <P4 PERIPHERALS> menu.
- Enter <P4.1 COMPUTER> menu.
- Select <P4.1.7 PRINTOUT> parameter.
- Select printout:
	- **NONE** no printout selected

- **NSD. PRN. 1 ÷ 4** – one of the non-standard printouts (*read non-standard printouts section*)

**- MOB. APP** – special printout (frame with data sent from the weighing instrument)

recognized by a special application for previewing weighing result on mobile devices.

# **15.2. Printer**

Submenu <PRINTER> enables you to select a port to which data is to be sent upon

pressing **F** key. Content of sent data is set in <PRINTOUTS/GLP PRINTOUTS> parameter.

# **Procedure:**

- Press  $\overset{\text{Setup}}{\bullet}$  key.
- Enter <P4 PERIPHERALS> menu.
- Enter <P4.2 PRINTER> menu.
- Select port for connecting a printer:
	- **COM 1** RS 232 port for connecting a printer.

**- WIFI** – Wi-Fi port that sends data to RADWAG-manufactured PW-WIN software opened on a computer connected to the weighing instrument via Wi-Fi.

**- USB PC** – USB 2 port, type B, for connecting a computer with a dedicated RADWAG software, e.g. PW-WIN (not available for MAS 1).

**- USB FREE LINK** - USB port type B for connecting a computer. (not available for MAS 1)

Tool for entering data, it functions as a keyboard. Upon proper modification of nonstandard printout and pressing assigned key (e.g. F1 header, F3 footer, ENTER printout) the data is entered directly to computer programs, e.g. Excel, Word, Notepad etc.

Select <USB FREE LINK> port and configure its settings in order to enable correct cooperation of the balance with computer programs:

SPREADSHEET - value YES --.-- - cooperation with Excel type program, (.) dot is used as decimal point while sending the mass value - value YES --,-- - (,) - comma is used as decimal point while sending the mass value

 - value NO - cooperation with other programs (mass value is sent as a text,

DELAY – if the transferred information is incomplete, i.e. part of it gets lost (due to auto-entering or auto-formatting of data by computer program) during cooperation with Excel type program, set the parameter value to <2>. If the transferred information is still incomplete, the parameter value must be higher. The value ranges between 0 (quick data transfer) and 9 (slow data transfer – around 10 characters per second).

*Caution: An exemplary measurement printout is described in the PRINTOUTS section.*

Additionally you can send a controlling code (of a hexadecimal form) to a printer either at the beginning of the printout <P4.2.2 PREFIX> parameter, or at the end of it - <P4.2.3 SUFFIX> parameter. Sending these codes enables to globally control information and actions carried out at the beginning and/or at the end of each printout sent from a weighing instrument to a printer.

This function is most frequently used to:

- send an information about the printout's code page, at the beginning; and

- send a command enabling the crop of a paper in EPSON printers (if the printer is equipped with an auto cutter blade), at the end.

Settings of <PREFIX> and <SUFFIX> parameters are valid for all printouts sent via the weighing device, e.g.: adjustment reports, statistics etc., and header, footer and GLP printouts.

### *Caution:*

*It must be remembered that inserting paper crop command to <SUFFIX> parameter (control code) results in sending the code after each printout. If you wish for one whole printout to consist of: HEADER, GLP PRINTOUT and FOOTER and to be cropped underneath the FOOTER, then the paper crop command should be inserted only for FOOTER settings as a non-standard printout with <%E> variable (paper crop for EPSON printer). In such a case <SUFFIX> command must remain empty.*

To ensure correct cooperation of the balance with the printer (correct printout of diacritical signs of a given language), respective baud rate, obligatory for a given printer, must be selected (read the printer settings). Additionally code page of a sent printout must be accordant with a code page of a printer.

There are two methods for obtaining code page accordance:

- by setting the right code page in printer settings (read printer's user manual) it must be accordant with the printout code page of a weighing instrument: (code page **1250** for the following languages: POLISH, CZECH, HUNGARIAN code page **1252** for the following languages: ENGLISH, GERMAN, FRENCH, SPANISH, ITALIAN code page **1254** for TURKISH),
- by sending the control code from the weighing device, which, prior the printout, automatically sets the right code page of the printer, i.e. code page accordant with the one of a weighing instrument ( read user manual of the printer you operate to check if it supports this option).

### *Caution: CODES MUST BE ENTERED IN A HEXADECIMAL FORM!*

*Exemplary balance settings for correct cooperation with EPSON TM-U220B printer connected to RS232 port (due to the fact, that the printer features only code page 852 the printout does not contain diacritical marks):*

# *1. EPSON TM-U220B*

*Communication parameters for port to which the printer is connected:*

- *BAUD RATE 9600 bit/s*
- *PARITY none*

*Printer parameters set for PERIPHERALS group:*

- *PORT COM 1 (port for connecting a printer)*
- *PREFIX 1B742D (code page1250)*
- *SUFFIX 1D564108 (paper crop EPSON)*

*Exemplary balance settings for correct cooperation (printout of Polish signs) with EPSON TM-T20 printer connected to RS232 port (if the printer is connected to USB port, baud rate and parity parameters are irrelevant):*

## *2. EPSON TM-T20*

*Communication parameters for port to which the printer is connected:*

- *BAUD RATE 38400 bit/s*
- *PARITY none*

*Printer parameters set for PERIPHERALS group:*

- *PORT COM 1 (port for connecting a printer)*
- *PREFIX 1B742D (code page1250)*
- *SUFFIX 1D564108 (paper crop EPSON)*

*If on the printout in the place of the last digit there are any unexpected signs (for verified balances), then* <P4.2.2 PREFIX> parameter must incorporate, apart from code page, code of the UK signs chart: **1B5203.**

In such case the <P4.2.2 PREFIX> parameter is set as follows:

• *PREFIX – 1B742D***1B5203** *(code page1250 and* UK signs change*)* 

Control codes for exemplary code pages:

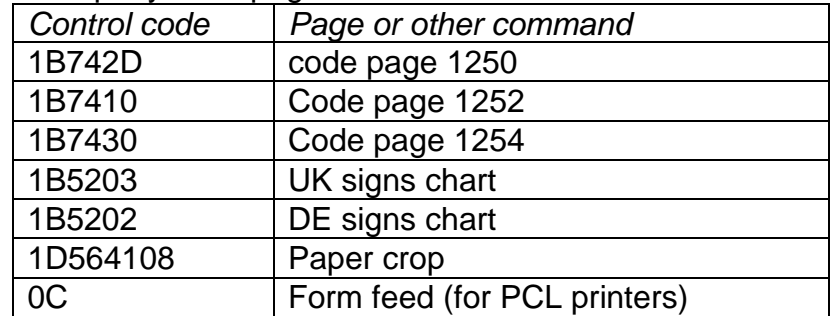

### **15.3. Barcode Scanner**

Submenu <BARCODE SCANNER> comprises settings for cooperation with barcode scanner.

**Procedure:**

 $Press \stackrel{\text{Setup}}{\leftrightarrow} \text{key}.$ 

- Enter <P4 PERIPHERALS> menu.
- Enter <P4.3 BARCODE SCANNER> menu and select port for connecting barcode scanner: **NONE, COM 1.**

### **15.4. Additional Display**

Submenu <ADD. DISPLAY> comprises settings for cooperation with an external additional display WD-6.

**Procedure:**

- $\bullet$  Press  $\overset{\text{Setup}}{\leftrightarrow}$  key.
- Enter <P4 PERIPHERALS> menu.
- Enter <P4.4 ADD. DISPLAY> menu, select port for connecting additional display: **NONE, COM 1.**

### *Caution:*

*The balance cooperates with RADWAG additional display. Ensuring correct cooperation between the weighing device and the additional display requires baud rate parameter value to be set to 115200 bit/s for the port to which the additional display is plugged.*

## **16.ERROR MESSAGES**

- **-Err2-** Value beyond zero range
- **-Err3-** Value beyond tare range
- **-Err8-** Zeroing/taring time out of range
- **-NULL-** Zero value from converter
- **-FULL-** Weighing range exceeded
- **-LH-** Start mass error

### **17.ADDITIONAL EQUIPMENT**

#### **Anti-vibration table**

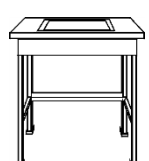

It provides a stable base which eliminates all vibrations. A marble plate is installed inside the table, it is a base for the weighing instrument.

#### **Additional display**

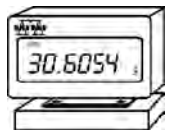

Characteristics: the length of the cable connecting additional display and weighing instrument is 1.5 m, plastic housing, possibility to bend the terminal.

#### **AP2-1 current loop**

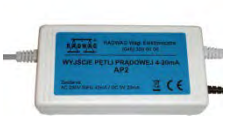

RADWAG-manufactured 4-20mA current loop module is intended for digital to analog converting of the mass readout. AP2-1 is equipped with plastic housing. Powered by 230V/5VDC external power supply. AP2-1 and the power supply compose a set. The current circuit is led through twin-core cable of 1.7m length.

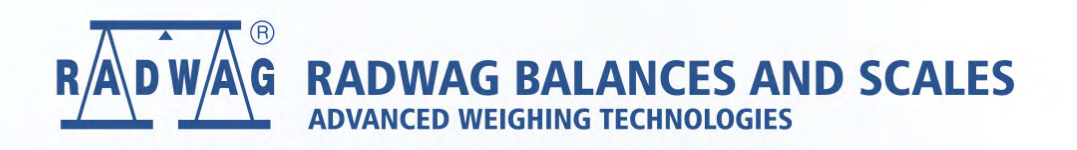

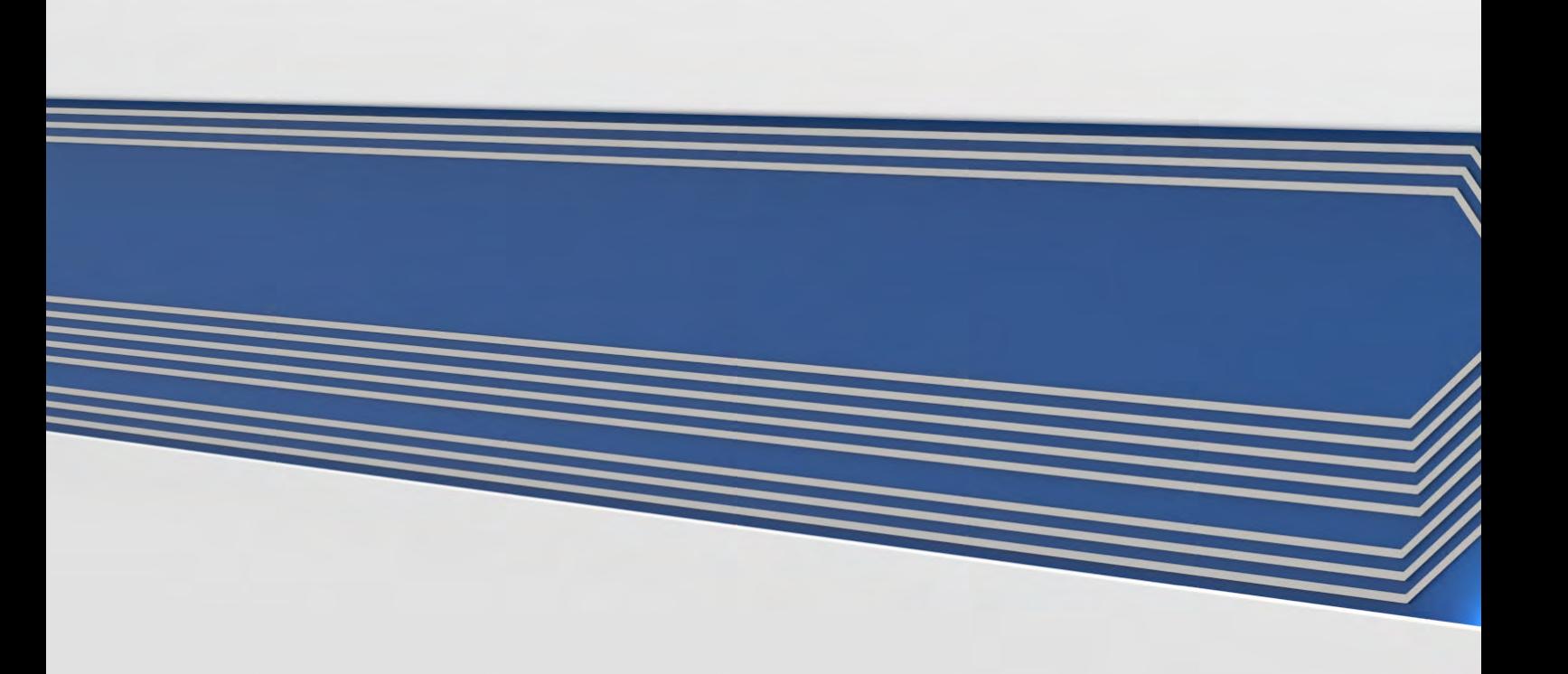